# **TomTom Referenzhandbuch**

# **Inhalt**

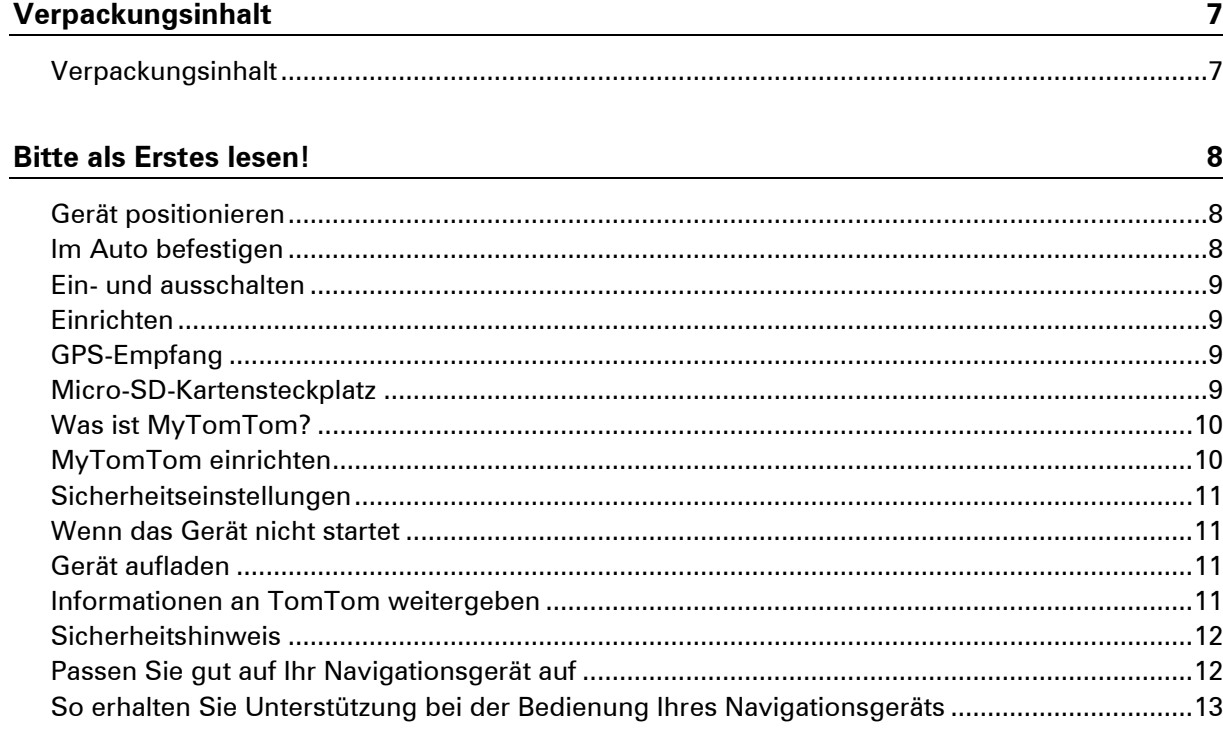

### **Route planen**

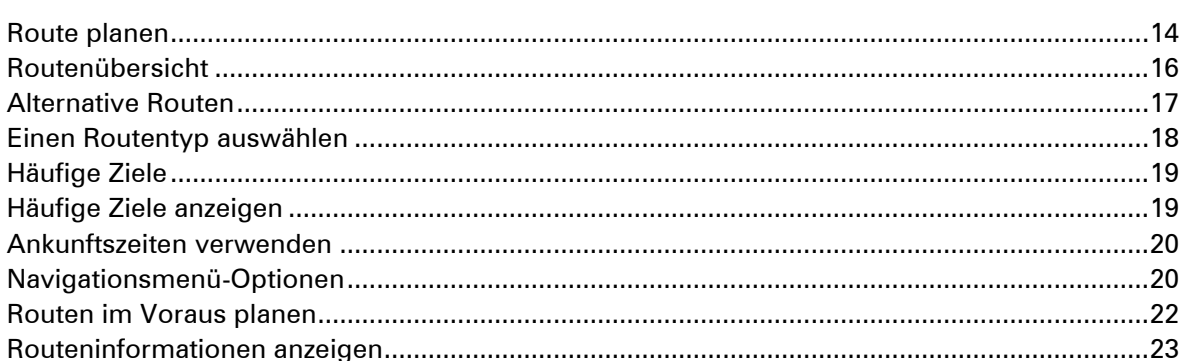

 $14$ 

24

### Sprachsteuerung

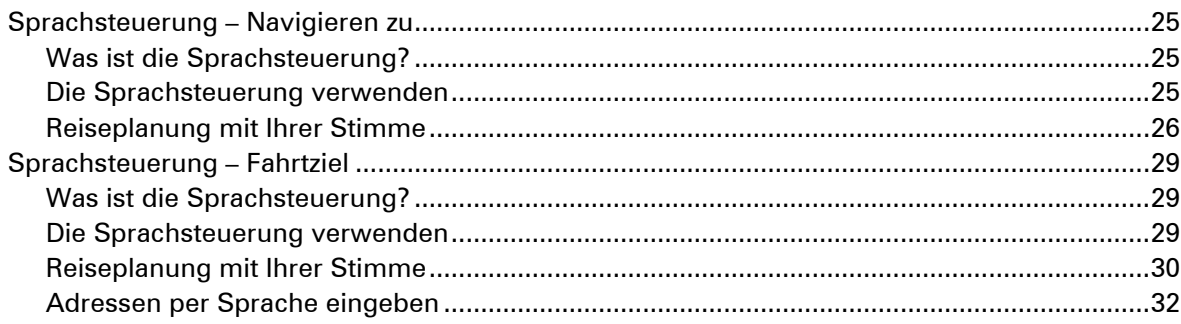

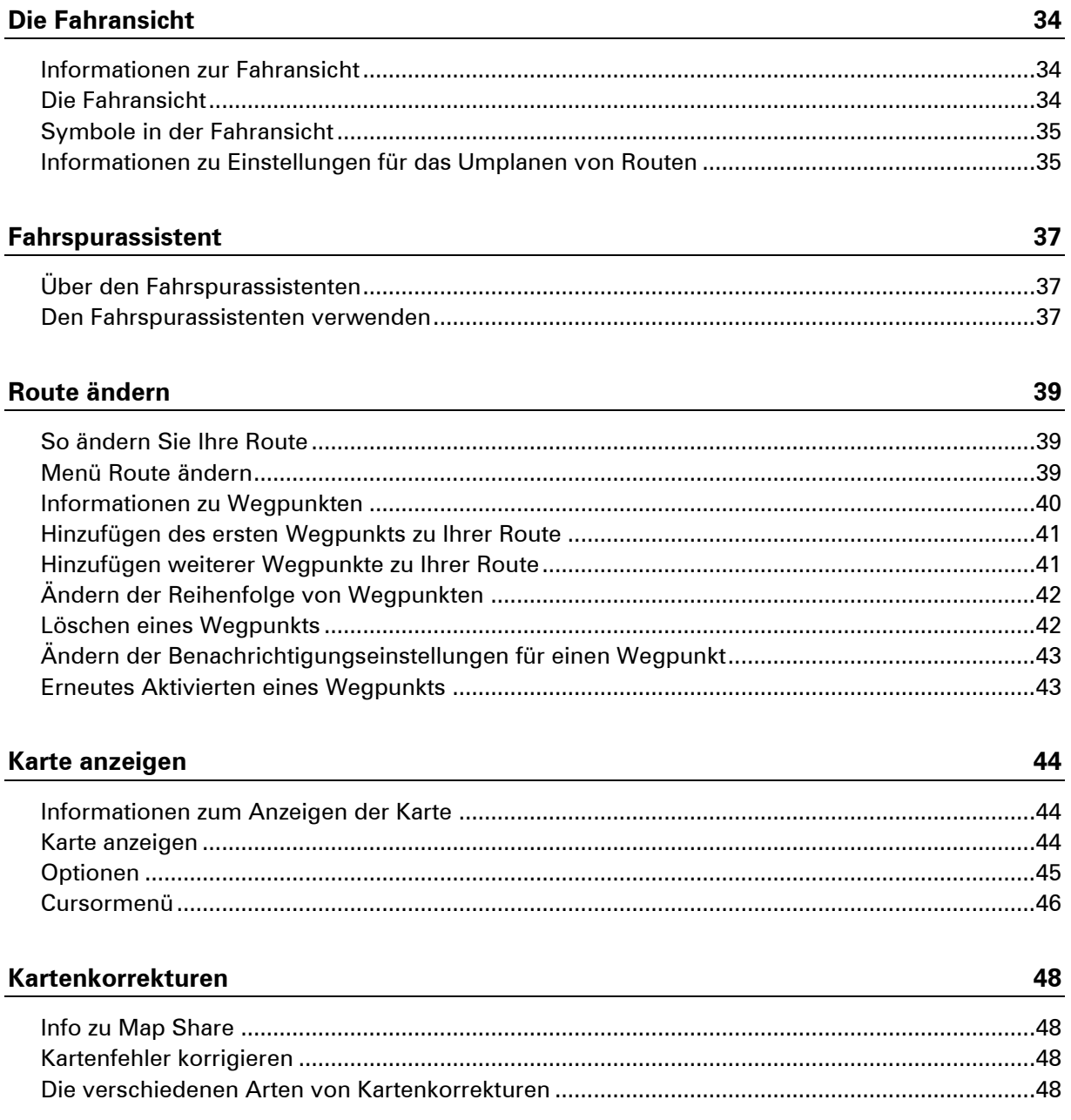

### **Sounds und Stimmen**

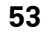

55

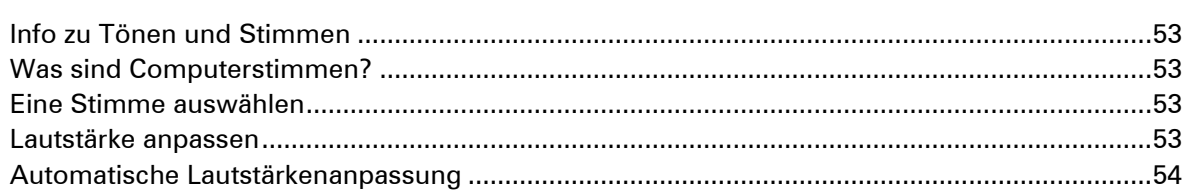

### Einstellungen

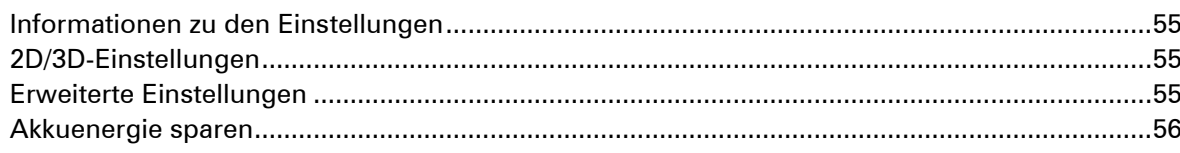

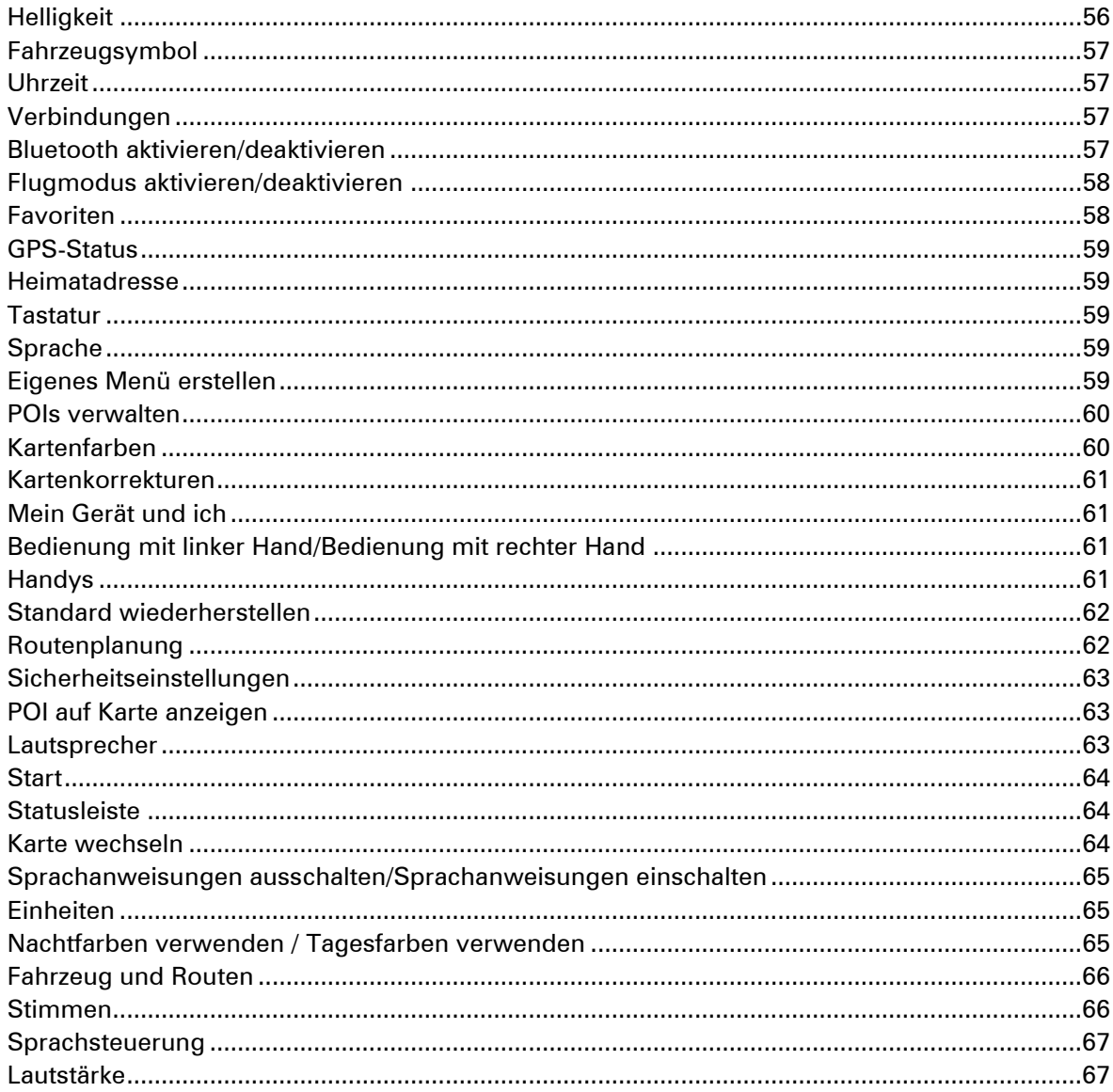

#### Sonderziele

#### 68

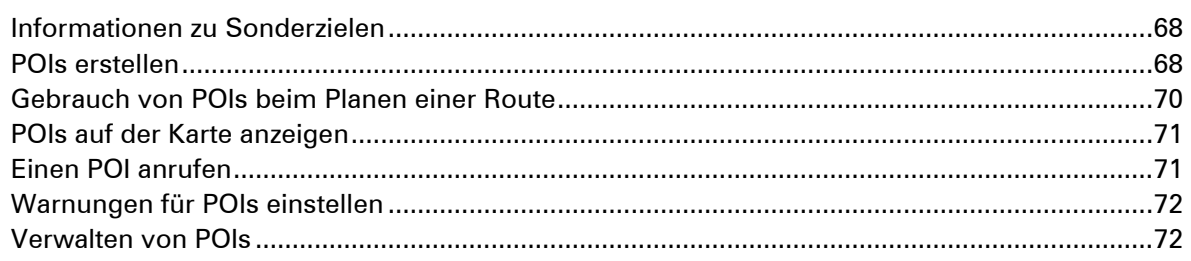

### Hilfe

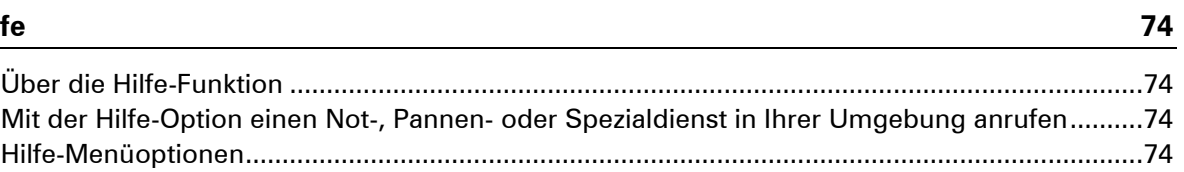

#### Freisprechen

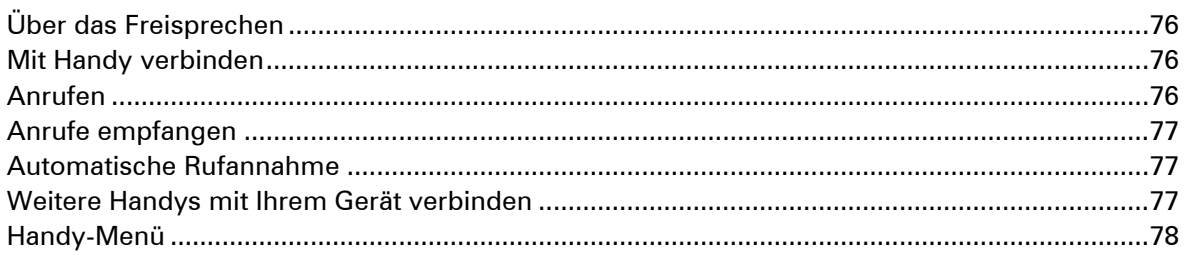

#### **Favoriten**

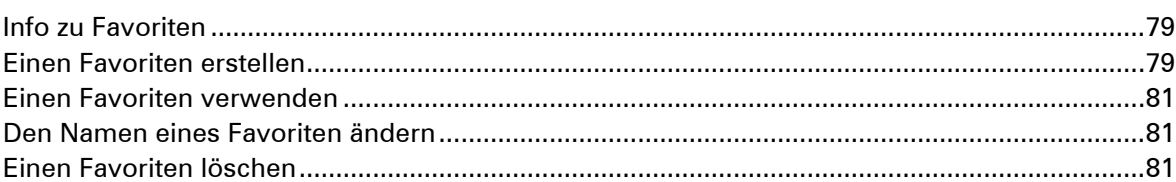

#### Verkehrsinfo

#### **Radarkameras**

#### TomTom-Produkte für Wohnmobil und Wohnwagen

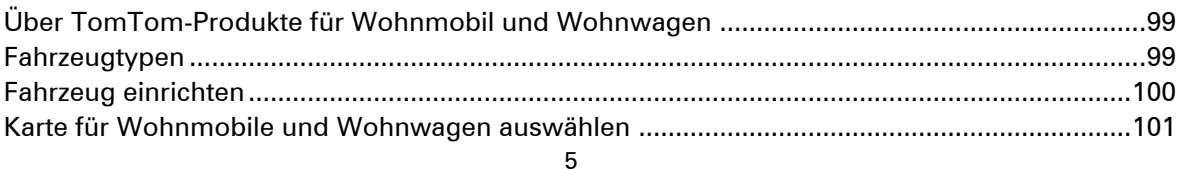

76

79

82

99

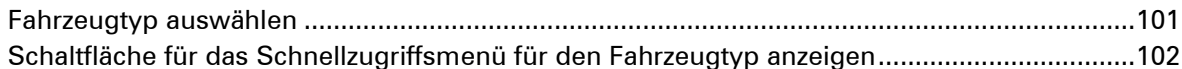

### **MyTomTom** 103

#### Anhang

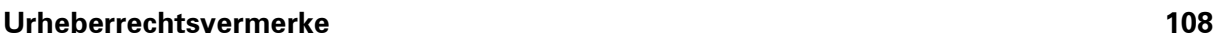

105

# <span id="page-6-0"></span>**Verpackungsinhalt**

<span id="page-6-1"></span>**Verpackungsinhalt** 

**TomTom Navigationsgerät mit externer oder integrierter Halterung** 

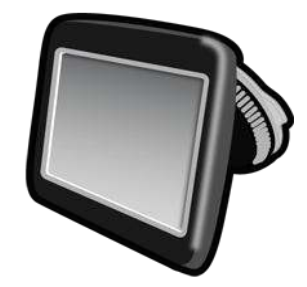

USB-Kabel

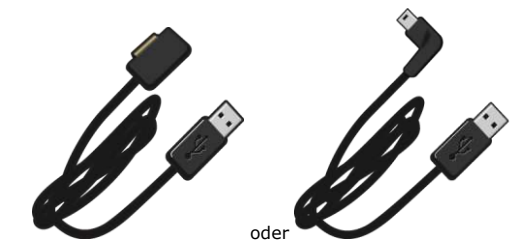

USB-Autoladegerät

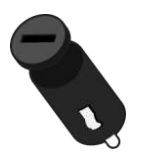

 Haftscheiben. Scheiben sind im Lieferumfang einiger Produkte enthalten oder als Zubehör für andere Produkte verfügbar. Weitere Informationen erhalten Sie unter [tomtom.com/accessories.](http://www.tomtom.com/accessories)

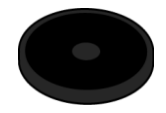

**Installationsanleitung** 

# <span id="page-7-0"></span>**Bitte als Erstes lesen!**

#### <span id="page-7-1"></span>**Gerät positionieren**

Überlegen Sie sorgfältig, wo Sie Ihr TomTom-Navigationsgerät in Ihrem Fahrzeug installieren möchten. Folgendes darf durch das Navigationsgerät nicht blockiert oder behindert werden:

- Ihre Sicht auf die Straße
- **Bedienelemente in Ihrem Auto**
- Rückspiegel
- Airbags

Sie sollten Ihr installiertes Navigationsgerät problemlos erreichen können, ohne sich nach vorne beugen oder strecken zu müssen. Sie können das Gerät an der Windschutzscheibe oder mit einer Haftscheibe auf dem Armaturenbrett anbringen. Haftscheiben sind im Lieferumfang einiger Produkte enthalten und außerdem separat als Zubehör erhältlich. Die folgenden Abbildungen zeigen, wo Sie die Halterung sicher anbringen können.

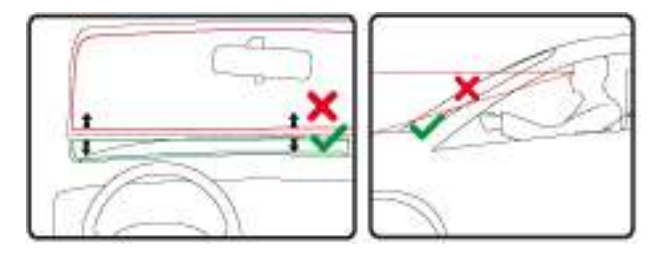

Außerdem bietet TomTom alternative Halterungslösungen für Ihr TomTom-Navigationsgerät an. Weitere Informationen zu Haftscheiben und zu alternativen Halterungslösungen finden Sie unter [tomtom.com/accessories.](http://www.tomtom.com/accessories)

#### <span id="page-7-2"></span>**Im Auto befestigen**

Montieren Sie Ihr TomTom-Gerät mit der im Lieferumfang enthaltenen Halterung in Ihrem Fahrzeug. Sie können das Gerät an der Windschutzscheibe oder mit einer Haftscheibe auf dem Armaturenbrett anbringen. Weitere Informationen dazu finden Sie in den gedruckten Montageanweisungen, die im Lieferumfang des Produkts enthalten sind. Lesen Sie die Anweisungen zum [Positionieren des Geräts,](#page-7-1) bevor Sie Ihr Gerät installieren.

So bringen Sie Ihr Gerät an:

- 1. Wählen Sie die beste Position, um Ihr TomTom-Gerät anzubringen. Die Stelle sollte so eben wie möglich sein.
- 2. Wenn Sie die Haftscheibe verwenden, reinigen Sie das Armaturenbrett und bringen Sie die Haftscheibe an.
- 3. Stellen Sie sicher, dass der Saugfuß der Halterung und die Windschutzscheibe oder Haftscheibe sauber und trocken sind.
- 4. Drücken Sie den Saugfuß fest gegen die Windschutzscheibe oder Haftscheibe.
- 5. Drehen Sie den Gummigriff am Fuß der Halterung im Uhrzeigersinn, bis er einrastet.
- 6. Wenn Ihre Halterung nicht in Ihr Gerät integriert ist, setzen Sie das Gerät so in die Halterung ein, dass es einrastet.
- 7. Schließen Sie das USB-Autoladegerät an die Stromversorgung im Armaturenbrett an.
- 8. Verbinden Sie das USB-Kabel mit dem Autoladegerät und dem Gerät.

Ihr Navigationsgerät ist jetzt befestigt. Im nächsten Schritt schalten Sie es ein und beantworten einige Fragen.

#### <span id="page-8-0"></span>**Ein- und ausschalten**

Halten Sie zum Einschalten Ihres Navigationsgeräts die Ein/Aus-Taste gedrückt, bis das Startbild erscheint. Beim ersten Einschalten Ihres Geräts müssen Sie die Taste bis zu 15 Sekunden gedrückt halten.

#### <span id="page-8-1"></span>**Einrichten**

**Wichtig**: Bitte achten Sie darauf, die richtige Sprache auszuwählen, denn diese Sprache wird für alle Displaytexte verwendet.

Beim ersten Einschalten müssen Sie zur Einrichtung Ihres Geräts einige Fragen beantworten. Zur Beantwortung der Fragen können Sie einfach das Display antippen.

#### <span id="page-8-2"></span>**GPS-Empfang**

Beim ersten Einschalten Ihres TomTom-Navigationsgeräts kann es einige Minuten dauern, bis das Gerät Ihre GPS-Position ermittelt hat und Ihren aktuellen Standort auf der Karte anzeigt. Danach erfolgt die Ermittlung Ihres Standorts viel schneller, in der Regel innerhalb weniger Sekunden.

Um einen guten GPS-Empfang zu gewährleisten, sollten Sie Ihr Gerät im Freien verwenden und es senkrecht halten. Große Objekte wie Hochhäuser können den Empfang stören. Der GPS-Empfang kann auch beeinträchtigt werden, wenn das Gerät flach auf einer Oberfläche abgelegt oder flach in der Hand gehalten wird.

#### <span id="page-8-3"></span>**Micro-SD-Kartensteckplatz**

Einige TomTom-Navigationsgerätetypen verfügen über einen Micro-SD-Speicherkartenslot, der sich an der Seite oder Unterseite des Geräts befindet.

Stellen Sie sicher, dass die aktuellste Anwendungsversion auf Ihrem Navigationsgerät installiert ist, indem Sie eine Verbindung zu [MyTomTom](#page-9-0) herstellen, bevor Sie den Speicherkartenslot verwenden. Wenn Ihr Gerät auf dem aktuellsten Stand ist, können Sie eine Speicherkarte verwenden, um mehr Speicherplatz zu erhalten und Ihrem Gerät weitere Karten hinzuzufügen. Karten können auf [tomtom.com](http://www.tomtom.com/) erworben werden.

#### <span id="page-9-0"></span>**Was ist MyTomTom?**

MyTomTom hilft Ihnen, die Inhalte und Dienste auf Ihrem TomTom-Navigationsgerät zu verwalten, und ermöglicht Ihnen den Zugang zur TomTom-Community. Das Anmelden bei MyTomTom erfolgt auf der TomTom-Website. Sie sollten Ihr Navigationsgerät regelmäßig mit MyTomTom verbinden, um Ihr Gerät stets auf dem neuesten Stand zu halten.

**Tipp**: Sie sollten Ihr Navigationsgerät stets über eine Breitband-Internetverbindung mit My-TomTom verbinden.

<span id="page-9-1"></span>**MyTomTom einrichten** 

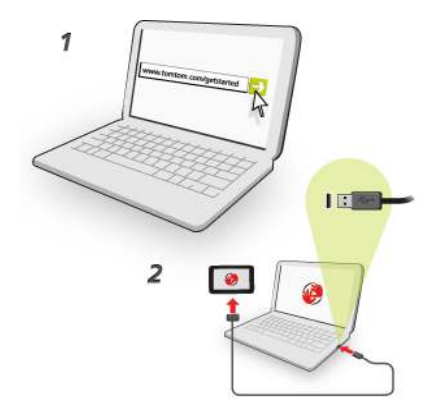

Gehen Sie wie folgt vor, um MyTomTom einzurichten:

- 1. Stellen Sie auf Ihrem Computer eine Internetverbindung her.
- 2. Öffnen Sie die Adresse [tomtom.com/getstarted](http://www.tomtom.com/getstarted) in einem Browser.
- 3. Klicken Sie auf **Jetzt herunterladen**.

Ihr Browser lädt die Unterstützungsanwendung MyTomTom herunter. Diese muss auf Ihrem Computer installiert werden, um die Verbindung Ihres Geräts mit MyTomTom zu ermöglichen. Wenn während des Herunterladens Fragen auf dem Bildschirm erscheinen, befolgen Sie bitte die angezeigten Anweisungen.

4. Wenn Sie dazu aufgefordert werden, verbinden Sie Ihr Gerät über das USB-Kabel mit Ihrem Computer. Schalten Sie danach Ihr Gerät ein.

**Wichtig**: Schließen Sie den USB-Stecker direkt an einen USB-Port Ihres Computers und nicht an einen USB-Hub oder -Port einer Tastatur oder eines Monitors an.

Nach der Installation der Unterstützungsanwendung MyTomTom können Sie MyTomTom vom Infobereich des Desktops aus aufrufen.

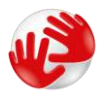

**Tipp:** Wenn Sie Ihr Navigationsgerät mit Ihrem Computer verbinden, informiert Sie My-TomTom, ob Aktualisierungen für Ihr Gerät bereitstehen.

#### <span id="page-10-0"></span>**Sicherheitseinstellungen**

Um Ihre Fahrt so sicher wie möglich zu machen, empfehlen wir, die Sicherheitseinstellungen zu aktivieren.

Nachfolgend sind einige der in den Sicherheitseinstellungen verfügbaren Optionen zusammengefasst:

- Beim Fahren grundlegende Menütasten anzeigen
- Sicherheitswarnungen anzeigen
- Bei Überschreitung der zulässigen Geschwindigkeit warnen

Wenn Ihr Gerät die Sprachsteuerung unterstützt, fahren Sie sicherer, indem Sie die Sprachsteuerung zur Steuerung Ihres Navigationsgeräts verwenden.

#### <span id="page-10-1"></span>**Wenn das Gerät nicht startet**

In seltenen Fällen kann es vorkommen, dass Ihr TomTom-Navigationsgerät nicht richtig startet oder nicht mehr reagiert, wenn Sie den Touchscreen antippen.

Prüfen Sie zunächst, ob der Akku ausreichend geladen ist. Um den Akku aufzuladen, verbinden Sie Ihr Gerät bitte mit dem Autoladegerät. Das vollständige Aufladen des Akkus kann bis zu zwei Stunden dauern.

Wird das Problem dadurch nicht behoben, können Sie das Gerät zurücksetzen. Halten Sie dazu die Ein/Aus-Taste gedrückt, bis Ihr Gerät neu startet.

#### <span id="page-10-2"></span>**Gerät aufladen**

Der Akku in Ihrem TomTom-Navigationsgerät wird aufgeladen, wenn Sie Ihr Gerät an das Autoladegerät oder an Ihren Computer anschließen.

**Wichtig**: Schließen Sie den USB-Stecker direkt an einen USB-Port Ihres Computers und nicht an einen USB-Hub oder -Port einer Tastatur oder eines Monitors an.

#### <span id="page-10-3"></span>**Informationen an TomTom weitergeben**

Wenn Sie Ihr Navigationsgerät das erste Mal nutzen oder es zurücksetzen, fragt Ihr Gerät nach der Erlaubnis, einige Informationen zu Ihrem Nutzungsverhalten zu sammeln. Die Informationen werden auf dem Gerät gespeichert, bis wir sie abrufen. Wir nutzen diese anonymen Daten, um unsere Produkte und Dienste zu verbessern.

Sie können jederzeit ändern, ob Sie diese Informationen für uns freigeben möchten oder nicht. Führen Sie dazu folgende Schritte aus:

- 1. Tippen Sie im Hauptmenü auf **Einstellungen**.
- 2. Tippen Sie auf **Mein Gerät und ich**.
- 3. Tippen Sie auf **Meine Informationen**.
- 4. Tippen Sie auf **Nein**, um keine Informationen mehr weiterzugeben, oder auf **Ja**, um Informationen weiterzugeben.

#### **Zusätzliche Informationen**

Das Navigationsgerät sammelt nur mit Ihrer Genehmigung kontinuierlich Informationen. Die Informationen werden auf dem Gerät gespeichert, bis Sie es an den PC anschließen. Ist das Gerät verbunden, werden die Informationen an TomTom gesendet und von Ihrem Gerät gelöscht. Diese Daten umfassen Details zur Erkennung des Navigationsgeräts, zu Routen und Standorten sowie Informationen, die Sie während der Verwendung des Navigationsgeräts eingegeben haben.

Unmittelbar nach Erhalt dieser Informationen werden sämtliche Informationen, anhand derer Sie oder Ihr Gerät erkannt werden könnten, automatisch und unwiderruflich von TomTom vernichtet. Diese anonymisierten Informationen werden anschließend zur Verbesserung der Produkte und Dienste von TomTom verwendet, wie z. B. Karten, Reports zu Sonderzielen und Durchschnittsgeschwindigkeiten. Diese Produkte und Dienste werden zudem von Regierungsagenturen und Unternehmen genutzt.

Mithilfe Ihres Navigationsgeräts können Sie der Map Share-Community beitreten oder Radarkameras und Gefahrenstellen melden. Wenn Sie einen dieser Dienste verwenden möchten, werden Ihre Meldungen inklusive Standortinformationen und Ihrem MyTomTom-Kontonamen an TomTom gesendet und zusammen mit Ihrem MyTomTom-Konto gespeichert. TomTom verwendet Ihre Daten zur Verbesserung der Karten und des TomTom Radarkamera-Dienstes.

Wenn Sie die Informationsfreigabe nicht weiterhin zulassen, werden diese Berichte nicht an TomTom gesendet, und zuvor auf dem Gerät gespeicherte Informationen werden gelöscht.

TomTom gewährt keinen anderen Personen Zugriff auf die von Ihrem Navigationsgerät gesammelten Informationen.

Wenn Sie sich dafür entscheiden, TomTom Informationen zur Verfügung zu stellen, tragen Sie dazu bei, das Fahren angenehmer zu gestalten, insbesondere durch die Optimierung der Karten und des Verkehrsflusses sowie der Reduzierung von Staus. Wir danken Ihnen für Ihre Hilfe.

Wenn Sie denken, dass Ihre Daten nicht zu dem Zweck verwendet werden, für den Sie sie TomTom zur Verfügung gestellt haben, wenden Sie sich an uns unter **tomtom.com/support.** 

Lesen Sie unsere Datenschutzrichtlinien unter [tomtom.com/privacy.](http://www.tomtom.com/privacy)

#### <span id="page-11-0"></span>**Sicherheitshinweis**

Einige Navigationsgeräte enthalten ein GSM/GPRS-Modul, das elektrische Geräte wie Herzschrittmacher, Hörgeräte und Luftfahrtinstrumente störend beeinflussen kann.

Die Störung solcher Geräte kann die Gesundheit oder das Leben anderer Menschen bzw. Ihre eigene Gesundheit oder Ihr eigenes Leben gefährden.

Wenn Ihr Gerät ein GSM/GPRS-Modul enthält, verwenden Sie es nicht in der Nähe von elektrischen Geräten oder an Orten, an denen die Verwendung eines Mobiltelefons verboten ist (z. B. in Krankenhäusern oder in Flugzeugen).

#### <span id="page-11-1"></span>**Passen Sie gut auf Ihr Navigationsgerät auf**

Es ist wichtig, dass Sie Ihr Gerät schützen:

- Öffnen Sie das Gehäuse Ihres Geräts unter keinen Umständen. Dies kann gefährlich sein und führt zum Erlöschen der Garantie.
- Verwenden Sie ein weiches Tuch, um das Display Ihres Geräts abzuwischen oder abzutrocknen. Verwenden Sie keine flüssigen Reinigungsmittel.

<span id="page-12-0"></span>**So erhalten Sie Unterstützung bei der Bedienung Ihres Navigationsgeräts** 

Weitere Hilfe erhalten Sie unter [tomtom.com.](http://www.tomtom.com/)

Informationen zur Gewährleistung finden Sie unter [tomtom.com/legal.](http://www.tomtom.com/legal)

# <span id="page-13-0"></span>**Route planen**

#### <span id="page-13-1"></span>**Route planen**

**Wichtig**: Aus Sicherheitsgründen sollten Sie Ihre Route zur Vermeidung von Ablenkungen stets vor Reisebeginn planen.

**Wichtig**: Wenn Sie ein TomTom-Produkt für Wohnmobil und Wohnwagen verwenden, sollten Sie Ihr [Gerät für Ihr Fahrzeug einrichten,](#page-99-0) bevor Sie eine Route planen.

Um eine Route auf Ihrem TomTom-Gerät zu planen, gehen Sie wie folgt vor:

1. Tippen Sie auf den Touchscreen, um das Hauptmenü aufzurufen.

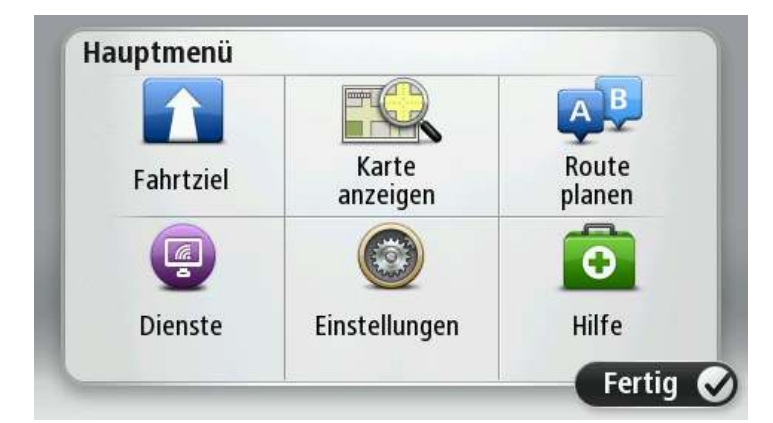

- 2. Tippen Sie auf **Navigieren zu** oder **Fahrtziel**
- 3. Tippen Sie auf **Adresse**.

Sie können die Ortseinstellung ändern, indem Sie vor der Auswahl der gewünschten Stadt auf das Fähnchen tippen.

4. Geben Sie den Namen des Ortes oder der Stadt oder die Postleitzahl ein.

**Tipp**: Wenn Ihr Gerät die Sprachsteuerung unterstützt, tippen Sie auf die Mikrofonschaltfläche, um die Adresse mit Ihrer Stimme auf Ihrem TomTom-Gerät einzugeben, statt sie einzutippen.

Orte mit ähnlichen Namen werden während der Eingabe in der Liste angezeigt.

Wenn der richtige Ortsname in der Liste angezeigt wird, tippen Sie ihn an, um das Ziel auszuwählen.

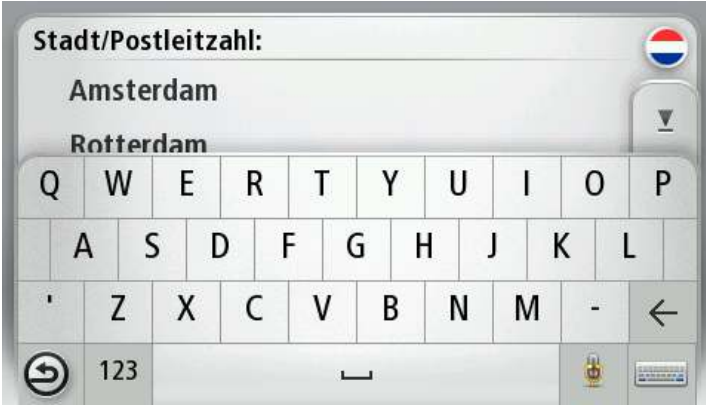

5. Geben Sie den Straßennamen ein.

Straßen mit ähnlichen Namen werden während der Eingabe in der Liste angezeigt.

Wenn der richtige Straßenname in der Liste angezeigt wird, tippen Sie ihn an, um das Ziel auszuwählen.

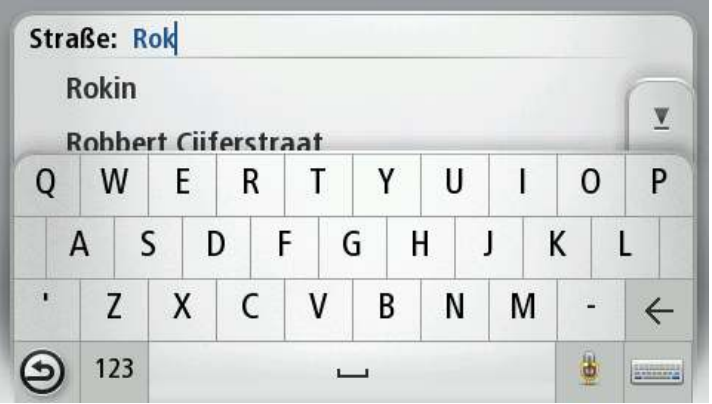

6. Geben Sie die Hausnummer ein, und tippen Sie dann auf **Fertig**.

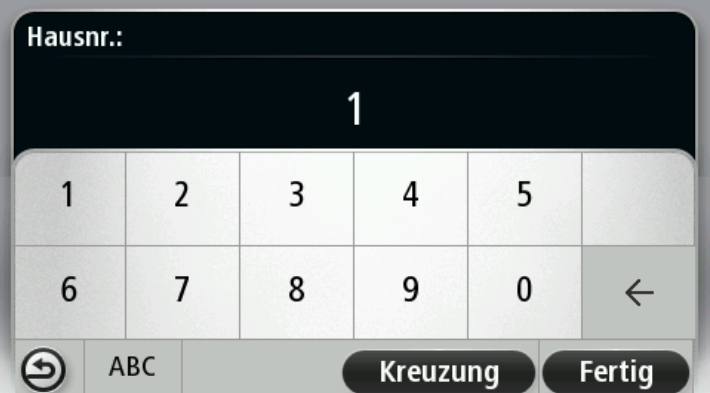

7. Das Ziel wird auf der Karte angezeigt. Tippen Sie auf **Auswählen**, um fortzufahren, oder tippen Sie auf **Zurück**, um eine andere Adresse einzugeben.

**Wichtig**: Wenn Sie eine Route für ein Wohnmobil oder einen Wohnwagen planen und keine spezielle Route gefunden werden kann, werden Sie gefragt, ob Sie stattdessen eine Autoroute verwenden möchten. Achten Sie bei Autorouten bei der Fahrt besonders auf mögliche Routenbeschränkungen.

**Tipp**: Wenn Sie einen Parkplatz als endgültiges Ziel auswählen möchten, tippen Sie auf **Parkplatz** und wählen Sie aus der Liste der Parkplätze in der Nähe Ihres allgemeinen Ziels einen Parkplatz aus.

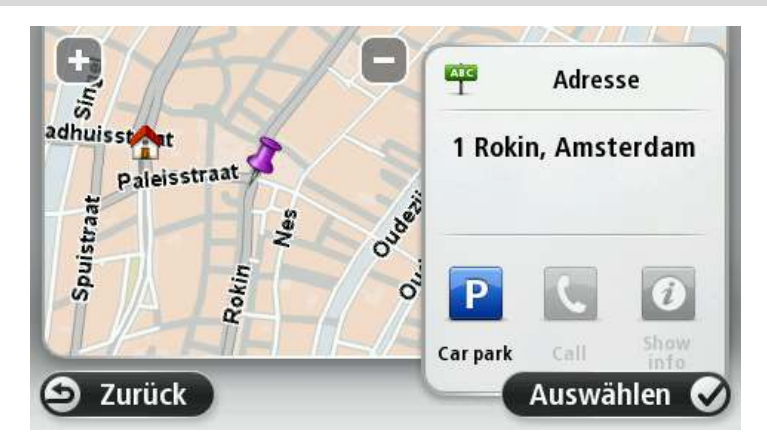

8. Wenn die neue Route angezeigt wird, tippen Sie auf **Fertig**.

Um weitere Informationen zur Route anzuzeigen, tippen Sie auf **Details**.

Wenn Sie Ihre Route ändern und z. B. über einen bestimmten Ort fahren oder ein neues Ziel auswählen wollen, tippen Sie auf **Route ändern**.

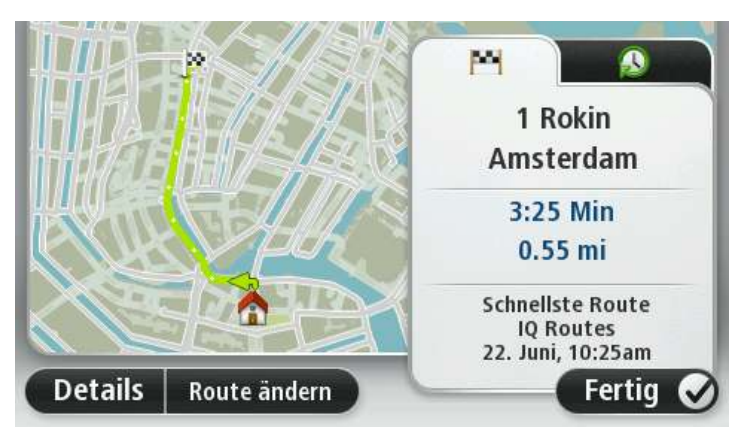

Ihr Gerät beginnt nun, Sie mit Sprach- und Displayanweisungen an Ihr Ziel zu leiten.

#### <span id="page-15-0"></span>**Routenübersicht**

Die Routenübersicht zeigt einen Überblick über Ihre Route, die verbleibende Entfernung zu Ihrem Ziel und die verbleibende geschätzte Fahrtzeit.

Zum Anzeigen der Routenübersicht tippen Sie in der Fahransicht auf das rechte Feld der Statusleiste, oder tippen Sie im Hauptmenü auf **Route anzeigen** und dann auf **Routenübersicht anzeigen**.

Wenn Sie über den HD Traffic-Dienst oder einen RDS/TMC-Empfänger verfügen, zeigt die Routenübersicht auch Verkehrsinformationen zu Störungen auf Ihrer Route an.

**Hinweis**: Wenn Sie einen TomTom Verkehrsinformationsdienst nutzen möchten, benötigen Sie eventuell ein Abonnement oder einen Empfänger. Verkehrsinformationsdienste werden nicht in allen Ländern oder Regionen angeboten. Weitere Informationen finden Sie unter [tomtom.com/services.](http://www.tomtom.com/services)

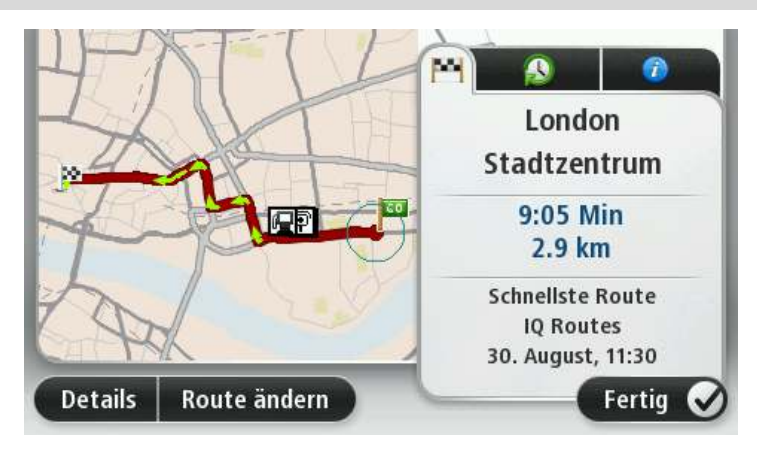

#### <span id="page-16-0"></span>**Alternative Routen**

**Hinweis**: Diese Funktion ist nicht auf allen TomTom-Navigationsgeräten verfügbar.

Ihr TomTom-Gerät hilft Ihnen, Ihr Ziel schnellstmöglich zu erreichen, indem es schnellere alternative Routen anzeigt, wenn diese verfügbar sind.

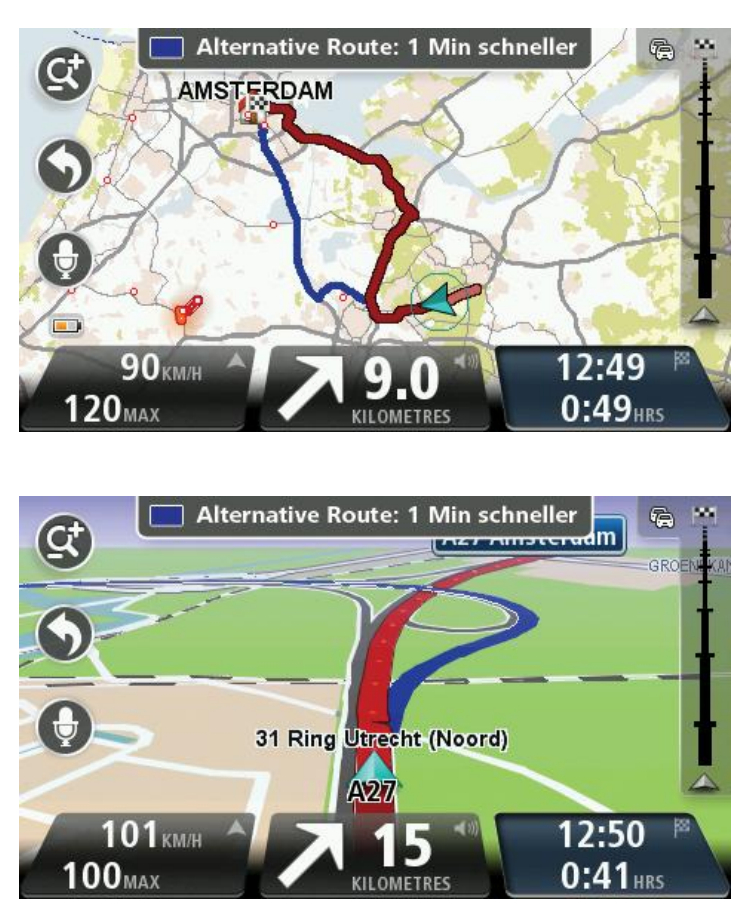

Um eine alternative Route zu verwenden, tippen Sie auf den Ballon oben im Display. Wenn Sie die alternative Route nicht verwenden möchten, fahren Sie einfach weiter. Sie erhalten weiterhin die Anweisungen für Ihre ursprüngliche Route.

**Tipp:** Die alternative Route wird nicht mehr angezeigt, wenn sie nicht mehr schneller als Ihre ursprüngliche Route ist oder wenn sie nicht mehr verwendet werden kann.

Um zu ändern, wie alternative Routen angezeigt werden, tippen Sie auf **Einstellungen** und dann auf **Routenplanung**. Tippen Sie auf **Weiter**, bis **Neuberechnungseinstellungen** angezeigt wird.

#### <span id="page-17-0"></span>**Einen Routentyp auswählen**

Sie können festlegen, ob Sie bei jeder Routenplanung gefragt werden sollen, welchen Routentyp Sie planen möchten.

Tippen Sie dazu auf **Einstellungen**, anschließend auf **Routenplanung** und auf **Routentypen**. Tippen Sie auf **Bei jeder Planung fragen**.

Wenn Sie ein TomTom-Produkt für Wohnmobil und Wohnwagen verwenden, müssen Sie den Fahrzeugtyp auf **PKW** setzen, um den Routentyp auszuwählen. Tippen Sie auf **Einstellungen**, anschließend auf **Fahrzeug und Routen** und **Fahrzeug- und Routentypen**. Wählen Sie **PKW** als Fahrzeugtyp, und tippen Sie anschließend auf **Bei jeder Planung fragen**.

**Hinweis**: Sie können nur auswählen, dass Sie bei jeder Planung nach dem Routentyp gefragt werden möchten, wenn Sie den Fahrzeugtyp auf "PKW" setzen.

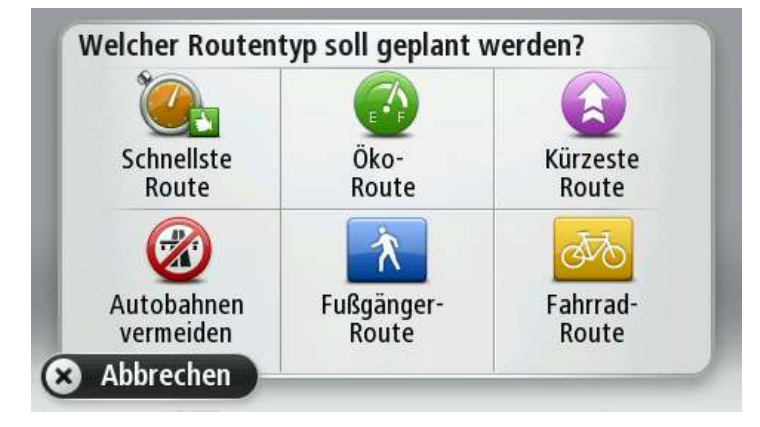

Sie können folgende Routentypen auswählen:

- **Schnellste Route**: die Route mit der kürzesten Fahrtzeit.
- **Öko-Route**: die kraftstoffeffizienteste Route für Ihre Reise.
- **Kürzeste Route**: die kürzeste Entfernung zwischen den angegebenen Orten. Dies ist nicht notwendigerweise auch die schnellste Route, insbesondere wenn sie durch Ortschaften führt.
- **Fußgänger-Route**: eine für Fußgänger optimierte Route.
- **Fahrrad-Route**: eine für Fahrradfahrten optimierte Route.

Tippen Sie auf **Weiter**. Wenn Sie **Schnellste Route** ausgewählt haben, müssen Sie wählen, ob Sie Autobahnen immer vermeiden möchten.

#### <span id="page-18-0"></span>**Häufige Ziele**

Wenn es Ziele gibt, die Sie häufig aufsuchen, können Sie auf Ihrem TomTom-Gerät festlegen, dass Sie bei jedem Einschalten des Geräts gefragt werden, ob Sie eine Route zu einem dieser Ziele planen möchten. Auf diese Weise können Sie die Routenplanung beschleunigen.

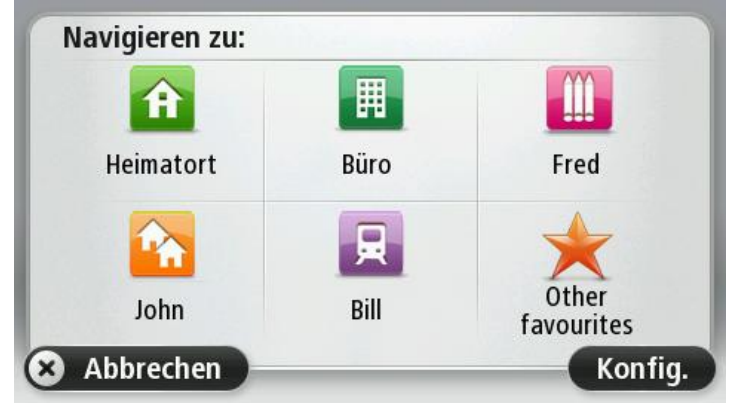

#### <span id="page-18-1"></span>**Häufige Ziele anzeigen**

Sie können Ihr TomTom-Gerät so einrichten, dass Sie bei jedem Einschalten des Geräts gefragt werden, ob Sie eine Route zu einem Ihrer häufig aufgesuchten Ziele planen möchten.

Um diese Einstellung vorzunehmen, gehen Sie wie folgt vor:

- 1. Tippen Sie im Menü "Einstellungen" auf **Start** und wählen Sie dann **Nach einem Ziel fragen**.
- 2. Tippen Sie auf **Ja** und dann erneut auf **Ja**, um Informationen zum Ziel einzugeben.
- 3. Wählen Sie ein Symbol für das Ziel aus, tippen Sie auf **Fertig**, um das Symbol festzulegen, und tippen Sie dann auf **Ja**.

**Tipp**: Um ein neues Ziel hinzuzufügen, wählen Sie eines der nummerierten Symbole aus und geben Sie einen Namen für die neue Zielschaltfläche ein.

- 4. Tippen Sie auf **Ja**, geben Sie bei Bedarf einen neuen Namen ein, und tippen Sie dann auf **Fertig**.
- 5. Geben Sie die Adresse auf die gleiche Weise wie bei der Routenplanung ein, und tippen Sie auf **Fertig**.
- 6. Wenn Sie weitere Ziele festlegen möchten, wiederholen Sie die oben genannten Schritte. Ansonsten tippen Sie auf **Fertig**.
- 7. Sie werden gefragt, ob Sie das Startbild ändern möchten.
- 8. Wenn Sie das Bild ändern möchten, tippen Sie auf **Ja**, und folgen Sie anschließend den Anweisungen auf dem Display. Ansonsten tippen Sie auf **Nein**.

Bei jedem Einschalten Ihres Geräts werden Sie gefragt, ob Sie eine Route planen möchten. Wenn Sie auf **Abbrechen** tippen, wird die Fahransicht geöffnet.

#### <span id="page-19-0"></span>**Ankunftszeiten verwenden**

Sie können Ihr TomTom-Gerät fragen lassen, ob Sie zu einer bestimmten Zeit ankommen möchten, wenn Sie eine Route planen.

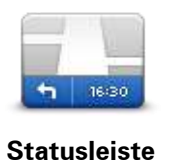

Tippen Sie im Menü "Einstellungen" auf Statusleiste, um die Ankunftszeitbenachrichtigungen zu aktivieren oder zu deaktivieren.

Um die Ankunftszeitbenachrichtigungen zu aktivieren, wählen Sie **Zeitreserve**.

Tippen Sie nach der Planung einer Route auf **JA**, um eine bevorzugte Ankunftszeit einzugeben.

Ihr Gerät berechnet Ihre Ankunftszeit und zeigt an, ob Sie rechtzeitig ankommen werden.

Sie können diese Information auch nutzen, um die erforderliche Abfahrtszeit zu bestimmen. Wenn Ihr Gerät anzeigt, dass Sie 30 Minuten zu früh ankommen werden, können Sie 30 Minuten später losfahren, um pünktlich anzukommen.

Ihre erwartete Ankunftszeit wird während Ihrer Reise kontinuierlich aktualisiert. In der Statusleiste können Sie wie unten dargestellt sehen, ob Sie rechtzeitig oder verspätet ankommen werden:

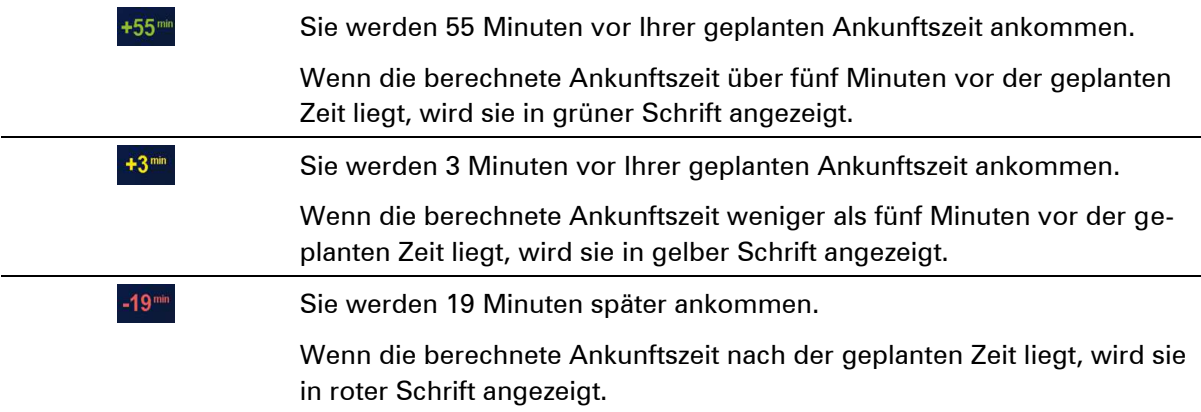

#### <span id="page-19-1"></span>**Navigationsmenü-Optionen**

Wenn Sie auf **Navigieren zu** oder **Fahrtziel** tippen, können Sie Ihr Ziel nicht nur durch das Eingeben der Adresse, sondern auch auf viele andere Arten einstellen. Sie können zwischen folgenden Optionen wählen:

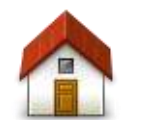

Tippen Sie auf diese Schaltfläche, um zu Ihrer Heimatadresse zu navigieren.

Diese Schaltfläche werden Sie voraussichtlich am häufigsten verwenden.

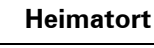

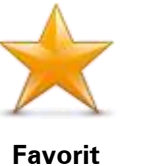

Tippen Sie auf diese Schaltfläche, um einen Favoriten als Ziel festzulegen.

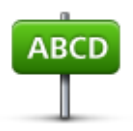

Tippen Sie auf diese Schaltfläche, um eine Adresse als Ziel festzulegen.

**Adresse**

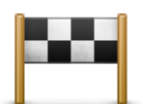

Tippen Sie auf diese Schaltfläche, um Ihr Ziel aus einer Liste von Orten auszuwählen, die Sie bereits als Ziele verwendet haben.

**Letztes Ziel**

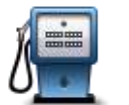

Tippen Sie auf diese Schaltfläche, um zu einem Sonderziel (POI) zu navigieren.

#### **Sonderziel**

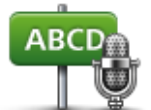

Auf einigen Geräten können Sie eine Adresse per Sprache eingeben. Siehe Sprachsteuerung.

#### **Gesprochene Adresse**

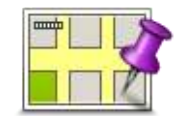

Tippen Sie auf diese Schaltfläche, um mithilfe der Kartenübersicht einen Ort auf der Karte als Ziel festzulegen.

#### **Punkt auf der Karte**

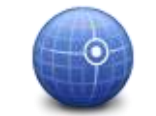

Tippen Sie auf diese Schaltfläche, um Ihr Ziel durch Eingabe des Längenund Breitengrads festzulegen.

#### **Längen- und Breitengrad**

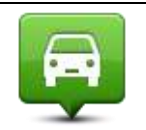

Tippen Sie auf diese Schaltfläche, um Ihre letzte aufgezeichnete Position als Ziel festzulegen.

#### **Position des letz-**

## **ten Halts**

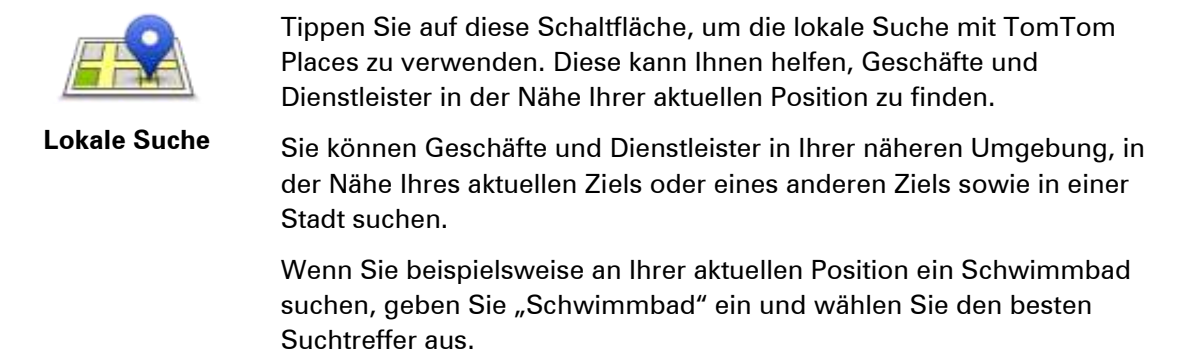

#### <span id="page-21-0"></span>**Routen im Voraus planen**

Auf Ihrem TomTom-Gerät können Sie eine Route im Voraus planen. Dafür müssen Sie sowohl Ihren Ausgangspunkt als auch Ihr Ziel eingeben.

Hier sind einige weitere Gründe, die für die Vorausplanung einer Route sprechen:

- Sie können die Reisedauer bereits vor der Abfahrt berechnen.
- Sie können auch Reisezeiten für dieselbe Route zu unterschiedlichen Tageszeiten oder an verschiedenen Wochentagen vergleichen. Ihr Gerät verwendet IQ Routes zur Routenplanung. IQ Routes berechnet Ihre Routen anhand der tatsächlich auf den jeweiligen Straßen gemessenen Durchschnittsgeschwindigkeiten.
- Sie können den Verlauf Ihrer geplanten Route überprüfen.
- Sie können für Ihre Besucher eine Route berechnen und ihnen die Route ausführlich erklären.

Gehen Sie wie folgt vor, um eine Route im Voraus zu planen:

- 1. Tippen Sie auf das Display, um das Hauptmenü aufzurufen.
- 2. Tippen Sie auf den Pfeil, um die nächste Menüseite anzuzeigen und tippen Sie dann auf **Route planen**.

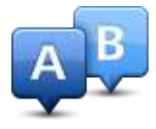

Diese Schaltfläche wird angezeigt, wenn keine Route auf Ihrem TomTom-Gerät aktiv ist.

- 3. Den Startpunkt Ihrer Reise legen Sie genauso fest, wie Sie ein Ziel eingeben würden.
- 4. Geben Sie das Ziel Ihrer Reise ein.
- 5. Wenn die Einstellungen für die Routenplanung auf **Bei jeder Planung fragen** eingestellt sind, wählen Sie den Routentyp aus, den Sie planen möchten:
	- **Schnellste Route**: die Route mit der kürzesten Fahrtzeit.
	- **Öko-Route**: die kraftstoffeffizienteste Route für Ihre Reise.
	- **Kürzeste Route**: die kürzeste Entfernung zwischen den angegebenen Orten. Dies ist nicht notwendigerweise auch die schnellste Route, insbesondere wenn sie durch Ortschaften führt.
	- **Autobahnen vermeiden**: eine Route, die Autobahnen vermeidet.
	- **Fußgänger-Route**: eine für Fußgänger optimierte Route.
	- **Fahrrad-Route**: eine für Fahrradfahrten optimierte Route.
- 6. Wählen Sie das Datum und die Uhrzeit für Ihre geplante Fahrt aus.

Ihr Gerät verwendet IQ Routes, um die bestmögliche Route für diesen Zeitpunkt zu berechnen. Diese Funktion ist nützlich, um zu erfahren, wie lange eine Fahrt zu verschiedenen Tageszeiten oder an unterschiedlichen Wochentagen dauert.

Ihr Navigationsgerät plant die Route zwischen den beiden ausgewählten Orten.

#### <span id="page-22-0"></span>**Routeninformationen anzeigen**

Sie können diese Optionen für Ihre zuletzt geplante Route aufrufen, indem Sie im Hauptmenü **Route anzeigen** antippen oder in der Routenübersicht die Schaltfläche **Details** antippen.

Folgende Optionen stehen Ihnen zur Verfügung:

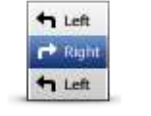

Tippen Sie auf diese Schaltfläche, um alle Abbiegeanweisungen entlang der Route anzuzeigen.

Dies ist besonders nützlich, wenn Sie jemandem den Weg erklären

**Anweisungen anzeigen** möchten.

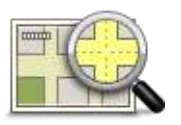

Tippen Sie auf diese Schaltfläche, um Ihre Route in der Kartenübersicht zu sehen.

**Karte der Route anzeigen**

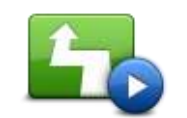

Tippen Sie auf diese Schaltfläche, um Ihre Route auf dem Display vorzuführen. Durch Antippen des Displays können Sie die Vorführung jederzeit unterbrechen.

#### **Vorführung starten**

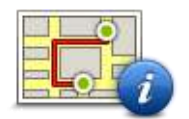

Tippen Sie auf diese Schaltfläche, um die Routenübersicht anzuzeigen.

#### **Zusammenfassung**

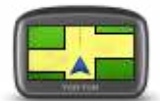

Tippen Sie auf diese Schaltfläche, um Ihr Ziel vorab anzuzeigen.

Sie können zu einem Parkplatz in der Nähe Ihres Ziels navigieren und alle verfügbaren Informationen zu Ihrem Ziel, z. B. die Rufnummer, anzeigen.

**Ziel anzeigen**

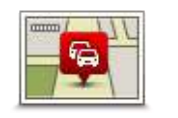

Verkehrsstörungen auf Ihrer Route anzeigen zu lassen.

Tippen Sie auf diese Schaltfläche, um sich eine Übersicht aller

**Verkehrsinfo auf Route anzeigen**

**Hinweis:** Diese Schaltfläche wird nur angezeigt, wenn Sie ein Abonnement für Verkehrsinformationen für Ihr Gerät abgeschlossen haben oder über einen RDS/TMC-Empfänger verfügen. Verkehrsinformationen sind nicht in allen Ländern oder Regionen verfügbar. Weitere Informationen zu den Verkehrsinformationsdiensten von TomTom finden Sie unter [tomtom.com/services.](http://www.tomtom.com/services)

# <span id="page-23-0"></span>**Sprachsteuerung**

**Hinweis:** Sprachsteuerung wird nicht auf allen Geräten oder in allen Sprachen unterstützt.

Die Funktionsweise der Sprachsteuerung ist vom Gerätetyp abhängig.

#### **Navigieren zu**

Wenn Sie im **Hauptmenü** Ihres Geräts die Schaltfläche **Navigieren zu** sehen, lesen Sie die folgenden Themen zur Sprachsteuerung:

[Sprachsteuerung](#page-24-0) – Navigieren zu

#### **Fahrtziel**

Wenn Sie im **Hauptmenü** Ihres Geräts die Schaltfläche **Fahrtziel** sehen, lesen Sie die folgenden Themen zur Sprachsteuerung:

[Sprachsteuerung](#page-28-0) – Fahrtziel

#### <span id="page-24-1"></span><span id="page-24-0"></span>**Sprachsteuerung – Navigieren zu**

#### **Was ist die Sprachsteuerung?**

#### **Hinweis:** Sprachsteuerung wird nicht auf allen Geräten oder in allen Sprachen unterstützt.

Statt Ihr TomTom-Gerät durch Antippen zu bedienen, können Sie Ihrem Gerät jetzt auch gesprochene Anweisungen geben.

So können Sie z. B. Ihr Gerät lauter stellen, indem Sie "Lautstärke erhöhen" sagen.

Sie können sich eine Liste der verfügbaren Befehle anzeigen lassen. Tippen Sie dazu im Hauptmenü auf **Hilfe**, dann auf **Produkthandbücher** und dann auf **Was kann ich sagen**?

**Wichtig**: Für die Sprachsteuerung wird eine Computerstimme benötigt. Wenn auf Ihrem TomTom-Gerät keine Computerstimme installiert und ausgewählt ist, ist diese Funktion nicht verfügbar.

Tippen Sie zum Auswählen einer Computerstimme im Menü Einstellungen auf **Stimmen** und dann auf **Stimme ändern** und wählen Sie eine Computerstimme aus.

#### <span id="page-24-2"></span>**Die Sprachsteuerung verwenden**

Wenn Sie die Sprachsteuerung aktivieren und die Schaltfläche in der Fahransicht anzeigen möchten, tippen Sie im Menü "Einstellungen" auf **Sprachsteuerung** und anschließend auf **Sprachsteuerung aktivieren**.

Wenn Sie die Sprachsteuerung deaktivieren und die Schaltfläche aus der Fahransicht entfernen möchten, tippen Sie im Menü "Einstellungen" auf Sprachsteuerung und anschließend auf **Sprachsteuerung deaktivieren**.

Das folgende Beispiel erläutert Ihnen die Verwendung der Sprachsteuerung beim Planen einer Fahrt zu Ihrer Heimatadresse.

1. Tippen Sie in der Fahransicht auf die Mikrofon-Schaltfläche, um das Mikrofon einzuschalten.

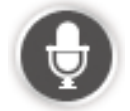

Es wird ein Bildschirm mit Beispielbefehlen angezeigt, die Sie für die Sprachsteuerung verwenden können.

Tippen Sie auf **Was kann ich sagen?**, um eine vollständige Liste der verfügbaren Sprachbefehle anzuzeigen. Tippen Sie alternativ im Hauptmenü auf **Einstellungen**, dann auf **Sprachsteuerung** und auf **Was kann ich sagen**?

2. Warten Sie auf den Signalton, und sagen Sie anschließend den gewünschten Befehl. Sie können beispielsweise "Navigiere nach Hause" sagen. Ihr Gerät nimmt Sprachbefehle erst nach dem Tonsignal entgegen.

Während Sie sprechen, zeigt Ihnen die Mikrofon-Pegelanzeige an, wie gut das Gerät Ihre Stimme versteht:

Ein grüner Balken bedeutet, dass das Gerät Ihre Stimme hören kann.

- Ein roter Balken bedeutet, dass Ihre Stimme zu laut für das Gerät ist, um einzelne Wörter zu erkennen.
- Ein grauer Balken bedeutet, dass Ihre Stimme zu leise für das Gerät ist, um einzelne Wörter zu erkennen.

Bei einigen Befehlen bittet Ihr Gerät um Bestätigung.

**Tipp**: Sprachbefehle werden am besten erkannt, wenn Sie ganz natürlich sprechen und nicht versuchen, Wörter überdeutlich zu betonen. Wenn zu viele Straßengeräusche vorliegen, müssen Sie möglicherweise in das Mikrofon sprechen.

3. Wenn der Befehl korrekt ist, sagen Sie "Ja".

Wenn der Befehl falsch ist, sagen Sie "Nein" und wiederholen Sie den Befehl nach erneuter Aufforderung und dem Piepton.

Ihr Gerät plant nun eine Route von Ihrem derzeitigen Standort zu Ihrem Ziel.

**Tipp**: Um die Entgegennahme von Sprachbefehlen für Ihr Gerät zu stoppen, sagen Sie "Abbrechen". Sagen Sie "Zurück", um einen Schritt zurückzugehen.

<span id="page-25-0"></span>**Reiseplanung mit Ihrer Stimme** 

**Wichtig**: Aus Sicherheitsgründen sollten Sie Ihre Route zur Vermeidung von Ablenkungen stets vor Reisebeginn planen.

**Hinweis**: Die Routenplanung per Sprache ist nicht bei allen Karten, in allen Ländern und allen Sprachen möglich.

Um eine Route zu einer Adresse mithilfe Ihrer Stimme zu planen, gehen Sie wie folgt vor:

1. Tippen Sie in der Fahransicht auf die Schaltfläche "Sprachsteuerung".

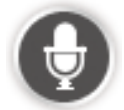

- 2. Sagen Sie nach dem Signalton "Zu Adresse navigieren".
- 3. Geben Sie den Ortsnamen ein.

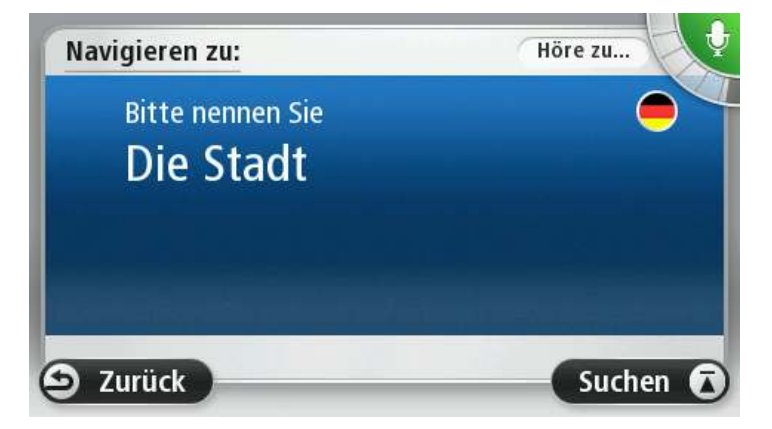

Ihr Gerät zeigt Ihnen entsprechend Ihrer Spracheingabe eine Liste mit ähnlich klingenden Orten an und liest Ihnen den obersten Eintrag vor.

Wenn der richtige Ortsname angesagt wird, sagen Sie "Fertig", "OK", "Ja" oder "Eins", oder tippen Sie in der Liste auf den obersten Ortsnamen.

Wenn der angesagte Ort falsch ist, aber der richtige Ort in der Liste angezeigt wird, sagen Sie die Zahl neben dem richtigen Ort oder tippen Sie auf den Ortsnamen.

Wenn der von Ihnen gewünschte Ort beispielsweise Stuttgart lautet und dieser in der Liste an dritter Stelle angezeigt wird, können Sie entweder "Drei" sagen oder den Namen **Stuttgart** antippen.

Falls der Name des gewünschten Ortes nicht in der Liste enthalten ist, sagen Sie "Zurück" oder "Nein", oder tippen Sie auf **Zurück**, um zur vorherigen Anzeige zurückzukehren und den Ortsnamen erneut zu sagen, wenn Sie den Ton hören.

4. Sagen Sie den Straßennamen.

Ihr Gerät zeigt Ihnen entsprechend Ihrer Spracheingabe eine Liste mit ähnlich klingenden Straßennamen an und liest Ihnen den obersten Eintrag vor.

Wenn es sich dabei um den richtigen Straßennamen handelt, sagen Sie "Fertig" oder "OK" oder "Ja" oder "Eins", oder tippen Sie in der Liste auf den Straßennamen.

**Tipp**: Verschiedene Standorte können denselben Straßennamen haben, beispielsweise wenn die Straße durch mehrere Postleitzahlenbereiche führt. In diesem Fall müssen Sie auf das Display schauen und den richtigen Standort antippen.

Wenn die angesagte Straße falsch ist, aber der richtige Straßenname in der Liste angezeigt wird, sagen Sie die Zahl neben dem richtigen Straßennamen oder tippen Sie in der Liste auf den Straßennamen.

Falls der von Ihnen gewünschte Straßenname nicht in der Liste enthalten ist, sagen Sie "Zurück" oder "Nein", oder tippen Sie auf **Zurück**, um zur vorherigen Anzeige zurückzukehren und den Straßennamen erneut zu sagen, wenn Sie den Ton hören.

5. Sagen Sie die Hausnummer.

**Wichtig**: Zahlen müssen in derselben Sprache gesprochen werden, in der die Schaltflächenbezeichnungen und Menüs auf Ihrem Gerät erscheinen.

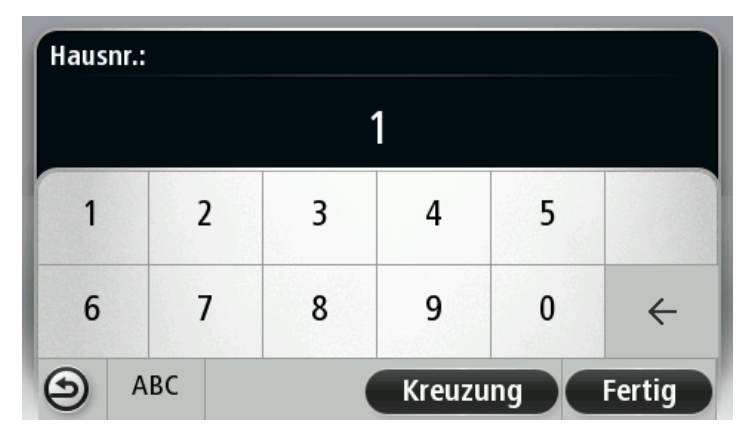

Zahlen sollten genauso ausgesprochen werden, wie Sie Zahlen normalerweise aussprechen, also in einem Stück, ohne Unterbrechung. 357 wird dementsprechend als "Dreihundertsiebenundfünfzig" ausgesprochen.

Wenn die Zahl richtig angezeigt wird, sagen Sie "Fertig" oder "OK", oder tippen Sie auf die Tastatur, um die Zahl einzugeben.

Wenn die Zahl falsch angezeigt wird, sagen Sie "Zurück" oder "Nein", oder tippen Sie auf die Löschtaste und geben Sie die Zahl erneut ein.

Tipp: Wenn Sie "Zurück" sagen, während keine Nummer auf dem Display angezeigt wird, kehrt Ihr Gerät zum vorherigen Menü zurück.

Wenn die Nummer korrekt erkannt wurde, sagen Sie "Fertig" oder "OK". Sie können die Nummer wahlweise auch auf dem Display eintippen.

6. Wenn die Route berechnet wurde und die Routenübersicht angezeigt wird, tippen Sie auf **Fertig**.

Ihr Gerät beginnt nun, Sie mit Sprach- und Displayanweisungen an Ihr Ziel zu leiten.

**Tipp:** Zusätzlich zur Routenplanung per Sprachsteuerung können Sie im Hauptmenü auf **Navigieren zu** und anschließend auf **Gesprochene Adresse** tippen. Alternativ dazu können Sie während der Eingabe einer Adresse auf die Schaltfläche unten auf der Tastatur tippen. Wenn diese Schaltfläche grau erscheint, steht die Adresseingabe per Sprache nicht zur Verfügung.

#### <span id="page-28-1"></span><span id="page-28-0"></span>**Sprachsteuerung – Fahrtziel**

#### **Was ist die Sprachsteuerung?**

#### **Hinweis:** Sprachsteuerung wird nicht auf allen Geräten oder in allen Sprachen unterstützt.

Statt Ihr TomTom-Gerät durch Antippen zu bedienen, können Sie Ihrem Gerät jetzt auch gesprochene Anweisungen geben.

So können Sie das Gerät z. B. lauter stellen, indem Sie "Lautstärke erhöhen" oder "Lautstärke 50 %" sagen.

Sie können sich eine Liste der verfügbaren Befehle anzeigen lassen. Tippen Sie dazu im Hauptmenü auf **Hilfe**, dann auf **Produkthandbücher** und dann auf **Was Sie sagen müssen**.

**Wichtig**: Für die Sprachsteuerung wird eine Computerstimme benötigt. Wenn auf Ihrem TomTom-Gerät keine Computerstimme installiert und ausgewählt ist, ist diese Funktion nicht verfügbar.

Tippen Sie zum Auswählen einer Computerstimme im Menü Einstellungen auf **Stimmen** und dann auf **Stimme ändern** und wählen Sie eine Computerstimme aus.

#### <span id="page-28-2"></span>**Die Sprachsteuerung verwenden**

Die Sprachsteuerung ist standardmäßig aktiviert, wenn sie in der von Ihnen gewählten Sprache verfügbar ist.

Wenn Sie die Sprachsteuerung deaktivieren und die Schaltfläche aus der Fahransicht entfernen möchten, tippen Sie im Menü "Einstellungen" auf Sprachsteuerung und anschließend auf **Sprachsteuerung deaktivieren**.

Das folgende Beispiel erläutert Ihnen die Verwendung der Sprachsteuerung beim Planen einer Fahrt zu Ihrer Heimatadresse.

1. Tippen Sie in der Fahransicht auf die Mikrofon-Schaltfläche, um das Mikrofon einzuschalten.

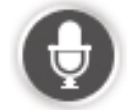

Es wird ein Bildschirm mit Beispielbefehlen angezeigt, die Sie für die Sprachsteuerung verwenden können.

Tippen Sie auf **Was Sie sagen müssen**, um eine vollständige Liste der verfügbaren Sprachbefehle anzuzeigen. Tippen Sie alternativ im Hauptmenü auf **Einstellungen**, dann auf **Sprachsteuerung** und auf **Was Sie sagen müssen**.

2. Wenn Sie "Sagen Sie einen Befehl" gefolgt von einem Piepton hören, sagen Sie einen Befehl Ihrer Wahl. Sie können beispielsweise "Fahre nach Hause" sagen. Ihr Gerät nimmt Sprachbefehle erst nach dem Tonsignal entgegen.

Während Sie sprechen, zeigt Ihnen die Mikrofon-Pegelanzeige an, wie gut das Gerät Ihre Stimme versteht:

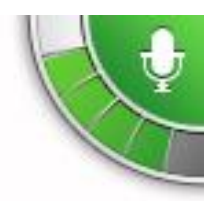

Ein grüner Balken bedeutet, dass das Gerät Ihre Stimme hören kann.

Ein roter Balken bedeutet, dass Ihre Stimme zu laut für das Gerät ist, um einzelne Wörter zu erkennen.

Ein grauer Balken bedeutet, dass Ihre Stimme zu leise für das Gerät ist, um einzelne Wörter zu erkennen.

Manchmal wiederholt Ihr Gerät die von Ihnen gesprochenen Eingaben und fordert Sie auf, diese zu bestätigen.

**Tipp**: Sprachbefehle werden am besten erkannt, wenn Sie ganz natürlich sprechen und nicht versuchen, Wörter überdeutlich zu betonen. Wenn zu viele Straßengeräusche vorliegen, müssen Sie möglicherweise in das Mikrofon sprechen.

3. Wenn der Befehl korrekt ist, sagen Sie "Ja".

Wenn der Befehl falsch ist, sagen Sie "Nein" und wiederholen Sie den Befehl nach erneuter Aufforderung und dem Piepton.

Ihr Gerät plant nun eine Route von Ihrem derzeitigen Standort zu Ihrem Ziel.

**Tipp**: Um die Entgegennahme von Sprachbefehlen für Ihr Gerät zu stoppen, sagen Sie "Abbrechen". Sagen Sie "Zurück", um einen Schritt zurückzugehen.

#### <span id="page-29-0"></span>**Reiseplanung mit Ihrer Stimme**

**Wichtig**: Aus Sicherheitsgründen sollten Sie Ihre Route zur Vermeidung von Ablenkungen stets vor Reisebeginn planen.

**Hinweis**: Die Routenplanung per Sprache ist nicht bei allen Karten, in allen Ländern und allen Sprachen möglich.

Um eine Route zu einer Adresse mithilfe Ihrer Stimme zu planen, gehen Sie wie folgt vor:

1. Tippen Sie in der Fahransicht auf die Schaltfläche "Sprachsteuerung".

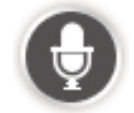

2. Wenn Sie den Ton hören, sagen Sie "Zu Adresse navigieren" oder "Zu Adresse fahren".

**Tipp:** Ihr Gerät zeigt auf der Schaltfläche im Hauptmenü entweder **Navigieren zu** oder **Fahrtziel** an. Wenn Sie eine Route zu einer Adresse mittels Spracherkennung planen, sagen Sie "Zu Adresse navigieren", wenn auf der Schaltfläche **Navigieren zu** angezeigt wird, oder "Zu Adresse fahren", wenn auf der Schaltfläche **Fahrtziel** angezeigt wird.

3. Geben Sie den Ortsnamen ein.

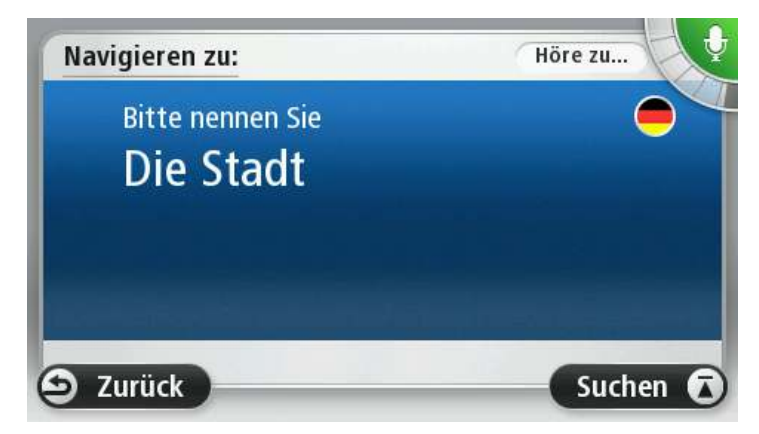

Ihr Gerät zeigt Ihnen entsprechend Ihrer Spracheingabe eine Liste mit ähnlich klingenden Orten an und liest Ihnen den obersten Eintrag vor.

Wenn der richtige Ortsname angesagt wird, sagen Sie "Fertig", "OK", "Ja" oder "Eins", oder tippen Sie in der Liste auf den obersten Ortsnamen.

Wenn der angesagte Ort falsch ist, aber der richtige Ort in der Liste angezeigt wird, sagen Sie die Zahl neben dem richtigen Ort oder tippen Sie auf den Ortsnamen.

Wenn der von Ihnen gewünschte Ort beispielsweise Stuttgart lautet und dieser in der Liste an dritter Stelle angezeigt wird, können Sie entweder "Drei" sagen oder den Namen **Stuttgart** antippen.

Falls der Name des gewünschten Ortes nicht in der Liste enthalten ist, sagen Sie "Zurück" oder "Nein", oder tippen Sie auf **Zurück**, um zur vorherigen Anzeige zurückzukehren und den Ortsnamen erneut zu sagen, wenn Sie den Ton hören.

4. Sagen Sie den Straßennamen.

Ihr Gerät zeigt Ihnen entsprechend Ihrer Spracheingabe eine Liste mit ähnlich klingenden Straßennamen an und liest Ihnen den obersten Eintrag vor.

Wenn es sich dabei um den richtigen Straßennamen handelt, sagen Sie "Fertig" oder "OK" oder "Ja" oder "Eins", oder tippen Sie in der Liste auf den Straßennamen.

**Tipp**: Verschiedene Standorte können denselben Straßennamen haben, beispielsweise wenn die Straße durch mehrere Postleitzahlenbereiche führt. In diesem Fall müssen Sie auf das Display schauen und den richtigen Standort antippen.

Wenn die angesagte Straße falsch ist, aber der richtige Straßenname in der Liste angezeigt wird, sagen Sie die Zahl neben dem richtigen Straßennamen oder tippen Sie in der Liste auf den Straßennamen.

Falls der von Ihnen gewünschte Straßenname nicht in der Liste enthalten ist, sagen Sie "Zurück" oder "Nein", oder tippen Sie auf **Zurück**, um zur vorherigen Anzeige zurückzukehren und den Straßennamen erneut zu sagen, wenn Sie den Ton hören.

5. Sagen Sie die Hausnummer.

**Wichtig**: Zahlen müssen in derselben Sprache gesprochen werden, in der die Schaltflächenbezeichnungen und Menüs auf Ihrem Gerät erscheinen.

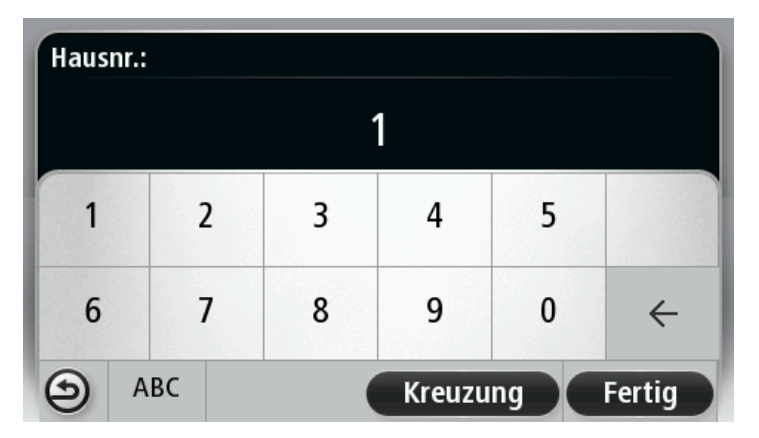

Zahlen sollten genauso ausgesprochen werden, wie Sie Zahlen normalerweise aussprechen, also in einem Stück, ohne Unterbrechung. 357 wird dementsprechend als "Dreihundertsiebenundfünfzig" ausgesprochen.

Wenn die Zahl richtig angezeigt wird, sagen Sie "Fertig" oder "OK", oder tippen Sie auf die Tastatur, um die Zahl einzugeben.

Wenn die Zahl falsch angezeigt wird, sagen Sie "Zurück" oder "Nein", oder tippen Sie auf die Löschtaste und geben Sie die Zahl erneut ein.

**Tipp**: Wenn Sie "Zurück" sagen, während keine Nummer auf dem Display angezeigt wird, kehrt Ihr Gerät zum vorherigen Menü zurück.

Wenn die Nummer korrekt erkannt wurde, sagen Sie "Fertig" oder "OK". Sie können die Nummer wahlweise auch auf dem Display eintippen.

6. Wenn die Route berechnet wurde und die Routenübersicht angezeigt wird, tippen Sie auf **Fertig**.

Ihr Gerät beginnt nun, Sie mit Sprach- und Displayanweisungen an Ihr Ziel zu leiten.

#### <span id="page-31-0"></span>**Adressen per Sprache eingeben**

**Wichtig**: Aus Sicherheitsgründen sollten Sie Ihre Route zur Vermeidung von Ablenkungen stets vor Reisebeginn planen.

Auch wenn Sie die Routenplanung nicht per Sprachsteuerung beginnen, können Sie die Adresse trotzdem per Sprache eingeben.

Beginnen Sie eine Routenplanung, indem Sie im Hauptmenü auf **Navigieren zu** oder **Fahrtziel** tippen, und dann auf **Adresse**.

Um Ihr Ziel gesprochen einzugeben, tippen Sie eine der folgenden Schaltflächen an:

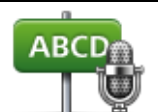

**Gesprochene Adresse**

Tippen Sie auf diese Schaltfläche, um eine Adresse ausschließlich per Sprache einzugeben.

Die Option **Gesprochene Adresse** ermöglicht die Dateneingabe ohne Displayberührung.

Diese Option erkennt die folgenden gesprochenen Befehle:

- Befehle: Ja, Nein, Zurück, Fertig, OK, Kreuzung.
- Straßennamen
- Orte, Städte und deren Zentren
- Favoriten und POIs
- Alternative Route planen, Ursprüngliche Route neu berechnen, Straßensperren vermeiden, Verzögerungen minimieren, Route löschen, Reisen über und Letztes Ziel

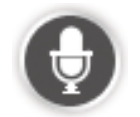

Tippen Sie auf diese Schaltfläche unten auf der Tastatur, um über eine Adresse gesprochen einzugeben. Wenn diese Schaltfläche grau erscheint, steht die Adresseingabe per Sprache nicht zur Verfügung.

Diese Schaltfläche ist für die folgenden Arten von Zielen verfügbar:

- **Stadtzentrum** zum Auswählen eines Ortszentrums
- **Straße und Hausnummer** zum Auswählen einer Adresse
- **Kreuzung** zum Auswählen einer Kreuzung zweier Straßen

#### **Tipps**

Ihr Gerät erkennt Orte und Straßennamen, wenn diese in der örtlichen Sprache mit passender Aussprache gesprochen werden.

Die Adresseingabe per Sprache funktioniert nicht bei Postleitzahlen; diese müssen über die Tastatur eingegeben werden.

Die gesprochene Adresseingabe ist nicht für alle Karten und alle Länder verfügbar.

# <span id="page-33-0"></span>**Die Fahransicht**

#### <span id="page-33-1"></span>**Informationen zur Fahransicht**

Wenn Sie Ihr TomTom-Navigationsgerät zum ersten Mal einschalten, zeigt es die Fahransicht mit ausführlichen Informationen zu Ihrer aktuellen Position an.

Sie können jederzeit die Mitte des Displays antippen, um das Hauptmenü zu öffnen.

Sie können festlegen, welche Ansicht Ihr Gerät nach dem Einschalten anzeigen soll. Tippen Sie dazu im Hauptmenü auf **Einstellungen** und dann auf **Start**.

<span id="page-33-2"></span>**Die Fahransicht** 

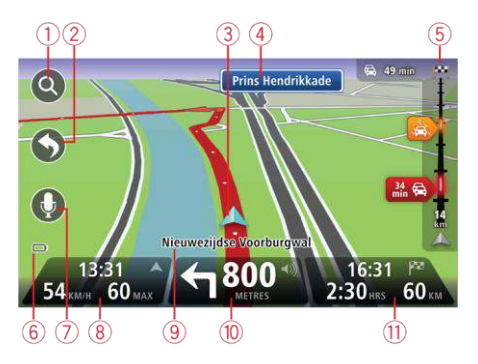

- 1. Zoomtaste Tippen Sie die Lupe an, um die Schaltflächen zum Vergrößern/Verkleinern anzuzeigen.
- 2. Schnellzugriffsmenü Um das Schnellzugriffsmenü zu aktivieren, tippen Sie im Menü Einstellungen auf **Eigenes Menü erstellen.** (Seite [59\)](#page-58-4) Wenn dieses Menü nur zwei Schaltflächen umfasst, werden diese in der Fahransicht angezeigt.
- 3. Ihre aktuelle Position.
- 4. Straßenbeschilderung oder nächste Straße.
- 5. Verkehrsinfo-Seitenleiste. Tippen Sie auf die Seitenleiste, um Details zu Verkehrsstörungen auf Ihrer Route anzuzeigen.

Die Verkehrsinfo-Seitenleiste wird nur angezeigt, wenn Sie ein HD Traffic-Abonnement für Ihr Gerät abgeschlossen oder einen RDS/TMC-Empfänger damit verbunden haben. Verkehrsinformationen sind nicht in allen Ländern oder Regionen verfügbar.

- 6. Akkustandsanzeige.
- 7. Mikrofon-Schaltfläche für die Sprachsteuerung.

**Hinweis:** Sprachsteuerung wird nicht auf allen Geräten oder in allen Sprachen unterstützt.

8. Die Uhrzeit, Ihre aktuelle Geschwindigkeit und die Geschwindigkeitsbegrenzung (falls bekannt). Um die Abweichung zwischen gewünschter und voraussichtlicher Ankunftszeit anzuzeigen, markieren Sie in den Statusleisteneinstellungen das Kontrollkästchen für Zeitreserve. Tippen Sie auf diesen Teil der Statusleiste, um zwischen einer 3D- und einer 2D-Karte zu wechseln.

- 9. Der Name der Straße, auf der Sie sich befinden.
- 10. Navigationsanweisungen für die Straße, auf der Sie gerade fahren und die Entfernung bis zur nächsten Anweisung. Wenn die Entfernung zwischen erster und zweiter Anweisung weniger als 150 m beträgt, wird anstelle der Entfernung sofort die zweite Anweisung angezeigt.

Tippen Sie auf diesen Teil der Statusleiste, um die letzte Sprachanweisung zu wiederholen oder die Lautstärke zu ändern. Sie können diesen Bereich auch antippen, um den Ton stummzuschalten.

11. Verbleibende Fahrzeit, verbleibende Entfernung und voraussichtliche Ankunftszeit.

Tippen Sie auf diesen Teil der Statusleiste, um die Routenübersicht zu öffnen.

Um die Informationen zu ändern, die in der Statusleiste angezeigt werden, tippen Sie im Menü Einstellungen auf Statusleiste.

#### <span id="page-34-0"></span>**Symbole in der Fahransicht**

Ton stummgeschaltet: Dieses Symbol wird angezeigt, wenn der Ton  $\frac{1}{2}$ stummgeschaltet wurde. Um den Ton wieder einzuschalten, tippen Sie in der Statusleiste auf das mittlere Feld.  $\overline{1}$ Akku: Dieses Symbol wird bei niedrigem Akkuladestand angezeigt. Wenn Sie dieses Symbol sehen, sollten Sie Ihr Navigationsgerät baldmöglichst laden.  $\Box$ Mit Computer verbunden – Dieses Symbol wird angezeigt, wenn Ihr Navigationsgerät mit Ihrem Computer verbunden ist. Handy nicht verbunden: Dieses Symbol erscheint, wenn das ausgewählte Handy nicht mit Ihrem Gerät verbunden ist. Sie müssen vorher eine Verbindung mit diesem Handy herstellen.

<span id="page-34-1"></span>**Informationen zu Einstellungen für das Umplanen von Routen** 

Ihr TomTom-Gerät hilft Ihnen, Ihr Ziel schnellstmöglich zu erreichen, indem es schnellere alternative Routen anzeigt, wenn diese verfügbar sind.

Um zu ändern, wie alternative Routen angezeigt werden, tippen Sie auf **Einstellungen** und dann auf **Routenplanung**. Tippen Sie auf **Weiter**, bis **Neuberechnungseinstellungen** angezeigt wird.

**Hinweis:** Diese Einstellung ist nur verfügbar, wenn Sie ein Abonnement für Verkehrsinformationen für Ihr Gerät abgeschlossen haben oder über einen RDS/TMC-Empfänger verfügen. Verkehrsinformationen sind nicht in allen Ländern oder Regionen verfügbar. Weitere Informationen zu den Verkehrsinformationsdiensten von TomTom finden Sie unter [tomtom.com/services.](http://www.tomtom.com/services)

Stellen Sie ein, ob Ihr TomTom-Gerät Ihre aktuelle Route neu berechnen soll, falls unterwegs eine schnellere Route für Sie ermittelt wird. Diese Funktion ist nützlich, wenn unterwegs auf Ihrer Route Verkehrsbehinderungen auftreten oder sich auflösen. Wählen Sie eine der folgenden Einstellungen:

- **Immer zu dieser Route wechseln** Wählen Sie diese Option aus, wenn Sie keine Benachrichtigungen erhalten möchten, wenn eine schnellere Route gefunden wird. Es wird automatisch die schnellste Route neu berechnet.
- **Nachfragen, ob ich diese Route nutzen möchte** Wählen Sie diese Option aus, wenn Sie gefragt werden möchten, ob Sie die neue Route nutzen möchten. Tippen Sie bei der Frage, ob Sie die alternative Route verwenden möchten, auf **Ja**, damit die aktuelle Route als die schnellste neu berechnet wird. Tippen Sie auf **Nein**, wenn Sie die alternative Route nicht verwenden möchten. Wenn Sie sich umentscheiden, tippen Sie auf den Ballon oben im Display, um die alternative Route auszuwählen.

Tippen Sie auf **Infos**, um eine Zusammenfassung der ursprünglichen und der alternativen Routen zu erhalten. Tippen Sie anschließend auf **Fertig**, um die schnellste Route zu verwenden, oder auf**Aktuelle Route**, um Ihre ursprüngliche Route beizubehalten.

 **Ohne weitere Auskünfte direkt anzeigen**: Wählen Sie diese Option, wenn Sie keine Benachrichtigungen erhalten möchten und die neue Route auf dem Display angezeigt werden soll. Sie können auf den Ballon tippen, wenn Sie die alternative Route verwenden möchten.
# **Fahrspurassistent**

# **Über den Fahrspurassistenten**

**Hinweis**: Der Fahrspurassistent ist nicht für alle Kreuzungspunkte und nicht in allen Ländern verfügbar.

Ihr TomTom-Navigationsgerät zeigt Ihnen vor Autobahnausfahrten und -kreuzen an, welche Fahrspur Sie nehmen müssen, damit Sie sich rechtzeitig einordnen können.

Wenn Sie sich einer Ausfahrt oder einem Kreuzungspunkt nähern, wird Ihnen die richtige Fahrspur auf dem Display angezeigt.

## **Den Fahrspurassistenten verwenden**

Es gibt zwei Arten der Fahrspurführung:

Spurbilder

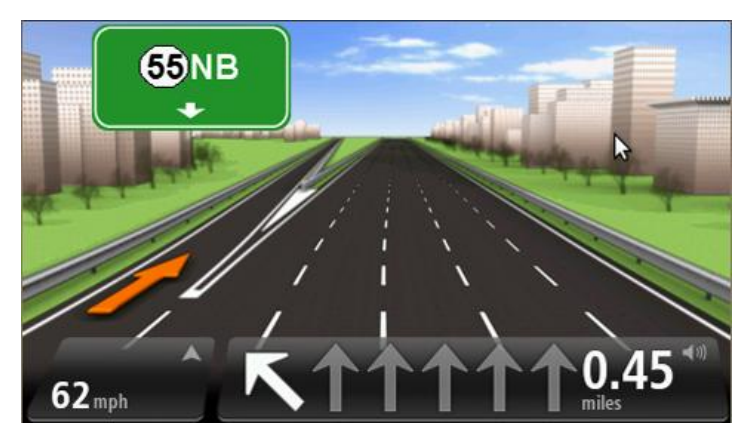

Um die Spurbilder auszublenden, tippen Sie im Hauptmenü auf **Einstellungen** und dann auf **Erweiterte Einstellungen**. Entfernen Sie das Häkchen neben **Spurbilder anzeigen**.

**Tipp**: Um zur Fahransicht zurückzukehren, tippen Sie auf eine beliebige Stelle am Display.

Anweisungen in der Statusleiste

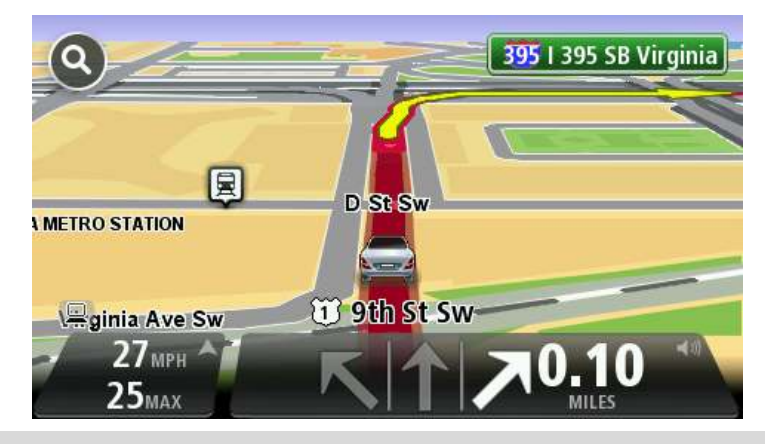

**Tipp**: Wenn keine Spurangaben in der Statusleiste erscheinen und alle Fahrspuren auf dem Spurbild markiert sind, können Sie eine beliebige Fahrspur wählen.

# **Route ändern**

# **So ändern Sie Ihre Route**

Nach Planung einer Route kann es vorkommen, dass Sie den Verlauf der Route oder sogar das Ziel selbst ändern möchten. Es gibt verschiedene Möglichkeiten, um Ihre Route zu ändern, ohne sie komplett neu zu planen.

Um die aktuelle Route zu ändern, tippen Sie im Hauptmenü auf **Route ändern**:

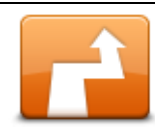

Tippen Sie auf diese Schaltfläche, um die aktuelle Route zu ändern.

Diese Schaltfläche wird nur angezeigt, wenn eine Route auf Ihrem Gerät aktiv ist.

**Route ändern**

# **Menü Route ändern**

Um die aktuelle Route oder Ihr Ziel zu ändern, tippen Sie auf eine der folgenden Schaltflächen:

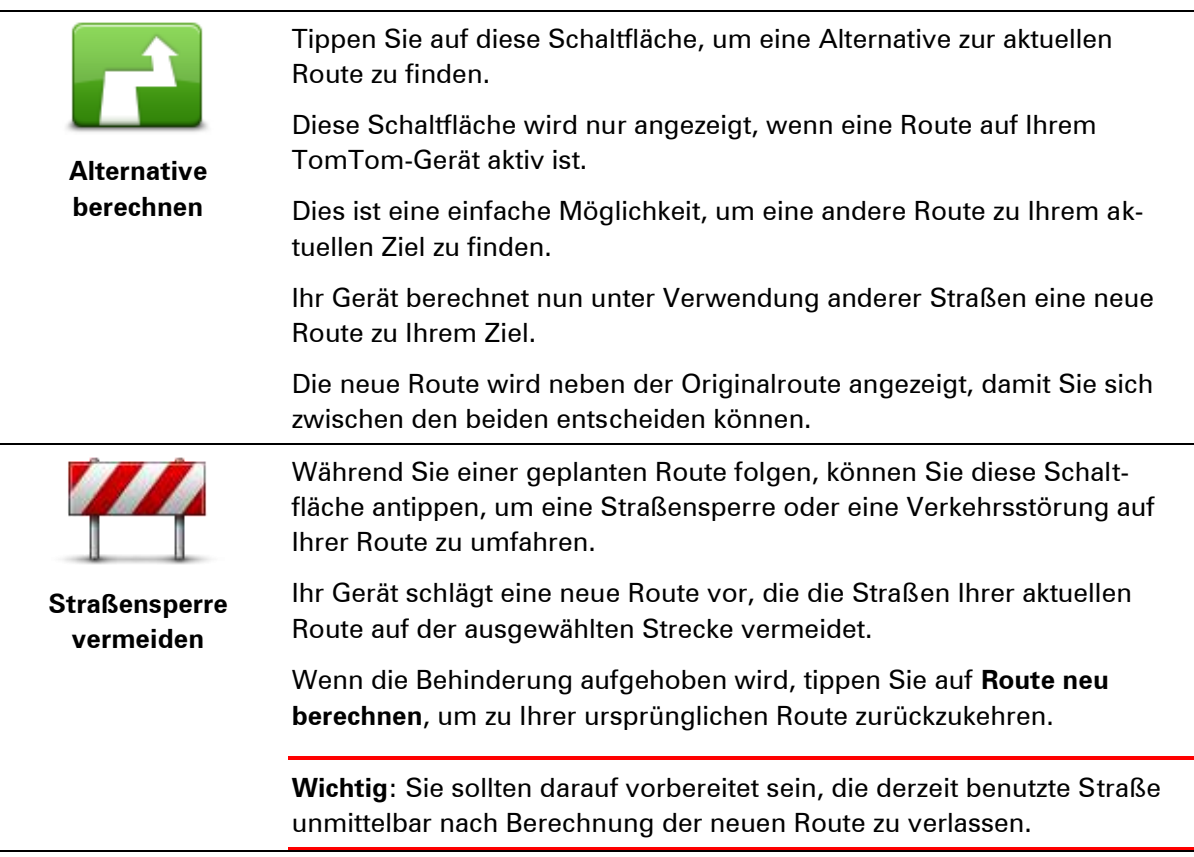

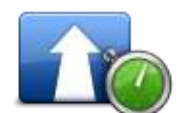

Tippen Sie auf diese Schaltfläche, um verkehrsbedingte Verzögerungen auf einer geplanten Route zu vermeiden.

**Verzögerungen minimieren**

Es ist nicht immer möglich, alle verkehrsbedingten Verzögerungen zu vermeiden. Obwohl Ihr Gerät die Route kontinuierlich auf Störungen überprüft, können Sie durch Tippen auf diese Schaltfläche manuell eine Prüfung starten. Ihr Gerät berechnet in diesem Fall die beste Route, um alle oder einen Großteil der Störungen zu umfahren.

**Hinweis:** Diese Schaltfläche wird nur angezeigt, wenn Sie ein Abonnement für Verkehrsinformationen für Ihr Gerät abgeschlossen haben oder über einen RDS/TMC-Empfänger verfügen. Verkehrsinformationen sind nicht in allen Ländern oder Regionen verfügbar. Weitere Informationen zu den Verkehrsinformationsdiensten von TomTom finden Sie unter [tomtom.com/services.](http://www.tomtom.com/services)

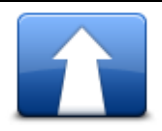

Tippen Sie auf diese Schaltfläche, um das aktuelle Ziel zu ändern.

Wenn Sie das Ziel ändern, haben Sie bei der Eingabe der neuen Zieladresse dieselben Möglichkeiten wie bei der Planung einer neuen Route.

**Ziel ändern**

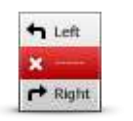

Tippen Sie auf diese Schaltfläche, um einen Teil Ihrer aktuellen Route zu vermeiden.

**Teil meiner Route vermeiden**

Auf dem Display erscheint eine Liste der Straßennamen Ihrer Route. Wenn Sie einen Straßennamen antippen, berechnet Ihr Gerät einen Umweg, um die ausgewählte Straße zu vermeiden. Die Routenübersicht zeigt sowohl die neue als auch die Originalroute an. Tippen Sie den rechten Displaybereich an, um eine Route auszuwählen und tippen Sie dann auf **Fertig**.

Wenn Sie keine der Routen verwenden möchten, die in der Routenübersicht angezeigt werden, tippen Sie auf **Route ändern**, um Ihre Route auf eine andere Art und Weise zu ändern.

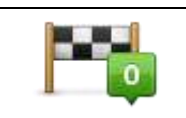

Tippen Sie auf diese Schaltfläche, um Ihre Route so zu ändern, dass sie an einem bestimmten Ort vorbeiführt – zum Beispiel um jemanden unterwegs zu treffen.

**Reisen über...**

Bei der Auswahl des Ortes, an dem Ihre Route vorbeiführen soll, haben Sie dieselben Möglichkeiten wie bei der Planung einer neuen Route.

Ihr Gerät berechnet eine Route zu Ihrem Ziel, die am gewählten Ort vorbeiführt.

Der ausgewählte Ort wird auf der Karte durch eine Markierung gekennzeichnet.

Sie erhalten einen Hinweis, wenn Sie Ihr Ziel erreichen und wenn Sie über einen markierten Ort hinaus fahren.

# **Informationen zu Wegpunkten**

**Hinweis**: Diese Funktion ist nicht auf allen TomTom-Navigationsgeräten verfügbar.

Sie können Wegpunkte zu folgenden Zwecken verwenden:

- Sie möchten auf dem Weg zu Ihrem Ziel über eine bestimmte Straße oder durch eine bestimmte Gegend fahren.
- Sie möchten auf dem Weg zu Ihrem endgültigen Ziel Zwischenstopps einlegen.

Ihre Route kann die folgenden Arten von Wegpunkten enthalten:

- Wegpunkte mit Benachrichtigung: Ein Wegpunkt, an dem Sie wahrscheinlich anhalten und aussteigen möchten, z. B. ein POI, eine Tankstelle oder das Haus eines Freundes. Sie werden durch eine Sprachanweisung oder eine Meldung benachrichtigt, wenn Sie sich diesem Wegpunkt nähern.
- Wegpunkte ohne Benachrichtigung: Ein Wegpunkt, den Sie nutzen, um den richtigen Weg zu finden, z. B. wenn Sie auf einer bestimmten Autobahn von Amsterdam nach Rotterdam fahren möchten. Sie werden benachrichtigt, wenn Sie sich dem Wegpunkt nähern.

#### **Hinzufügen des ersten Wegpunkts zu Ihrer Route**

So fügen Sie den ersten Wegpunkt zu Ihrer Route hinzu:

- 1. Tippen Sie auf das Display, um das Hauptmenü aufzurufen.
- 2. Tippen Sie auf **Route ändern**.
- 3. Tippen Sie auf **Reisen über...**

**Tipp:** Sie können auch im Cursormenü auf **Karte anzeigen** und dann auf **Reisen über...** tippen. Wenn Ihr Gerät die Sprachsteuerung unterstützt, können Sie die Befehle auch sprechen, um Wegpunkte hinzuzufügen.

4. Wählen Sie die Position für Ihren Wegpunkt aus den Optionen Heimatort, Favorit, Adresse, Letztes Ziel oder POI aus, oder führen Sie eine Suche durch.

In der Routenübersicht wird durch eine Meldung bestätigt, dass die Route neu berechnet wird, um den Wegpunkt zu berücksichtigen. Im Menü "Route ändern" ändert sich die Schaltfläche "Reisen über" und sie zeigt an, dass Sie nun einen Wegpunkt auf Ihrer aktuellen Route haben.

**Hinweis:** Alle Wegpunkte werden zunächst als Wegpunkte mit Benachrichtigung hinzugefügt. Sie können maximal drei Wegpunkte zu einer Route hinzufügen.

#### **Hinzufügen weiterer Wegpunkte zu Ihrer Route**

So fügen Sie nach dem ersten Wegpunkt weitere Wegpunkte zu Ihrer Route hinzu:

- 1. Tippen Sie auf das Display, um das Hauptmenü aufzurufen.
- 2. Tippen Sie auf **Route ändern**.
- 3. Tippen Sie auf **Reisen über...**

**Tipp:** Wenn Ihr Gerät die Sprachsteuerung unterstützt, können Sie Befehle auch sprechen, um Wegpunkte hinzuzufügen.

- 4. Tippen Sie auf **Hinzufügen**.
- 5. Wählen Sie die Position für Ihren Wegpunkt aus den Optionen Heimatort, Favorit, Adresse, Letztes Ziel oder POI aus, oder führen Sie eine Suche durch.

Eine Meldung gibt an, wo in der Liste der Wegpunkte der neue Wegpunkt hinzugefügt wurde.

6. Tippen Sie auf **Fertig**.

In der Routenübersicht wird durch eine Meldung bestätigt, dass die Route unter Berücksichtigung des neuen Wegpunkts neu berechnet wird.

7. Wiederholen Sie den Vorgang, um weitere Wegpunkte hinzuzufügen.

Im Menü "Route ändern" ändert sich die Schaltfläche "Reisen über" und sie zeigt an, dass Sie nun mehrere Wegpunkte auf Ihrer aktuellen Route haben.

**Hinweis:** Alle Wegpunkte werden zunächst als Wegpunkte mit Benachrichtigung hinzugefügt.

# **Ändern der Reihenfolge von Wegpunkten**

Wegpunkte werden automatisch in optimierter Reihenfolge hinzugefügt, aber Sie können die Reihenfolge manuell ändern, wenn dies erforderlich ist. So ändern Sie die Reihenfolge der Wegpunkte:

- 1. Tippen Sie auf das Display, um das Hauptmenü aufzurufen.
- 2. Tippen Sie auf **Route ändern**.
- 3. Tippen Sie auf **Reisen über...**

Es wird eine Liste Ihrer Wegpunkte angezeigt.

4. Tippen Sie auf den Wegpunkt, den Sie nach oben oder unten verschieben möchten.

Auf dem Display wird der Name Ihres Wegpunkts oben angezeigt.

5. Tippen Sie auf **Nach oben** oder **Nach unten**.

Ihr Wegpunkt ändert seine Position in der Liste, und es wird sofort wieder die Liste Ihrer Wegpunkte angezeigt.

**Tipp:** Sie können einen nicht besuchten Wegpunkt nicht in eine Liste mit bereits besuchten Wegpunkten verschieben.

# **Löschen eines Wegpunkts**

So löschen Sie einen Wegpunkt:

- 1. Tippen Sie auf das Display, um das Hauptmenü aufzurufen.
- 2. Tippen Sie auf **Route ändern**.
- 3. Tippen Sie auf **Reisen über...**

Es wird eine Liste Ihrer Wegpunkte angezeigt.

4. Tippen Sie auf den Wegpunkt, den Sie löschen möchten.

Auf dem Display wird der Name Ihres Wegpunkts oben angezeigt.

5. Tippen Sie auf **Löschen**.

Ihr Wegpunkt wird gelöscht, und es wird sofort wieder die Liste Ihrer Wegpunkte angezeigt.

# **Ändern der Benachrichtigungseinstellungen für einen Wegpunkt**

Wenn für einen Wegpunkt Benachrichtigungen aktiviert sind, sehen Sie in Ihrer Liste der Wegpunkte daneben ein Symbol. So schalten Sie Benachrichtigungen für einen Wegpunkt ein oder aus:

- 1. Tippen Sie auf das Display, um das Hauptmenü aufzurufen.
- 2. Tippen Sie auf **Route ändern**.
- 3. Tippen Sie auf **Reisen über...**

Es wird eine Liste Ihrer Wegpunkte angezeigt.

4. Tippen Sie auf den Wegpunkt, für den Sie die Benachrichtigungseinstellungen ändern möchten.

Auf dem Display wird der Name Ihres Wegpunkts oben angezeigt.

5. Tippen Sie auf **Benachrichtigung ein-/ausschalten**.

Die Benachrichtigungseinstellung für den Wegpunkt wird geändert, und es wird sofort wieder die Liste Ihrer Wegpunkte angezeigt.

**Tipp:** Wenn ein Wegpunkt bereits besucht wurde, können Sie die Benachrichtigung nicht einoder ausschalten.

# **Erneutes Aktivierten eines Wegpunkts**

**Hinweis:** Sie können nur einen bereits besuchten Wegpunkt wieder aktivieren. Besuchte Wegpunkte erscheinen grau abgeblendet.

So aktivieren Sie einen Wegpunkt erneut:

- 1. Tippen Sie auf das Display, um das Hauptmenü aufzurufen.
- 2. Tippen Sie auf **Route ändern**.
- 3. Tippen Sie auf **Reisen über...**

Es wird eine Liste Ihrer Wegpunkte angezeigt.

4. Tippen Sie auf den besuchten Wegpunkt, den Sie wieder aktivieren wollen.

Auf dem Display wird der Name Ihres Wegpunkts oben angezeigt.

5. Tippen Sie auf **Erneut aktivieren**.

Der Wegpunkt wird gelöscht und wieder in die Liste der Wegpunkte eingefügt, die noch nicht besucht wurden.

# **Karte anzeigen**

# **Informationen zum Anzeigen der Karte**

Sie können die Karte auf die gleiche Weise betrachten wie eine herkömmliche Papierlandkarte. Die Karte zeigt Ihre aktuelle Position und viele andere Elemente, wie z. B. Favoriten und POIs.

Um die Karte auf diese Weise anzuzeigen, tippen Sie im Hauptmenü auf **Karte anzeigen** oder **Route anzeigen**.

Sie können verschiedene Orte auf der Karte anzeigen, indem Sie die Karte auf dem Display bewegen. Um die Karte zu verschieben, berühren Sie das Display und ziehen Ihren Finger darüber. Wenn Ihr Gerät Gesten unterstützt, berühren Sie das Display mit Daumen und Zeigefinger einer Hand und führen Sie diese auseinander oder zusammen, um die Kartenansicht zu vergrößern bzw. zu verkleinern.

Um eine Position auszuwählen, tippen Sie in der Karte darauf. Der Cursor markiert die Position und zeigt hilfreiche Informationen dazu in einem Informationsfeld an. Tippen Sie auf das Informationsfeld, um einen Favoriten zu erstellen oder eine Route zu dieser Position zu planen.

> 67.247 **Central Avenue** o Park Road o **Options** Done Find  $\left( 4\right)$ 6

**Karte anzeigen** 

- 1. Maßstab
- 2. Verkehrsinfo aktuelle Verkehrsstörungen. Wählen Sie mithilfe der Schaltfläche Optionen aus, ob Verkehrsinformationen auf der Karte angezeigt werden sollen. Wenn Verkehrsinformationen auf der Karte angezeigt werden, werden keine POIs und Favoriten angezeigt.

**Hinweis**: Wenn Sie einen TomTom Verkehrsinformationsdienst nutzen möchten, benötigen Sie eventuell ein Abonnement oder einen Empfänger. Verkehrsinformationsdienste werden nicht in allen Ländern oder Regionen angeboten. Weitere Informationen finden Sie unter [tomtom.com/services.](http://www.tomtom.com/services)

3. Markierung

Eine Markierung zeigt die Entfernung zu einem Standort an. Markierungen werden in folgenden Farben angezeigt:

- Blau Gibt die aktuelle Position an. Wenn das GPS-Signal verloren geht, wird diese Markierung grau angezeigt.
- Gelb Gibt Ihre Heimatadresse an.
- Rot Gibt das Ziel an.

Tippen Sie auf eine Markierung, um die Karte auf den Standort zu zentrieren, auf den die Markierung verweist.

Sie können auch eine eigene Markierung einstellen. Tippen Sie auf die Pfeil-Schaltfläche und dann auf **Marker setzen**, um eine grüne Markierung an der Pfeilposition zu platzieren.

Um die Markierungen auszublenden, tippen Sie auf **Optionen** und dann auf **Erweitert**, und entfernen Sie das Häkchen neben **Markierungen**.

- 4. Optionen-Schaltfläche
- 5. Der Pfeil mit der Straßennamen-Sprechblase

Tippen Sie auf die Straßennamen-Sprechblase, um das Pfeilmenü zu öffnen. Sie können zur Cursorposition navigieren, die Cursorposition als Favoriten speichern oder ein Sonderziel in der Nähe der Cursorposition suchen.

6. Suchen-Schaltfläche

Tippen Sie auf diese Schaltfläche, um nach bestimmten Adressen, Favoriten oder Sonderzielen zu suchen.

7. Der Zoom-Balken

Durch Bewegen des Schiebereglers können Sie die Darstellung vergrößern oder verkleinern.

## **Optionen**

Tippen Sie auf die Schaltfläche **Optionen**, um festzulegen, welche Informationen auf der Karte angezeigt werden und um folgende Informationen anzuzeigen:

 **Verkehrsinfo** – Wählen Sie diese Option aus, um Verkehrsinformationen auf der Karte anzuzeigen. Wenn Verkehrsinformationen auf der Karte angezeigt werden, werden keine POIs und Favoriten angezeigt.

**Hinweis**: Wenn Sie einen TomTom Verkehrsinformationsdienst nutzen möchten, benötigen Sie eventuell ein Abonnement oder einen Empfänger. Verkehrsinformationsdienste werden nicht in allen Ländern oder Regionen angeboten. Weitere Informationen finden Sie unter [tomtom.com/services.](http://www.tomtom.com/services)

**Namen** – Wählen Sie diese Option aus, um Straßen- und Ortsnamen auf der Karte anzuzeigen.

- **Sonderziele** Wählen Sie diese Option aus, um Sonderziele (POIs) auf der Karte anzuzeigen. Tippen Sie auf **POIs auswählen**, um festzulegen, welche POI-Kategorien auf der Karte angezeigt werden sollen.
- **Bilder** Wählen Sie diese Option aus, um Satellitenbilder vom jeweiligen Kartenausschnitt anzuzeigen. Satellitenbilder sind nicht auf jeder Karte oder für jeden Ort auf der Karte verfügbar.
- **Favoriten** Wählen Sie diese Option aus, um Ihre Favoriten auf der Karte anzuzeigen.

Tippen Sie auf **Erweitert**, um die nachfolgenden Informationen ein- oder auszublenden:

 **Markierungen** – Wählen Sie diese Option aus, um Markierungen zu aktivieren. Die Markierungen zeigen Ihre aktuelle Position (blau), Ihre Heimatadresse (gelb) und Ihr Ziel (rot). Die Markierung zeigt die Entfernung zum betreffenden Standort an.

Tippen Sie auf eine Markierung, um die Karte um die betreffende Position zu zentrieren.

Um Ihre eigene Markierung zu erstellen, tippen Sie auf die Cursorschaltfläche. Tippen Sie dann auf **Marker setzen**, um eine grüne Markierung an der Pfeilposition zu platzieren.

Um die Anzeige von Markierungen zu deaktivieren, tippen Sie auf **Optionen** und dann auf **Erweitert**, und entfernen Sie das Häkchen neben **Markierungen**.

 **Koordinaten** – Wählen Sie diese Option aus, um die GPS-Koordinaten in der linken unteren Ecke der Karte anzuzeigen.

# **Cursormenü**

Sie können den Cursor für mehr verwenden, als nur eine Position auf der Karte zu markieren.

Platzieren Sie den Pfeil auf der Karte und tippen Sie dann auf **Pfeil**. Tippen Sie dann auf eine der folgenden Schaltflächen:

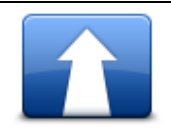

Tippen Sie auf diese Schaltfläche, um eine Route zur Position des Pfeils auf der Karte zu planen.

#### **Dorthin navigieren**

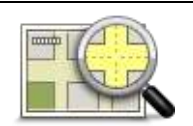

Tippen Sie auf diese Schaltfläche, um Informationen zur markierten Position anzuzeigen (zum Beispiel die Adresse).

#### **Standort anzeigen**

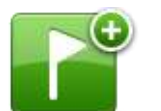

Tippen Sie auf diese Schaltfläche, um Ihre eigene grüne Markierung zu erstellen und auf der Pfeilposition zu platzieren.

Falls bereits eine grüne Markierung vorhanden ist, ändert sich diese Schaltfläche in **Markierung löschen**.

**Marker setzen**

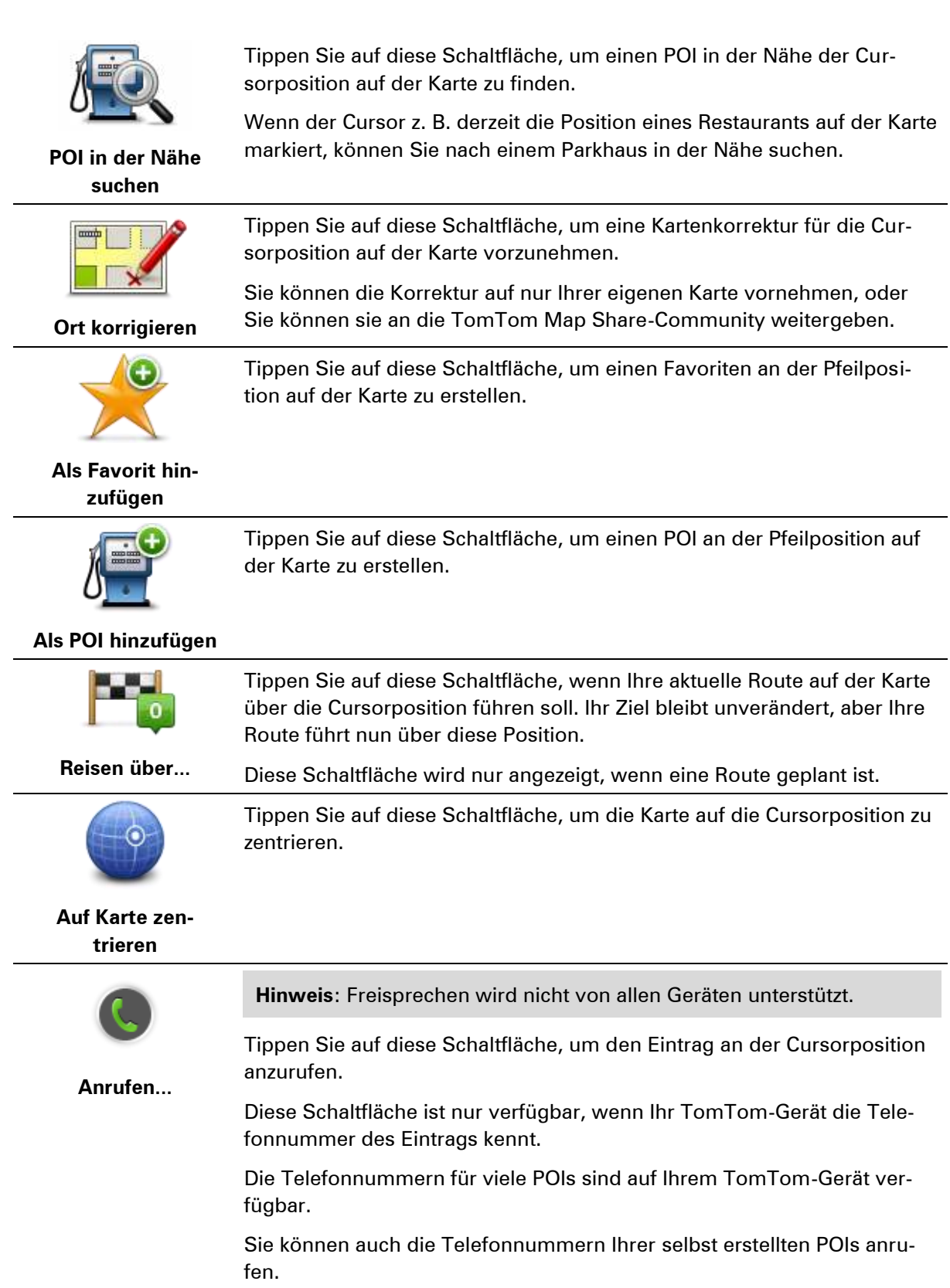

# <span id="page-47-0"></span>**Kartenkorrekturen**

# **Info zu Map Share**

 Map Share hilft Ihnen, Kartenfehler zu korrigieren. Sie können verschiedene Arten von Kartenfehlern korrigieren.

Um Korrekturen an Ihrer eigenen Karte vorzunehmen, tippen Sie im Menü "Einstellungen" auf **Kartenkorrekturen**.

**Hinweis**: Map Share ist nicht überall verfügbar. Weitere Informationen erhalten Sie unter [tomtom.com/mapshare.](http://www.tomtom.com/mapshare)

# **Kartenfehler korrigieren**

**Wichtig**: Geben Sie aus Sicherheitsgründen nicht alle Einzelheiten einer Kartenkorrektur ein, während Sie fahren. Markieren Sie stattdessen nur den Ort des Kartenfehlers auf der Karte und geben Sie die weiteren Einzelheiten später ein.

So korrigieren Sie einen Kartenfehler:

1. Tippen Sie im Menü "Einstellungen" auf Kartenkorrekturen.

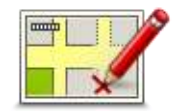

- 2. Tippen Sie auf **Kartenfehler korrigieren**.
- 3. Wählen Sie die Art der Korrektur aus, die Sie melden möchten.
- 4. Wählen Sie aus, wie Sie die Position auswählen möchten.
- 5. Wählen Sie den Ort aus. Tippen Sie dann auf **Fertig**.
- 6. Geben Sie die Einzelheiten der Kartenkorrektur ein. Tippen Sie dann auf **Fertig**.
- 7. Tippen Sie auf **Absenden**.

Die Korrektur wird gespeichert.

# **Die verschiedenen Arten von Kartenkorrekturen**

Um Korrekturen an Ihrer Karte vorzunehmen, tippen Sie im Menü "Einstellungen" auf Karten**korrekturen** und dann auf **Kartenfehler korrigieren**. Sie können verschiedene Arten von Kartenkorrekturen vornehmen.

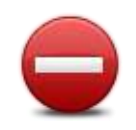

Tippen Sie auf diese Schaltfläche, um eine Straße zu sperren oder zu entsperren. Das Sperren bzw. Entsperren kann sich auf eine oder beide Verkehrsrichtungen beziehen.

**Straße (ent)sperren** Um beispielsweise eine Straße in der Nähe Ihrer aktuellen Position zu korrigieren, gehen Sie wie folgt vor:

- 1. Tippen Sie auf **Straße (ent)sperren**.
- 2. Tippen Sie auf **In Ihrer Nähe**, um eine Straße in der Nähe Ihrer aktuellen Position auszuwählen. Sie können Straßen anhand ihres Namens, in der Nähe Ihres Heimatorts oder auf der Karte auswählen.
- 3. Wählen Sie die Straße oder den Straßenabschnitt, den Sie korrigieren möchten, durch Antippen auf der Karte aus.

Die ausgewählte Straße wird markiert, und der Cursor zeigt den Straßennamen an.

4. Tippen Sie auf **Fertig**.

Ihr Gerät zeigt die Straße und gibt für beide Verkehrsrichtungen an, ob der Verkehr freigegeben oder gesperrt ist.

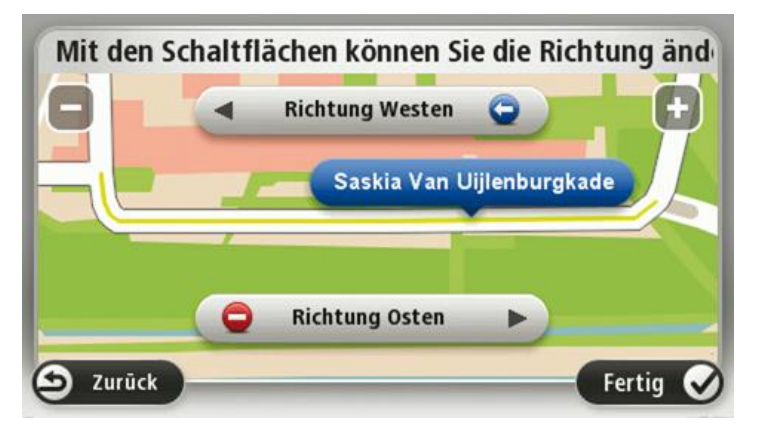

- 5. Tippen Sie auf die Richtungsschaltflächen, um die Straße in der jeweiligen Richtung zu sperren oder zu entsperren.
- 6. Tippen Sie auf **Fertig**.

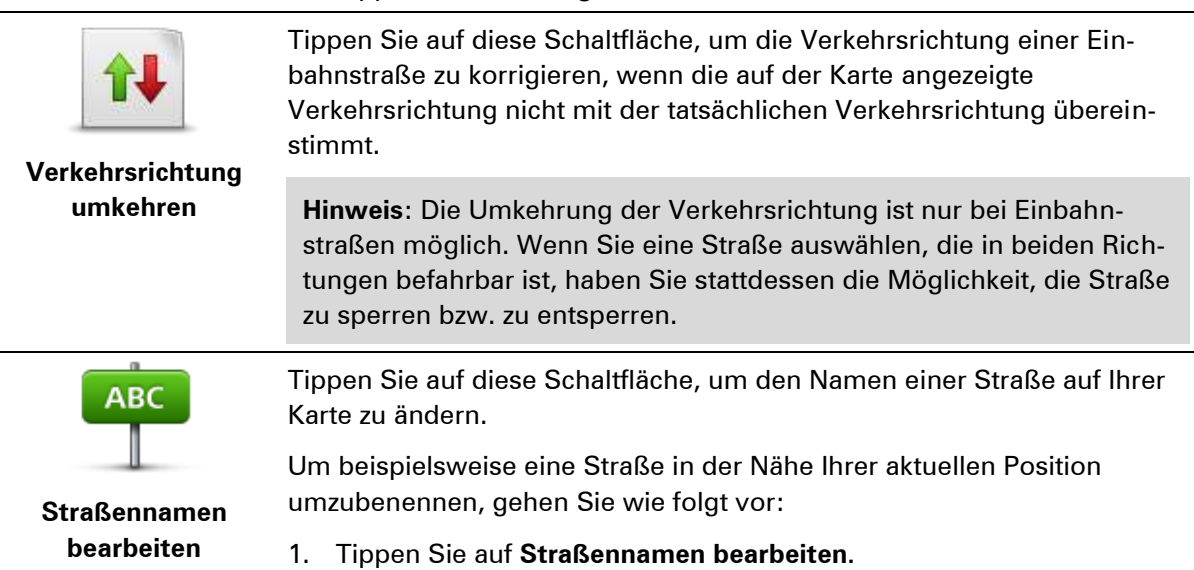

- 2. Tippen Sie auf **In Ihrer Nähe**.
- 3. Wählen Sie die Straße oder den Straßenabschnitt, den Sie korrigieren möchten, durch Antippen auf der Karte aus.

Die ausgewählte Straße wird markiert, und der Cursor zeigt den Straßennamen an.

- 4. Tippen Sie auf **Fertig**.
- 5. Geben Sie den korrekten Straßennamen ein.
- 6. Tippen Sie auf **Fertig**.

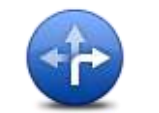

Tippen Sie diese Schaltfläche an, um falsche Abbiegerichtungen von Straßen zu ändern und zu melden.

#### **Abbiegeverbote**

**ändern**

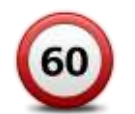

Tippen Sie auf diese Schaltfläche, um die zulässige Höchstgeschwindigkeit von Straßen zu ändern oder zu melden.

**Geschwindigkeit für Straße ändern**

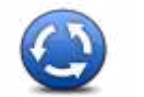

Tippen Sie auf diese Schaltfläche, um einen Kreisverkehr hinzuzufügen oder zu entfernen.

**Kreisverkehr hinzufügen oder löschen**

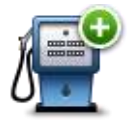

Tippen Sie auf diese Schaltfläche, um ein neues Sonderziel (einen POI) hinzuzufügen.

**Fehlenden POI hinzufügen**

Um beispielsweise ein neues Restaurant in der Nähe Ihrer aktuellen Position hinzuzufügen, gehen Sie wie folgt vor:

- 1. Tippen Sie auf **Fehlenden POI hinzufügen**.
- 2. Tippen Sie in der Liste der POI-Kategorien auf **Restaurant**.
- 3. Tippen Sie auf **In Ihrer Nähe**.
- 4. Wählen Sie die Position des fehlenden Restaurants aus.

Sie können die Position entweder durch Eingabe der Adresse auswählen oder auf der Karte markieren. Tippen Sie auf **In Ihrer Nähe** oder **In der Nähe Ihrer Adresse**, um die Karte an Ihrer aktuellen Position oder bei Ihrer Heimatadresse zu öffnen.

- 5. Tippen Sie auf **Fertig**.
- 6. Geben Sie den Namen des Restaurants ein und tippen Sie auf **OK**.
- 7. Wenn Sie die Telefonnummer des Restaurants kennen, geben Sie sie ein, und tippen Sie auf **OK**.

Wenn Sie die Telefonnummer nicht kennen, tippen Sie einfach auf **OK**, ohne eine Nummer einzugeben.

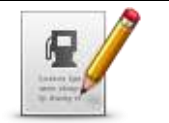

**POI bearbeiten**

Tippen Sie auf diese Schaltfläche, um einen vorhandenen POI zu bearbeiten.

Mit dieser Schaltfläche können Sie folgende Änderungen an einem POI vornehmen:

- POI löschen.
- POI umbenennen.
- Telefonnummer des POI ändern.
- **POI einer anderen Kategorie zuordnen.**
- POI auf der Karte verschieben.

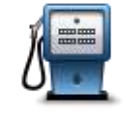

Tippen Sie auf diese Schaltfläche, um eine Anmerkung zu einem POI einzugeben. Tippen Sie auf diese Schaltfläche, wenn Sie den POI-Fehler nicht mit der Schaltfläche **POI bearbeiten** korrigieren können.

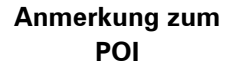

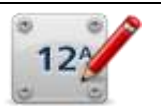

Tippen Sie auf diese Schaltfläche, um die Position einer Hausnummer zu korrigieren. Geben Sie die zu korrigierende Adresse ein und wählen Sie dann auf Ihrer Karte die korrekte Position dieser Hausnummer aus.

## **Hausnummer korrigieren**

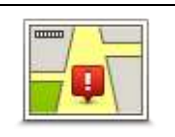

Tippen Sie auf diese Schaltfläche, um eine vorhandene Straße zu bearbeiten. Sobald Sie die Straße ausgewählt haben, können Sie festlegen, welcher Fehler gemeldet werden soll. Sie können mehrere Fehlerarten für eine Straße melden.

**Vorhandene Straße**

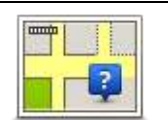

Tippen Sie auf diese Schaltfläche, um eine fehlende Straße zu melden. Sie müssen den Anfangs- und Endpunkt der fehlenden Straße festlegen.

## **Fehlende Straße**

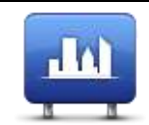

Tippen Sie auf diese Schaltfläche, um einen Fehler zu melden, der eine Stadt oder eine andere Ortschaft betrifft. Sie können folgende Fehlerarten melden:

- **Stadt**
- Stadt fehlt Falscher Ortsname
- Alternativer Ortsname
- Sonstige

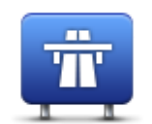

Tippen Sie auf diese Schaltfläche, um einen Fehler zu melden, der eine Autobahnauf- oder -ausfahrt betrifft.

**Autobahnauf-/ ausfahrt**

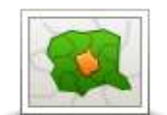

Tippen Sie auf diese Schaltfläche, um einen Fehler zu melden, der eine Postleitzahl betrifft.

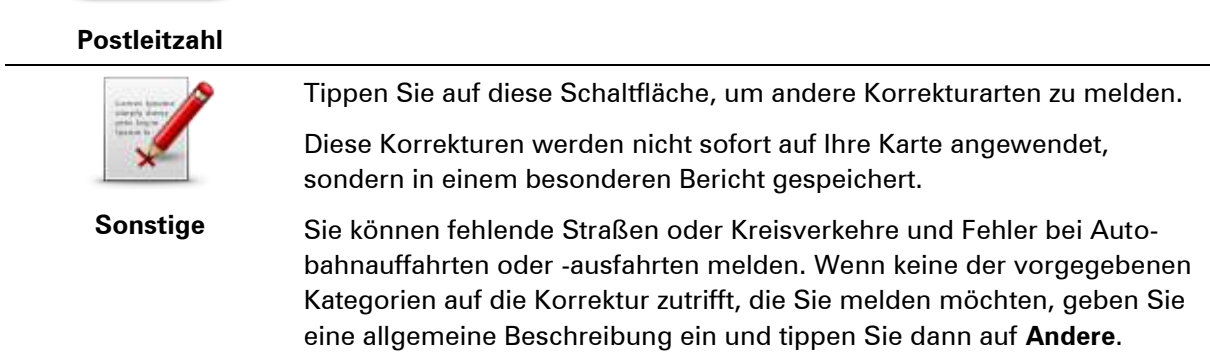

# **Sounds und Stimmen**

## **Info zu Tönen und Stimmen**

Ihr TomTom-Gerät verwendet Sounds für einige oder alle der folgenden Befehle:

- Navigationsanweisungen und sonstige Routenhinweise
- Warnungen, die Sie selbst einrichten
- **Freisprechtelefonate**

**Hinweis:** Freisprechen wird nicht von allen Navigationsgeräten unterstützt.Für Ihr Gerät stehen zwei Arten von Stimmen zur Verfügung:

- Computerstimmen
- Computerstimmen werden von Ihrem Gerät erzeugt. Sie liefern Routenanweisungen und lesen Städte- und Straßennamen, Verkehrs- und andere nützliche Informationen laut vor.
- Menschliche Stimmen

Diese Stimmen wurden von einem Sprecher aufgenommen und werden nur zur Erteilung von Routenhinweisen verwendet.

### **Was sind Computerstimmen?**

Ihr TomTom-Gerät nutzt die Technologie der Sprachsynthese, um Ihnen mithilfe einer Computerstimme die Straßennamen auf Ihrer Route während der Routenführung vorzulesen.

Eine Computerstimme, die Straßennamen vorliest, analysiert vor dem Vorlesen die gesamte Wortgruppe oder den gesamten Satz, um sicherzustellen, dass der Satz so natürlich wie möglich gesprochen wird.

Computerstimmen können ausländische Orts- und Straßennamen erkennen und richtig aussprechen. So kann beispielsweise die englische Computerstimme französische Straßennamen mit der richtigen Aussprache vorlesen.

# **Eine Stimme auswählen**

Um auf Ihrem TomTom-Gerät eine andere Stimme auszuwählen, tippen Sie im Menü **Einstellungen** auf **Stimme ändern**, oder tippen Sie auf **Stimmen** und danach auf **Stimme ändern** und wählen Sie die gewünschte Stimme aus.

## **Lautstärke anpassen**

Sie können die Lautstärke Ihres TomTom-Geräts auf verschiedene Art und Weise einstellen.

In der Fahransicht.

Tippen Sie das mittlere Feld der Statusleiste an, und stellen Sie die Lautstärke mit dem Schieberegler ein. Die letzte Routenanweisung wird wiederholt, damit Sie die neue Lautstärke beurteilen können.

**Im Menü Einstellungen.** 

Tippen Sie im Hauptmenü auf **Einstellungen** und dann auf **Lautstärken**. Stellen Sie die Lautstärke mit dem Schieberegler ein. Tippen Sie auf **Test**, um die neue Lautstärke zu testen.

# **Automatische Lautstärkenanpassung**

Um Ihr TomTom-Gerät so einzurichten, dass es seine Lautstärke automatisch anpasst, gehen Sie wie folgt vor:

- 1. Tippen Sie im Hauptmenü auf **Einstellungen**.
- 2. Tippen Sie auf **Lautstärke**.
- 3. Aktivieren Sie die Einstellung **Lautstärke an Fahrgeschwind. anpassen**, um die Lautstärke im Fahrzeug automatisch an Änderungen der Fahrgeschwindigkeit anzupassen.
- 4. Tippen Sie auf **Fertig**.

# **Einstellungen**

# **Informationen zu den Einstellungen**

Sie können das Aussehen und die Funktionsweise Ihres TomTom-Geräts an Ihre persönlichen Bedürfnisse anpassen. Die meisten Einstellungen Ihres Geräts lassen sich aufrufen, indem Sie im Hauptmenü auf **Einstellungen** tippen.

**Hinweis**: Nicht alle hier beschriebenen Einstellungen sind auf allen Geräten verfügbar.

## **2D/3D-Einstellungen**

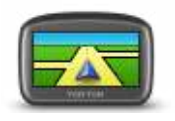

**2D/3D-Einstellungen** Tippen Sie auf diese Schaltfläche, um die Standardansicht der Karte einzustellen. Um zwischen der 2D- und der 3D-Kartenansicht zu wechseln, tippen Sie in der Fahransicht auf den mittleren Bereich der Statusleiste.

In manchen Fällen ist es einfacher, die Karte von oben anzuzueigen, z. B. wenn Sie durch ein kompliziertes Straßennetz navigieren.

In der 2D-Ansicht ist eine zweidimensionale Karte so zu sehen, als würde man sie von oben betrachten.

In der 3D-Ansicht ist eine dreidimensionale Karte so zu sehen, als würde man durch die Landschaft fahren.

Es stehen folgende Schaltflächen zur Verfügung:

- **In der 2D-Ansicht: Karte in Fahrtrichtung drehen** Tippen Sie auf diese Schaltfläche, damit die Karte automatisch nach oben in die Richtung gedreht wird, in die Sie gerade fahren.
- **In die 3D-Ansicht wechseln, wenn einer Route gefolgt wird** Tippen Sie auf diese Schaltfläche, wenn die Karte automatisch in der 3D-Ansicht angezeigt werden soll, wenn Sie einer Route folgen.

# **Erweiterte Einstellungen**

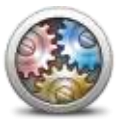

**Erweiterte Einstellungen**

Tippen Sie auf diese Schaltfläche, um folgende erweiterte Einstellungen auszuwählen:

- **Hausnummer vor Straßennamen anzeigen** Wenn diese Einstellung ausgewählt ist, wird bei Adressen erst die Hausnummer und dann der Straßenname angezeigt, beispielsweise "10 Downing Street".
	- **Straßennamen anzeigen** Wenn diese Einstellung ausgewählt ist, werden in der Fahransicht Straßennamen auf der Karte angezeigt. Sie müssen diese Option nicht auswählen, wenn Ihr TomTom so eingestellt ist, dass er Straßennamen mit einer Computerstimme

vorliest.

- **Nächsten Straßennamen anzeigen** Wenn diese Einstellung ausgewählt ist, wird der Name der nächsten Straße, die auf Ihrer Route liegt, oben in der Fahransicht angezeigt.
- **Aktuellen Straßennamen auf Karte anzeigen** Wenn diese Einstellung ausgewählt ist, wird der Name der Straße, auf der Sie gerade fahren, unten in der Fahransicht angezeigt.
- **Vorschau des Standorts anzeigen** Wenn diese Einstellung ausgewählt ist, wird während der Routenplanung eine grafische Vorschau Ihres Ziels angezeigt.
- **Automatischen Zoom in der 2D-Ansicht aktivieren**
- **Automatischen Zoom in der 3D-Ansicht aktivieren**
- **Spurbilder anzeigen** Wenn diese Einstellung ausgewählt ist, zeigt eine grafische Übersicht der vor Ihnen liegenden Straße an, welche Spur Sie nehmen müssen, wenn Sie sich einer Kreuzung oder Autobahnabfahrt nähern. Diese Funktion ist nicht für alle Straßen verfügbar.
- **Tipps anzeigen**: Mit dieser Option können Sie die Anzeige von Tipps ein- und ausschalten.
- **Uhr automatisch an Zeitzone anpassen**: Bei Auswahl dieser Einstellung wird Ihre Uhr automatisch an Ihre Zeitzone angepasst.

## **Akkuenergie sparen**

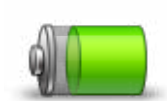

Um die Energiespareinstellungen zu ändern, tippen Sie auf diese Schaltfläche auf Ihrem Gerät.

**Akkuenergie sparen**

## **Helligkeit**

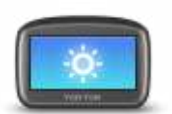

**Helligkeit**

Tippen Sie auf diese Schaltfläche, um die Bildschirmhelligkeit einzustellen. Bewegen Sie die Schieberegler, um die Helligkeit anzupassen.

Um die Karte und die Menüs in Tages- oder Nachtfarben anzuzeigen, tippen Sie im Menü "Einstellungen" auf Tagesfarben verwenden oder **Nachtfarben verwenden**.

# **Fahrzeugsymbol**

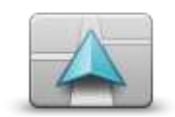

**Fahrzeugsymbol**

Tippen Sie auf diese Schaltfläche, um das Symbol festzulegen, mit dem Ihre aktuelle Position in der Fahransicht angezeigt wird.

**Uhrzeit** 

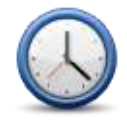

**Uhrzeit**

Tippen Sie auf diese Schaltfläche, um das Uhrzeitformat auszuwählen. Sobald wieder eine GPS-Ortung möglich ist, wird die Uhrzeit automatisch eingestellt. Falls keine GPS-Ortung möglich ist, können Sie die Uhrzeit manuell einstellen.

# **Verbindungen**

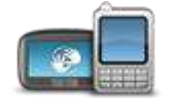

Tippen Sie auf diese Schaltfläche, um das Menü **Verbindungen** zu öffnen. Über die Menüeinträge können Sie die Verbindungen Ihres Navigationsgeräts steuern.

**Verbindungen**

#### **Siehe auch**

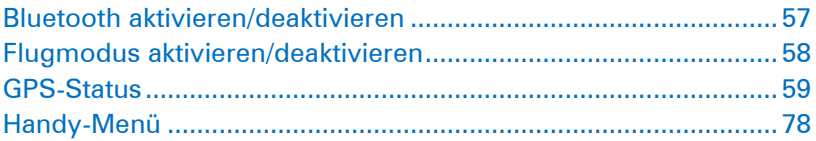

<span id="page-56-0"></span>**Bluetooth aktivieren/deaktivieren** 

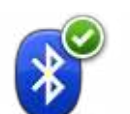

Tippen Sie auf diese Schaltfläche, um Bluetooth® zu aktivieren.

**Bluetooth aktivieren**

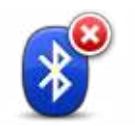

Tippen Sie auf diese Schaltfläche, um Bluetooth® zu deaktivieren.

**Bluetooth deaktivieren**

#### <span id="page-57-0"></span>**Flugmodus aktivieren/deaktivieren**

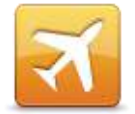

Tippen Sie auf diese Schaltfläche, um den Flugmodus zu aktivieren oder zu deaktivieren. Der Flugmodus unterbricht die Datenübertragung vom Navigationsgerät.

**Flugmodus aktivieren/deaktivieren**

**Favoriten** 

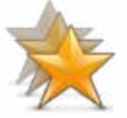

**Favoriten**

Tippen Sie auf diese Schaltfläche, um Favoriten hinzuzufügen, umzubenennen oder zu löschen.

Favoriten bieten eine einfache Methode für die Auswahl einer Position, ohne eine Adresse eingeben zu müssen. Favoriten müssen nicht zwangsläufig bevorzugte Orte sein, sie sind vielmehr eine Sammlung nützlicher Adressen.

Um einen neuen Favoriten zu erstellen, tippen Sie auf **Hinzufügen**. Geben Sie dann die Adresse für diesen Ort genauso ein, wie Sie eine Adresse beim Planen einer Route eingeben.

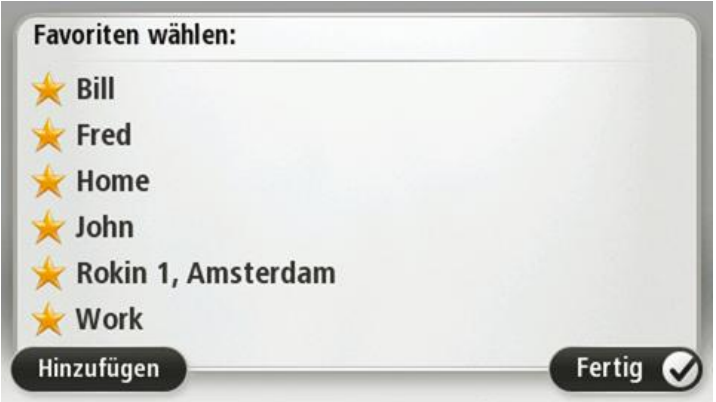

Um einen bestehenden Favoriten anzuzeigen oder zu ändern, tippen Sie auf eines der Listenelemente. Um weitere Favoriten auf der Karte anzuzeigen, tippen Sie auf die Pfeilschaltflächen nach links oder rechts.

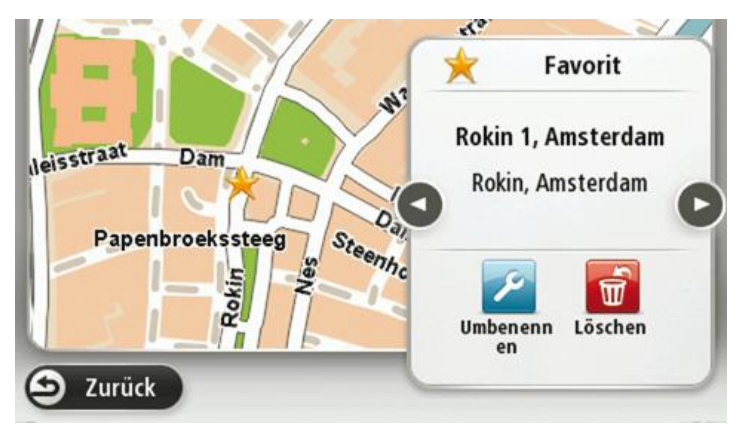

#### <span id="page-58-0"></span>**GPS-Status**

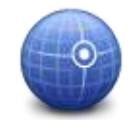

**GPS-Status**

Tippen Sie auf diese Schaltfläche, um den aktuellen Status des GPS-Empfangs auf Ihrem Gerät anzuzeigen.

**Heimatadresse** 

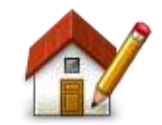

Tippen Sie auf diese Schaltfläche, um Ihre Heimatadresse festzulegen oder zu ändern. Sie geben die Adresse genau wie beim Planen einer Route ein.

**Heimatadresse**

Die Heimatadresse vereinfacht das Planen einer Route zu einem bestimmten Ort.

Für die meisten Personen ist die Heimatadresse mit ihrer tatsächlichen Wohnadresse identisch. Sie können Ihre Heimatadresse jedoch auch auf ein Ziel einstellen, das Sie regelmäßig anfahren, wie z. B. Ihre Arbeitsadresse.

**Tastatur** 

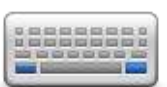

**Tastatur**

Tippen Sie auf diese Schaltfläche, um die gewünschten Tastaturen und die Tastenanordnung der lateinischen Tastatur auszuwählen.

Die Tastatur benötigen Sie zum Eingeben von Namen und Adressen, beispielsweise wenn Sie eine Route planen oder den Namen einer Stadt oder eines örtlichen Restaurants suchen.

#### **Sprache**

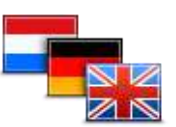

**Sprache**

Tippen Sie auf diese Schaltfläche, um die Sprache der Schaltflächen und Meldungen Ihres Geräts zu ändern.

Sie können aus einer Vielzahl von Sprachen wählen. Wenn Sie die Sprache ändern, haben Sie auch die Möglichkeit, die Stimme zu wechseln.

## **Eigenes Menü erstellen**

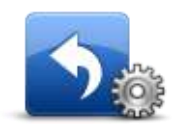

**Eigenes Menü erstellen**

Tippen Sie auf diese Schaltfläche, um bis zu sechs Schaltflächen zu Ihrem personalisierten Menü hinzuzufügen.

Wenn dieses Menü nur zwei Schaltflächen umfasst, werden diese in der Fahransicht angezeigt.

Wenn Sie drei oder mehr Schaltflächen in Ihrem Menü haben, erscheint eine Schaltfläche in der Fahransicht, die das Menü bei Antippen öffnet.

#### **POIs verwalten**

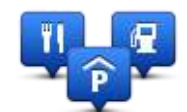

**POIs verwalten**

Tippen Sie auf diese Schaltfläche, um Ihre Sonderziel (POI)-Kategorien und -Standorte zu verwalten.

Sie können Ihr TomTom-Gerät so einrichten, dass es Sie darauf hinweist, wenn Sie sich in der Nähe bestimmter POI-Typen befinden. Beispielsweise können Sie das Gerät so einstellen, dass es Sie darauf hinweist, wenn Sie sich gerade einer Tankstelle nähern.

Sie können eigene POI-Kategorien erstellen und Ihre POI-Standorte zu diesen Kategorien hinzufügen.

Sie können beispielsweise eine neue POI-Kategorie mit der Bezeichnung "Freunde" erstellen. Dann können Sie die Adressen aller Ihrer Freunde als POIs zu dieser neuen Kategorie hinzufügen.

Tippen Sie auf die folgenden Schaltflächen, um Ihre eigenen POIs zu erstellen und zu pflegen:

- **POI hinzufügen** Tippen Sie auf diese Schaltfläche, um einen Standort zu einer Ihrer eigenen POI-Kategorien hinzuzufügen.
- **In der Nähe des POI warnen** Tippen Sie auf diese Schaltfläche, um Ihr Gerät so einzustellen, dass es Sie darauf hinweist, wenn Sie sich ausgewählten POIs nähern.
- **POI löschen** Tippen Sie auf diese Schaltfläche, um einen Ihrer eigenen POIs zu löschen.
- **POI bearbeiten** Tippen Sie auf diese Schaltfläche, um einen Ihrer eigenen POIs zu bearbeiten.
- **POI-Kategorie hinzufügen** Tippen Sie auf diese Schaltfläche, um eine neue POI-Kategorie zu erstellen.
- **POI-Kategorie löschen** Tippen Sie auf diese Schaltfläche, um eine Ihrer eigenen POI-Kategorien zu löschen.

## **Kartenfarben**

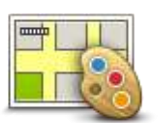

Tippen Sie auf diese Schaltfläche, um die Farbschemas für die Tag- und Nachtansicht festzulegen.

Tippen Sie auf **Suchen**, um durch Eintippen des Namens nach einem Farbschema zu suchen.

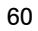

**Kartenfarben**

**Kartenkorrekturen** 

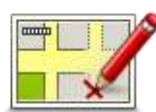

Tippen Sie auf diese Schaltfläche, um [Kartenfehler zu korrigieren.](#page-47-0)

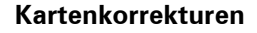

#### **Mein Gerät und ich**

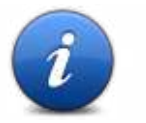

Tippen Sie auf diese Schaltfläche, um technische Informationen zu Ihrem TomTom aufzurufen und auszuwählen, ob Sie Informationen für TomTom freigeben möchten.

**Mein Gerät und ich**

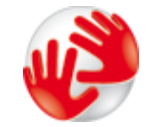

Tippen Sie auf diese Schaltfläche, um technische Informationen wie die Seriennummer des Geräts oder die Version der Anwendung und der Karte auf Ihrem TomTom anzuzeigen.

Ein Menü mit folgenden Optionen wird angezeigt:

**Info zu meinem Gerät**

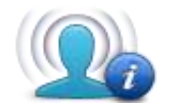

**Meine Informationen**

Tippen Sie auf diese Schaltfläche, um festzulegen, ob Sie Informationen für TomTom freigeben möchten.

## **Bedienung mit linker Hand/Bedienung mit rechter Hand**

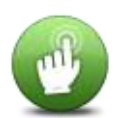

Tippen Sie auf diese Schaltfläche, um die Bedienung an Links- bzw. Rechtshänder anzupassen.

Dies hat Auswirkungen auf die Zoomleiste, wenn Sie eine Karte anzeigen.

**Bedienung mit linker Hand/Bedienung mit rechter Hand**

**Handys** 

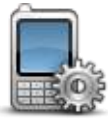

Tippen Sie auf diese Schaltfläche im Menü **Verbindungen**, um das Menü [Handys](#page-77-0) zu öffnen.

### **Standard wiederherstellen**

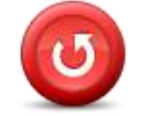

**Standard wiederherstellen**

Tippen Sie auf diese Schaltfläche, um alle Ihre persönlichen Einstellungen zu löschen und die werkseitigen Standardeinstellungen Ihres TomTom-Geräts wiederherzustellen.

Es handelt sich dabei nicht um eine Software-Aktualisierung und es wirkt sich nicht auf die Software-Anwendung aus, die auf Ihrem Gerät installiert ist.

#### **Wichtig**: **Diese Funktion löscht alle Ihre persönlichen Einstellungen**!

Wenn Sie Ihre persönlichen Informationen und Einstellungen behalten möchten, legen Sie eine vollständige Sicherungskopie Ihres Geräts an, bevor Sie es zurücksetzen. Dann können Sie nach dem Rücksetzen Ihres Geräts alle Ihre persönlichen Informationen und Einstellungen wiederherstellen.

Dazu gehören Elemente wie Ihre Heimatadresse, Ihre Favoriten, Ihr persönliches Menü sowie Ihre POI-Kategorien und POI-Standorte.

#### <span id="page-61-0"></span>**Routenplanung**

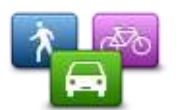

**Routenplanung**

Tippen Sie auf die Schaltfläche **Routenplanung**, um festzulegen, wie Ihr TomTom die Routen berechnet, die Sie planen.

Tippen Sie für jede Option auf die entsprechende Schaltfläche, um die Einstellungen zu ändern.

**Hinweis**: Diese Einstellung ist verfügbar, wenn Sie kein TomTom-Produkt für Wohnmobil und Wohnwagen verwenden.

Bei diesen Produkten ist stattdessen die Einstellung Fahrzeug und [Routen](#page-65-0) verfügbar.

#### **Routentypen**

Geben Sie den Routentyp an, den Ihr TomTom für Sie berechnen soll.

Tippen Sie auf **IQ Routes**, wenn das Gerät IQ Routes verwenden soll, um die bestmögliche Route für Sie zu finden.

### **Einstellungen für Mautstraßen, Fährverbindungen, Fahrgemeinschaftsspuren und unbefestigte Straßen**

Stellen Sie ein, wie Ihr TomTom mit jeder dieser Straßenbesonderheiten umgeht, wenn das Gerät eine Route berechnet.

Fahrgemeinschaftsspuren werden manchmal als Fahrbahn für stark belegte Fahrzeuge bezeichnet. Diese sind nicht in jedem Land vorhanden. Um auf diesen Spuren fahren zu können, muss sich z. B. mehr als eine Person im Fahrzeug befinden, oder das Fahrzeug muss möglicherweise umweltfreundlichen Kraftstoff verwenden.

#### **Routenübersicht**

Legen Sie fest, ob die Routenübersicht automatisch geschlossen werden soll, nachdem Sie eine Route geplant haben. Wenn Sie **Nein** auswählen, müssen Sie bei jeder Routenplanung auf **Fertig** tippen, um die Routenübersicht zu schließen.

#### **Sicherheitseinstellungen**

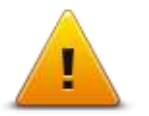

Tippen Sie auf diese Schaltfläche, um die Sicherheitsfunktionen auszuwählen, die Sie auf Ihrem Gerät verwenden möchten.

**Sicherheitseinstellungen**

### **POI auf Karte anzeigen**

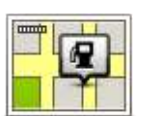

Tippen Sie auf diese Schaltfläche, um die Sonderziel-Typen (POIs) auszuwählen, die auf der Karte angezeigt werden sollen.

- **POI auf Karte anzeigen**
- 1. Tippen Sie im Menü Einstellungen auf **POI auf Karte anzeigen**. 2. Legen Sie fest, welche POI-Kategorien auf der Karte angezeigt
	- werden sollen.

Tippen Sie auf **Suchen**, und nutzen Sie die Tastatur, um nach einem Kategorienamen zu suchen.

- 3. Wählen Sie aus, ob POIs in der 2D- oder 3D-Ansicht auf der Karte angezeigt werden sollen.
- 4. Tippen Sie auf **Fertig**.

Sonderziele werden in der Karte immer als Symbole angezeigt.

## **Lautsprecher**

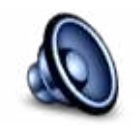

Tippen Sie auf diese Schaltfläche, um den Lautsprecher oder die Lautsprecherverbindung auszuwählen, den bzw. die Ihr Gerät verwendet.

**Lautsprecher**

**Start** 

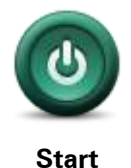

Tippen Sie auf diese Schaltfläche, um festzulegen, wie sich Ihr Gerät beim Start verhalten soll.

**Statusleiste** 

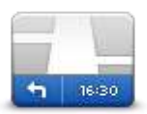

**Statusleiste**

Tippen Sie auf diese Schaltfläche, um festzulegen, welche Informationen auf der Statusleiste angezeigt werden sollen:

- **Horizontal** Die Statusleiste wird unterhalb der Fahransicht angezeigt.
- **Vertikal** Die Statusleiste wird rechts von der Fahransicht angezeigt.
- **Höchstgeschwindigkeit**

**Wichtig**: Die Geschwindigkeitsbeschränkung wird neben Ihrer aktuellen Geschwindigkeit angezeigt. Wenn Sie schneller fahren, als das Tempolimit zulässt, sehen Sie eine Warnung in der Statusleiste, z. B. kann die Statusleiste rot werden.

Informationen zur Geschwindigkeitsbeschränkung sind nicht für alle Straßen verfügbar.

- **Aktuelle Zeit**
- **Verbleibende Entfernung** Die Entfernung zu Ihrem Ziel.
- **Zeitreserve** Ihr Gerät zeigt Ihnen an, wie lange Sie vor oder nach der gewünschten Ankunftszeit, die Sie beim Planen der Route angegeben haben, ankommen werden.

#### **Karte wechseln**

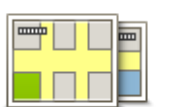

**Karten**

Tippen Sie auf diese Schaltfläche, um die Karte auszuwählen, die Sie für die Routenplanung und Navigation verwenden möchten.

Auch wenn Sie mehr als eine Karte auf dem Gerät speichern können, können Sie jeweils nur eine Karte zur Planung und Navigation verwenden.

Um von der aktuellen Karte zu einer anderen Karte zu wechseln, um eine Route in einem anderen Land oder einer anderen Region zu planen, tippen Sie einfach auf diese Schaltfläche.

**Hinweis**: Wenn Sie das erste Mal zu einer Karte wechseln, müssen Sie möglicherweise eine Verbindung mit Ihrem MyTomTom-Konto herstellen und die Karte aktivieren.

#### **Sprachanweisungen ausschalten/Sprachanweisungen einschalten**

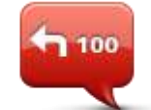

Tippen Sie auf diese Schaltfläche, um die Sprachanweisungen auszuschalten. Sie erhalten dann keine gesprochenen Navigationsanweisungen mehr. Andere Informationen wie Verkehrsmeldungen und Warnungen werden jedoch weiterhin wiedergegeben.

**Sprachanweisungen ausschalten**

Die Sprachanweisungen werden auch dann ausgeschaltet, wenn Sie im Menü Einstellungen auf **Ton ausschalten** tippen.

**Hinweis**: Wenn Sie die auf Ihrem Gerät verwendete Stimme ändern, werden die Sprachanweisungen automatisch für die neue Stimme aktiviert.

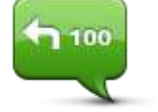

Tippen Sie auf diese Schaltfläche, um die Sprachanweisungen einzuschalten und gesprochene Navigationsanweisungen zu erhalten.

**Sprachanweisungen einschalten**

**Einheiten** 

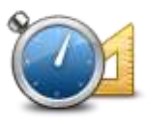

Tippen Sie auf diese Schaltfläche, um die Einheiten festzulegen, die auf Ihrem Gerät für Funktionen wie die Routenplanung genutzt werden.

**Einheiten**

#### **Nachtfarben verwenden / Tagesfarben verwenden**

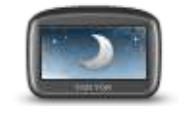

**Nachtfarben verwenden**

Tippen Sie auf diese Schaltfläche, um die Helligkeit des Displays zu verringern und die Karte mit dunkleren Farben anzuzeigen.

Wenn Sie nachts oder durch einen dunklen Tunnel fahren, können Sie das Display einfacher ablesen und werden weniger vom Verkehrsgeschehen abgelenkt, wenn die Helligkeit des Displays reduziert ist.

**Tipp**: Ihr Gerät kann je nach Tageszeit zwischen Nacht- und Tagesfarben wechseln. Um automatisch zwischen Tages- und Nachtfarben umzuschalten, tippen Sie im Menü "Einstellungen" auf Helligkeit und wählen Sie dann **Bei Dunkelheit zu Nachtansicht wechseln**.

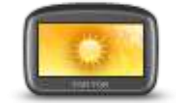

Tippen Sie auf diese Schaltfläche, um die Helligkeit des Displays zu erhöhen und die Karte mit helleren Farben anzuzeigen.

**Tagesfarben verwenden**

# <span id="page-65-0"></span>**Fahrzeug und Routen**

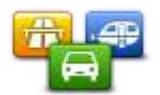

Tippen Sie auf diese Schaltfläche, um den Fahrzeugtyp festzulegen und die Art der Routenplanung zu ändern.

**Fahrzeug und Routen**

Tippen Sie für jede Option auf die entsprechende Schaltfläche, um die Einstellungen zu ändern.

**Hinweis**: Diese Einstellung ist nur verfügbar, wenn Sie ein TomTom-Produkt für Wohnmobil und Wohnwagen verwenden.

Bei anderen Produkten ist stattdessen die Einstellung [Routenplanung](#page-61-0) verfügbar.

Um Ihr Fahrzeug einzurichten oder zwischen Fahrzeugtypen zu wechseln, tippen Sie auf **Fahrzeugund Routentypen**.

Wählen Sie dann Ihren Fahrzeugtyp aus und [richten Sie Ihr Gerät für das Fahrzeug ein.](#page-99-0)

#### **Routentypen**

Geben Sie den Routentyp an, den Ihr TomTom für Sie berechnen soll.

Tippen Sie auf **IQ Routes**, wenn das Gerät IQ Routes verwenden soll, um die bestmögliche Route für Sie zu finden.

## **Einstellungen für Mautstraßen, Fährverbindungen, Fahrgemeinschaftsspuren und unbefestigte Straßen**

Stellen Sie ein, wie Ihr TomTom mit jeder dieser Straßenbesonderheiten umgeht, wenn das Gerät eine Route berechnet.

Fahrgemeinschaftsspuren werden manchmal als Fahrbahn für stark belegte Fahrzeuge bezeichnet. Diese sind nicht in jedem Land vorhanden. Um auf diesen Spuren fahren zu können, muss sich z. B. mehr als eine Person im Fahrzeug befinden, oder das Fahrzeug muss möglicherweise umweltfreundlichen Kraftstoff verwenden.

#### **Routenübersicht**

Legen Sie fest, ob die Routenübersicht automatisch geschlossen werden soll, nachdem Sie eine Route geplant haben. Wenn Sie **Nein** auswählen, müssen Sie bei jeder Routenplanung auf **Fertig** tippen, um die Routenübersicht zu schließen.

#### **Stimmen**

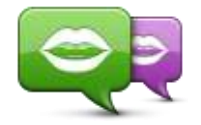

**Stimme ändern**

Tippen Sie auf diese Schaltfläche, um die Stimme zu ändern, die Ihnen den Weg ansagt und andere Anweisungen zu Ihrer Route gibt.

Es ist eine Vielzahl von Stimmen verfügbar. Es gibt Computerstimmen, die Straßennamen und andere Informationen direkt von der Karte vorlesen können, und es gibt menschliche Stimmen, die von professionellen Sprechern aufgenommen wurden.

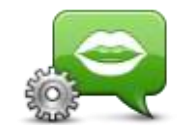

Tippen Sie auf diese Schaltfläche, um einzustellen, welche Sprachanweisungen und sonstigen Routenhinweise Ihr Gerät vorlesen soll.

**Stimmeneinstellungen**

# **Sprachsteuerung**

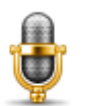

Tippen Sie auf diese Schaltfläche, um das Menü **Sprachsteuerung** zu öffnen, das die folgenden Schaltflächen enthält:

## **Sprachsteuerung**

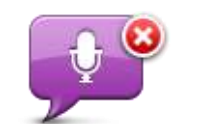

Tippen Sie auf diese Schaltfläche, um die Sprachsteuerung zu deaktivieren.

# **Sprachsteuerung deaktivieren**

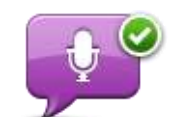

Tippen Sie auf diese Schaltfläche, um die Sprachsteuerung zu aktivieren.

# **Sprachsteuerung aktivieren**

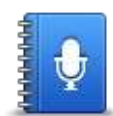

Tippen Sie auf diese Schaltfläche, um eine Liste mit Befehlen anzuzeigen, die Sie für die Sprachsteuerung verwenden können.

# **Was Sie sagen müssen**

# **Lautstärke**

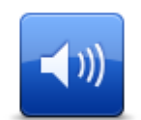

Tippen Sie auf diese Schaltfläche, um die Lautstärke für Ihr Gerät einzustellen. Stellen Sie die gewünschte Lautstärke mit dem Schieberegler ein.

**Lautstärke**

# **Sonderziele**

# **Informationen zu Sonderzielen**

Sonderziele (POI) sind nützliche Punkte auf der Karte.

Hier einige Beispiele:

- **Restaurants**
- Hotels
- Museen
- Parkhäuser
- Tankstellen

## **POIs erstellen**

**Tipp**: Um Hilfe zur Verwaltung von POIs von Drittanbietern zu erhalten, suchen Sie unter [tomtom.com/support](http://www.tomtom.com/) nach "POIs von Drittanbietern".

- 1. Tippen Sie auf das Display, um das Hauptmenü aufzurufen.
- 2. Tippen Sie auf **Einstellungen**.
- 3. Tippen Sie auf **POIs verwalten**.
- 4. Falls die gewünschte POI-Kategorie noch nicht existiert oder überhaupt keine POI-Kategorien vorhanden sind, tippen Sie auf **POI-Kategorie hinzufügen**, und erstellen Sie eine neue Kategorie.

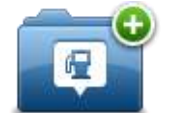

Jeder POI muss einer POI-Kategorie zugeordnet werden. Das bedeutet, dass Sie mindestens eine POI-Kategorie erstellen müssen, bevor Sie Ihren ersten POI erstellen können.

Sie können POIs nur selbst definierten POI-Kategorien zuordnen.

Weitere Informationen zum Erstellen von POI-Kategorien finden Sie unter **POIs verwalten**.

- 5. Tippen Sie auf **POI hinzufügen**.
- 6. Wählen Sie die POI-Kategorie aus, die für den neuen POI verwendet werden soll.
- 7. Tippen Sie auf eine Schaltfläche, um die POI-Adresse auf die gleiche Weise einzugeben, wie Sie eine Route planen.
- 8. Der POI wird erstellt und in der ausgewählten Kategorie gespeichert.

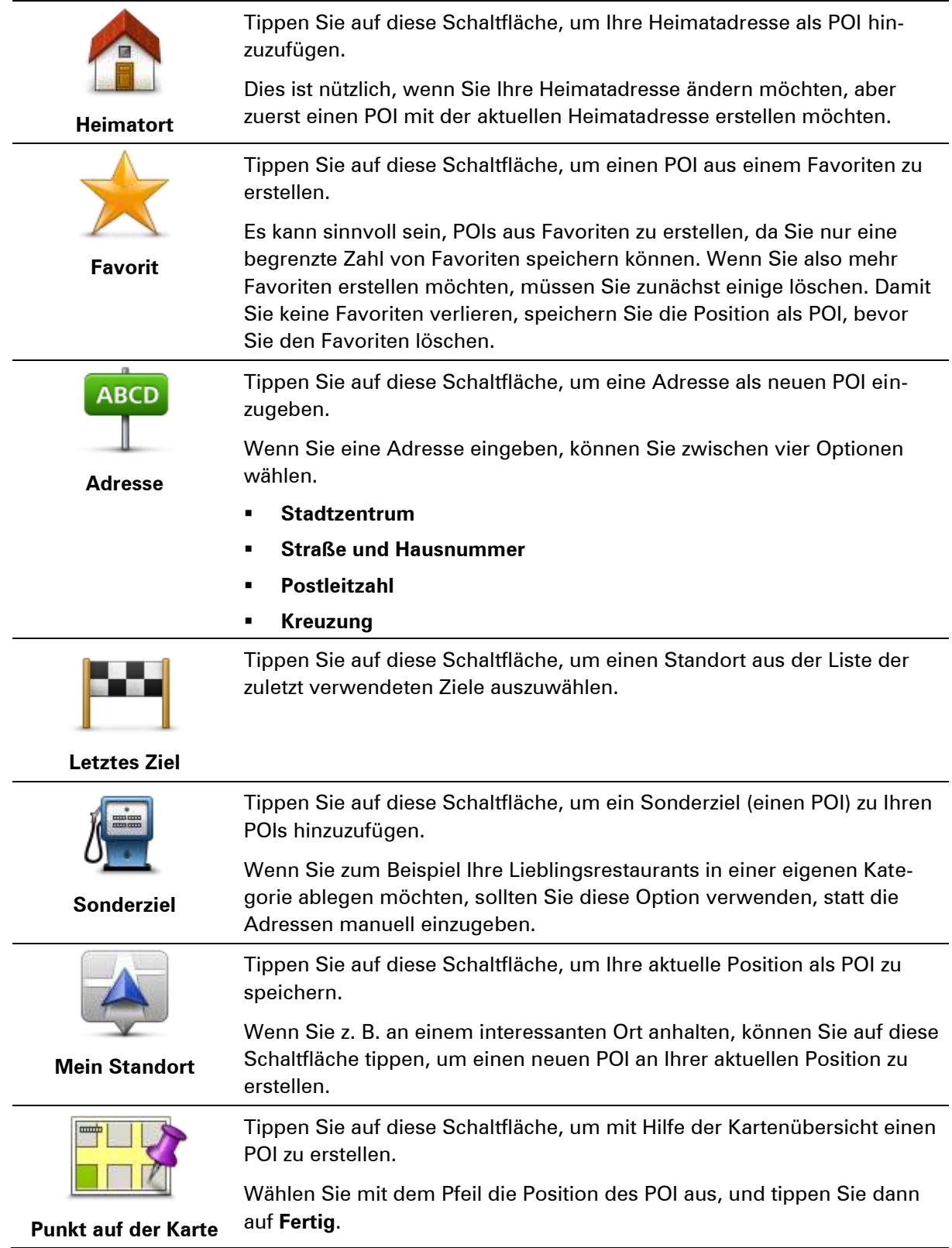

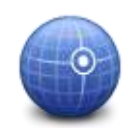

Tippen Sie auf diese Schaltfläche, um einen POI durch Eingabe des Längen- und Breitengrads zu erstellen.

**Längen- und Breitengrad**

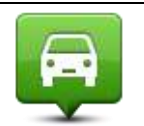

Tippen Sie auf diese Schaltfläche, um den Standort auszuwählen, an dem Ihr Gerät zuletzt in die Dockinghalterung eingesetzt war.

**Position des letzten Halts**

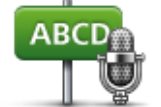

Tippen Sie auf diese Schaltfläche, um einen POI aus einer gesprochenen Adresse zu erstellen.

**Gesprochene Adresse**

**Gebrauch von POIs beim Planen einer Route** 

Wenn Sie eine Route planen, können Sie einen POI als Ziel verwenden.

Das folgende Beispiel zeigt, wie Sie eine Route zu einem Parkplatz in einer Stadt planen:

- 1. Tippen Sie im Hauptmenü auf **Navigieren zu** oder **Fahrtziel**.
- 2. Tippen Sie auf **Sonderziel**.
- 3. Tippen Sie auf **POI in Stadt**.

**Tipp**: Der POI, der zuletzt auf Ihrem TomTom-Gerät angezeigt wurde, wird auch im Menü angezeigt.

- 4. Geben Sie den Namen des Ortes bzw. der Stadt ein und wählen Sie ihn aus, wenn er in der Liste angezeigt wird.
- 5. Tippen Sie auf den Pfeil, um die Liste der POI-Kategorien zu erweitern.

**Tipp**: Wenn Sie den Namen des zu verwendenden POI bereits kennen, können Sie **Nach Namen suchen** antippen und den Namen eingeben, um diese Position auszuwählen.

- 6. Blättern Sie durch die Liste und tippen Sie auf **Parkplatz**.
- 7. Der Parkplatz mit der kürzesten Entfernung zu Ihrem Ziel wird zuerst in der Liste angezeigt.
- 8. Die folgende Liste erklärt die Entfernungsangaben, die neben den einzelnen POIs angezeigt werden. Wie die Entfernung gemessen wird, hängt davon ab, wie Sie ursprünglich nach dem POI gesucht haben:
	- POI in der Nähe: Entfernung von Ihrem aktuellen Standort
	- **POI in Stadt: Entfernung vom Stadtzentrum**
	- POI bei Heimatort: Entfernung von Ihrer Heimatadresse
- POI auf Route: Entfernung von Ihrer aktuellen Position
- POI bei Ziel: Entfernung von Ihrem Ziel
- 9. Tippen Sie auf den gewünschten Parkplatz und dann auf **Fertig**, wenn die Route berechnet wurde.

Ihr Gerät führt Sie daraufhin zu diesem Parkplatz.

# **POIs auf der Karte anzeigen**

Sie können die POI-Typen auswählen, die auf den Karten angezeigt werden sollen.

- 1. Tippen Sie im Menü "Einstellungen" auf POI auf Karte anzeigen.
- 2. Legen Sie fest, welche Kategorien auf der Karte angezeigt werden sollen.
- 3. Tippen Sie auf **Fertig**.
- 4. Wählen Sie, ob POI-Standorte in 2D- und 3D-Ansichten der Karte angezeigt werden sollen.
- 5. Tippen Sie auf **Fertig**.

Die gewählten POI-Typen werden auf der Karte als Symbole angezeigt.

## **Einen POI anrufen**

**Hinweis:** Freisprechen wird nicht von allen Navigationsgeräten unterstützt.

Den meisten POIs auf Ihrem TomTom-Gerät sind bereits Telefonnummern zugeordnet. Dies bedeutet, dass Sie Ihr Gerät verwenden können, um den POI anzurufen und eine Route zum POI-Standort zu planen, wenn Ihr Gerät Freisprechen unterstützt.

Sie können zum Beispiel nach einem Kino suchen, eine Eintrittskarte telefonisch reservieren und eine Route zum Kino planen, alles mit Ihrem TomTom-Gerät.

1. Tippen Sie in der Fahransicht auf die Handy-Schaltfläche.

Falls diese Schaltfläche in der Registerkarte "Fahransicht" nicht sichtbar ist, tippen Sie im Menü "Einstellungen" auf **Eigenes Menü erstellen** und wählen Sie **Anrufen...** aus, um die Schaltfläche in der Fahransicht anzuzeigen.

- 2. Tippen Sie auf **Sonderziel**.
- 3. Wählen Sie aus, wie Sie nach dem POI suchen möchten.

Wenn Sie beispielsweise nach einem POI auf Ihrer Route suchen möchten, tippen Sie auf **POI auf Route**.

4. Wählen Sie den POI-Typ aus, den Sie anrufen möchten.

Wenn Sie beispielsweise ein Kino anrufen möchten, um Eintrittskarten zu reservieren, tippen Sie auf **Kino** und wählen Sie dann den Namen des Kinos aus, das Sie anrufen möchten. Tippen Sie dann auf **Anrufen** oder **Wählen**, um das Telefonat zu führen.

Ihr TomTom-Gerät nutzt Ihr Handy, um den POI anzurufen.

# **Warnungen für POIs einstellen**

Sie können einen Warnton oder eine Nachricht einrichten, der bzw. die ausgegeben wird, wenn Sie sich einem POI des ausgewählten Typs nähern, wie z. B. einer Tankstelle.

Das folgende Beispiel erläutert, wie Sie einen Warnton einrichten können, der ertönt, sobald Sie sich einer Tankstelle bis auf 250 m nähern.

- 1. Tippen Sie im Menü "Einstellungen" auf **POIs verwalten** oder **In der Nähe des POI warnen**.
- 2. Blättern Sie durch die Liste und tippen Sie auf **Tankstelle**.

**Tipp**: Um eine Warnung zu entfernen, tippen Sie auf den Kategorienamen und dann auf **Ja**. POI-Kategorien, für die eine Warnung eingerichtet wurde, sind durch ein Klangsymbol neben dem Kategorienamen markiert.

- 3. Stellen Sie die Entfernung auf 250 m ein und tippen Sie auf **OK**.
- 4. Wählen Sie **Toneffekt** aus und tippen Sie dann auf **Weiter**.
- 5. Wählen Sie den Warnton für den POI aus und tippen Sie dann auf **Weiter**.
- 6. Wenn Sie den Warnton nur hören möchten, wenn der POI direkt auf Ihrer Route liegt, wählen Sie **Nur warnen, wenn POI auf Route**. Tippen Sie dann auf Fertig.

Die Warnung wird für die ausgewählte POI-Kategorie eingerichtet. Sie hören einen Warnton, wenn Sie sich auf Ihrer Route bis auf 250 m einer Tankstelle nähern.

#### **Verwalten von POIs**

Tippen Sie auf **POIs verwalten**, um Ihre POI-Kategorien und -Standorte zu verwalten.

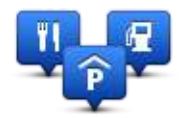

Sie können Ihr TomTom-Gerät so einrichten, dass es Sie darauf hinweist, wenn Sie sich in der Nähe bestimmter POI-Typen befinden. Beispielsweise können Sie das Gerät so einstellen, dass es Sie darauf hinweist, wenn Sie sich gerade einer Tankstelle nähern.

Sie können eigene POI-Kategorien erstellen und Ihre POI-Standorte zu diesen Kategorien hinzufügen.

Sie können beispielsweise eine neue POI-Kategorie mit der Bezeichnung "Freunde" erstellen. Dann können Sie die Adressen aller Ihrer Freunde als POIs zu dieser neuen Kategorie hinzufügen.

Tippen Sie auf die folgenden Schaltflächen, um Ihre eigenen POIs zu erstellen und zu pflegen:

- **POI hinzufügen** Tippen Sie auf diese Schaltfläche, um einen Standort zu einer Ihrer eigenen POI-Kategorien hinzuzufügen.
- **In der Nähe des POI warnen** Tippen Sie auf diese Schaltfläche, um Ihr Gerät so einzustellen, dass es Sie darauf hinweist, wenn Sie sich ausgewählten POIs nähern.
- **POI löschen** Tippen Sie auf diese Schaltfläche, um einen Ihrer eigenen POIs zu löschen.
- **POI bearbeiten** Tippen Sie auf diese Schaltfläche, um einen Ihrer eigenen POIs zu bearbeiten.
- **POI-Kategorie hinzufügen** Tippen Sie auf diese Schaltfläche, um eine neue POI-Kategorie zu erstellen.
- **POI-Kategorie löschen** Tippen Sie auf diese Schaltfläche, um eine Ihrer eigenen POI-Kategorien zu löschen.

# **Hilfe**

# **Über die Hilfe-Funktion**

Tippen Sie im Hauptmenü auf **Hilfe**, um Notdienste und andere Organisationen erreichen zu können. Wenn Ihr Gerät Freisprechen unterstützt und Ihr Handy mit dem Gerät verbunden ist, können Sie Notfalldienste direkt anrufen.

Wenn Sie beispielsweise in einen Unfall verwickelt werden, können Sie mit der Hilfe-Option das nächstgelegene Krankenhaus suchen, anrufen und Ihre genaue Position mitteilen.

**Tipp:** Wenn die Hilfe-Schaltfläche im Hauptmenü nicht angezeigt wird, tippen Sie auf **Einstellungen** und danach auf **Sicherheitseinstellungen.** Entfernen Sie das Häkchen neben der Option **Beim Fahren nur grundlegende Menüoptionen anzeigen**.

**Mit der Hilfe-Option einen Not-, Pannen- oder Spezialdienst in Ihrer Umgebung anrufen** 

**Hinweis:** Freisprechen wird nicht von allen Navigationsgeräten unterstützt.

Um mit dem Hilfe-Menü einen Not-, Pannen- oder Spezialdienst in Ihrer Nähe zu finden, anzurufen und von Ihrer aktuellen Position dorthin zu navigieren, gehen Sie folgendermaßen vor:

- 1. Tippen Sie das Display an, um das Hauptmenü zu öffnen.
- 2. Tippen Sie auf **Hilfe**.
- 3. Tippen Sie auf **Hilfe rufen**.
- 4. Wählen Sie die gewünschte Servicekategorie aus, z. B. **Nächstes Krankenhaus**.
- 5. Wählen Sie einen Eintrag aus der Liste aus. Der nächstgelegene Anbieter erscheint immer an erster Stelle.

Ihr Gerät zeigt Ihnen Ihre Position auf der Karte zusammen mit einer Beschreibung an. Dadurch können Sie beim Telefonieren einfacher erklären, wo Sie sich gerade befinden.

Wenn Ihr Navigationsgerät Freisprechen unterstützt und ein Handy mit dem Gerät verbunden ist, wählt das Gerät automatisch die Telefonnummer. Wenn keine Verbindung zu einem Handy besteht, wird Ihnen die zu wählende Rufnummer angezeigt.

6. Um mit Ihrem Auto zum ausgewählten Not-, Pannen- oder Spezialdienst zu navigieren, tippen Sie auf **Dorthin navigieren**. Wenn Sie zu Fuß unterwegs sind, tippen Sie auf **Zu Fuß hingehen**.

Ihr Gerät beginnt nun, Sie ans gewünschte Ziel zu führen.

## **Hilfe-Menüoptionen**

**Hinweis:** In einigen Ländern stehen möglicherweise nicht für alle genannten Dienste Informationen zur Verfügung.

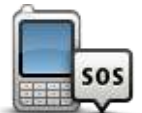

Tippen Sie auf diese Schaltfläche, um die Kontaktdaten und den Standort eines Not-, Pannen- oder Spezialdienstes anzuzeigen.

**Hinweis**: Freisprechen wird nicht von allen Geräten unterstützt.

**Hilfe rufen**

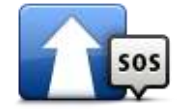

Tippen Sie auf diese Schaltfläche, um in Ihrem Auto zu einem Not-, Pannen- oder Spezialdienst zu navigieren.

**Hilfe holen**

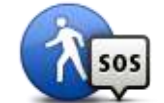

Tippen Sie auf diese Schaltfläche, um sich von Ihrem Navigationsgerät zu Fuß zu einem Not-, Pannen- oder Spezialdienst führen zu lassen.

Tippen Sie auf diese Schaltfläche, um Ihre aktuelle Position auf der

Wenn Ihr Gerät Freisprechen unterstützt und Ihr Handy mit dem Gerät verbunden ist, können Sie auf **Wo bin ich?** tippen, den Dienst auswählen, den Sie kontaktieren möchten, und Ihre genaue Position, wie sie auf

**Hilfe holen (zu Fuß)**

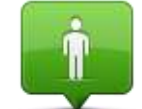

Karte zu anzuzeigen.

Ihrem Gerät angezeigt wird, mitteilen.

**Wo bin ich?**

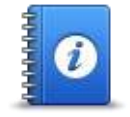

Tippen Sie auf diese Schaltfläche, um verschiedene Anleitungen zu lesen, einschließlich eines Erste-Hilfe-Leitfadens.

**Sicherheits- und andere Leitfäden**

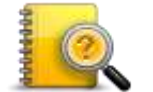

Tippen Sie auf diese Schaltfläche, um verschiedene Anleitungen für Ihr Navigationsgerät zu lesen.

**Produkthandbücher**

# **Freisprechen**

# **Über das Freisprechen**

**Hinweis**: Freisprechen wird nicht von allen Geräten unterstützt.

Wenn Sie ein Bluetooth®-fähiges Handy besitzen, können Sie Ihr TomTom-Gerät für Telefonanrufe verwenden und damit Textnachrichten versenden und empfangen.

**Wichtig**: Nicht alle Handys werden unterstützt oder sind mit allen Funktionen kompatibel. Weitere Informationen finden Sie unter [tomtom.com/phones/compatibility.](http://www.tomtom.com/phones/compatibility)

# **Mit Handy verbinden**

Zunächst müssen Sie eine Verbindung zwischen Ihrem Handy und Ihrem TomTom-Gerät herstellen.

Tippen Sie im Menü "Einstellungen" auf **Verbindungen** und tippen Sie dann auf **Handys**. Tippen Sie auf **Handys verwalten** und wählen Sie Ihr Telefon aus, wenn es in der Liste erscheint.

Sie müssen diese Einstellung nur einmal vornehmen; Ihr TomTom-Gerät merkt sich die Daten Ihres Handys.

## Tipps

- Vergewissern Sie sich, dass die Bluetooth®-Funktion Ihres Handys aktiviert ist.
- **•** Vergewissern Sie sich, dass Ihr Handy auf "erkennbar" bzw. "für alle sichtbar" geschaltet ist.
- **Es kann sein, dass Sie auf Ihrem Handy das Kennwort "0000" eingeben müssen, um die** Verbindung zu Ihrem TomTom-Gerät herzustellen.
- Um nicht jedes Mal "0000" einzugeben zu müssen, wenn Sie das Telefon verwenden, speichern Sie Ihr TomTom-Gerät als vertrauenswürdiges Gerät auf Ihrem Telefon.

Weitere Informationen zu Bluetooth-Einstellungen finden Sie im Benutzerhandbuch Ihres Handys.

## **Anrufen**

Nachdem Sie eine Verbindung zwischen Ihrem TomTom-Gerät und Ihrem Handy hergestellt haben, können Sie über die Freisprechfunktion Ihres Navigationsgeräts freihändig mit Ihrem Handy telefonieren.

Um einen Telefonanruf zu tätigen, tippen Sie in der Fahransicht auf die Handy-Schaltfläche. Tippen Sie anschließend auf eine der folgenden Schaltflächen:

Tippen Sie auf **Heimatort**, um Ihre Heimatadresse anzurufen.

Wenn Sie die Telefonnummer Ihrer Heimatadresse nicht gespeichert haben, ist diese Schaltfläche nicht verfügbar.

- Tippen Sie auf **Telefonnummer**, um eine Telefonnummer einzugeben.
- Tippen Sie auf **Sonderziel**, um ein Sonderziel (einen POI) anzurufen.

Kennt Ihr Gerät die Telefonnummer eines POI, wird diese neben dem POI angezeigt.

Tippen Sie auf **Telefonbucheintrag**, um einen Eintrag aus Ihrem Telefonbuch auszuwählen.

**Hinweis**: Ihr Telefonbuch wird automatisch auf Ihr TomTom-Gerät kopiert, wenn Sie zum ersten Mal eine Verbindung mit Ihrem Handy herstellen.

Nicht alle Handys können das Telefonbuch auf Ihr Gerät übertragen. Weitere Informationen finden Sie unter [tomtom.com/phones/compatibility.](http://www.tomtom.com/phones/compatibility)

- Tippen Sie auf **Kürzlich gewählt**, um Ihre Auswahl aus einer Liste mit Personen oder Nummern zu treffen, die Sie zuletzt mit Ihrem Gerät angerufen haben.
- Tippen Sie auf **Letzter Anrufer**, um Ihre Auswahl aus einer Liste mit Personen oder Nummern zu treffen, von denen Sie zuletzt Anrufe erhalten haben.

Diese Liste enthält nur die Anrufe, die Sie auf Ihrem Gerät empfangen haben.

#### **Anrufe empfangen**

Wenn Sie einen Anruf erhalten, werden der Name und die Telefonnummer des Anrufers angezeigt. Tippen Sie auf das Display, um einen Anruf anzunehmen oder abzulehnen.

## **Automatische Rufannahme**

Sie können festlegen, dass Ihr TomTom-Gerät automatisch Anrufe annimmt.

Um eine automatische Antwort festzulegen, tippen Sie im Menü "Einstellungen" auf **Verbindungen** und tippen Sie dann auf **Handys**. Tippen Sie auf **Automatische Rufannahme**.

Wählen Sie aus, nach welchem Zeitraum das Gerät Ihre Anrufe automatisch annehmen soll, und tippen Sie dann auf **Fertig**.

## **Weitere Handys mit Ihrem Gerät verbinden**

Sie können Verbindungen zu bis zu 5 Handys einrichten.

Um weitere Handys hinzuzufügen, gehen Sie wie folgt vor.

- 1. Tippen Sie im Menü "Einstellungen" auf Verbindungen.
- 2. Tippen Sie auf **Handys**.
- 3. Tippen Sie auf **Handys verwalten**.
- 4. Tippen Sie auf **Hinzufügen** und folgen Sie den Anweisungen.

Um zwischen Handys zu wechseln, tippen Sie auf **Handys verwalten**. Tippen Sie dann auf die Schaltfläche für das Handy, zu dem Sie eine Verbindung herstellen möchten.

## **Handy-Menü**

**Hinweis:** Freisprechen wird nicht von allen Navigationsgeräten unterstützt.

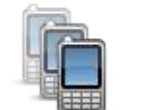

Tippen Sie auf diese Schaltfläche, um die Handys zu verwalten, die mit Ihrem TomTom-Gerät verbunden werden können.

Sie können Profile für bis zu fünf verschiedene Handys erstellen.

#### **Handys verwalten**

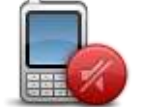

Tippen Sie auf diese Schaltfläche zum Aktivieren oder Deaktivieren des Freisprechens.

## **Freisprechen deak-**

# **tivieren**

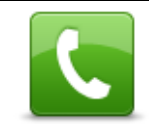

Tippen Sie auf diese Schaltfläche, um einen Anruf zu tätigen.

**Anrufen**

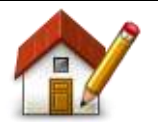

Tippen Sie auf diese Schaltfläche, um Ihre private Telefonnummer zu ändern.

# **Private Telefonnummer ändern**

Tippen Sie auf diese Schaltfläche, um die Informationen auszuwählen, die gelöscht werden sollen. Sie können die Anruferliste und die Liste der kürzlich gewählten Rufnummern löschen.

**Löschen**

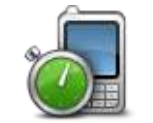

Tippen Sie auf diese Schaltfläche, um die Einstellungen für die automatische Rufannahme zu ändern.

**Einstellungen für automatische Rufannahme**

**Wichtig**: Nicht alle Handys werden unterstützt oder sind mit allen Funktionen kompatibel.

# **Favoriten**

# **Info zu Favoriten**

Favoriten bieten eine einfache Methode zur Auswahl einer Position, ohne eine Adresse eingeben zu müssen. Favoriten müssen nicht zwangsläufig bevorzugte Orte sein, vielmehr stellen sie eine Sammlung nützlicher Adressen dar.

**Tipp:** Wenn Sie häufige Ziele eingerichtet haben, werden diese in Ihrer Favoritenliste angezeigt.

# **Einen Favoriten erstellen**

So erstellen Sie einen Favoriten:

- 1. Tippen Sie auf das Display, um das Hauptmenü aufzurufen.
- 2. Tippen Sie auf Einstellungen, um das Menü "Einstellungen" zu öffnen.
- 3. Tippen Sie auf **Favoriten**.
- 4. Tippen Sie auf **Hinzufügen**.

Wählen Sie den Favoritentyp aus, indem Sie einen der nachfolgend beschriebenen Schaltflächen antippen:

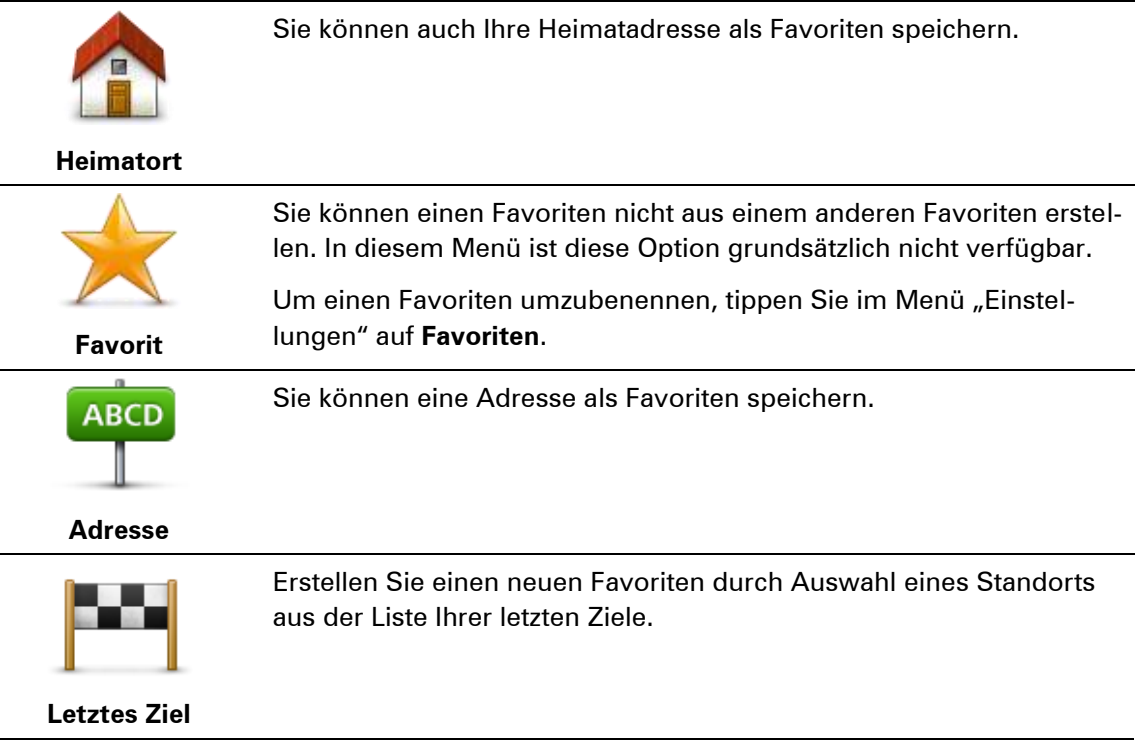

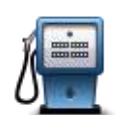

Wenn Sie einen besonders interessanten POI finden, zum Beispiel ein gutes Restaurant, können Sie ihn zu Ihren Favoriten hinzufügen.

**Sonderziel**

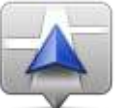

Tippen Sie auf diese Schaltfläche, um Ihre aktuelle Position zu Ihren Favoriten hinzuzufügen.

Wenn Sie z. B. irgendwo anhalten, wo es Ihnen gefällt, können Sie dort diese Schaltfläche antippen und so einen Favoriten erstellen.

**Mein Standort**

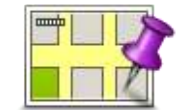

Tippen Sie auf diese Schaltfläche, um mithilfe der Kartenübersicht einen Favoriten zu erstellen.

Wählen Sie mit dem Cursor die Position des Favoriten aus, und tippen Sie anschließend auf **Fertig**.

**Punkt auf der Karte**

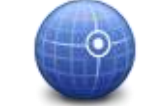

Tippen Sie auf diese Schaltfläche, um durch Eingabe des Breitenund Längengrads einen Favoriten zu erstellen.

**Längen- und Breitengrad**

**ARCD** 

Tippen Sie auf diese Schaltfläche, um einen Favoriten durch Sprechen der Adresse zu erstellen.

#### **Gesprochene Adresse**

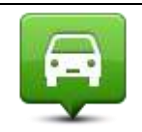

Tippen Sie auf diese Schaltfläche, um Ihre letzte aufgezeichnete Position als Ziel festzulegen.

**Position des letzten Halts**

Ihr Gerät schlägt einen Namen für Ihren neuen Favoriten vor. Wenn Sie einen anderen Namen eingeben möchten, müssen Sie den vorgeschlagenen Namen nicht löschen – tippen Sie einfach die Anfangsbuchstaben des neuen Namens ein.

**Tipp:** Am besten geben Sie Ihrem Favoriten einen Namen, den Sie sich leicht merken können.

Tippen Sie auf **OK**.

Ihr neuer Favorit wird in der Liste angezeigt.

Wenn Sie zwei oder mehr Favoriten hinzugefügt haben, werden Sie gefragt, ob Sie regelmäßig an dieselben Orte fahren. Wenn Sie auf **JA** tippen, können Sie diese Ziele zu Ihren Favoriten hinzufügen. Jedes Mal, wenn Sie Ihr Gerät einschalten, können Sie sofort einen dieser Orte als Ihr Ziel festlegen. Um diese Ziele zu ändern oder ein neues Ziel auszuwählen, tippen Sie im Menü "Einstellungen" auf **Start** und wählen Sie dann **Nach einem Ziel fragen** aus.

# **Einen Favoriten verwenden**

In der Regel navigieren Sie mit Favoriten zu einem Ort, ohne die Adresse eingeben zu müssen. Führen Sie folgende Schritte durch, um zu einem Favoriten zu navigieren:

- 1. Tippen Sie auf das Display, um das Hauptmenü aufzurufen.
- 2. Tippen Sie auf **Navigieren zu** oder **Fahrtziel**
- 3. Tippen Sie auf **Favorit**.
- 4. Wählen Sie einen Favoriten aus der Liste aus.

Ihr TomTom-Gerät berechnet die Route.

5. Wenn die Routenberechnung abgeschlossen ist, tippen Sie auf **Fertig**.

Ihr Gerät beginnt nun sofort, Sie mit gesprochenen und angezeigten Anweisungen zu Ihrem Zielort zu leiten.

# **Den Namen eines Favoriten ändern**

So ändern Sie den Namen eines Favoriten:

- 1. Tippen Sie auf das Display, um das Hauptmenü aufzurufen.
- 2. Tippen Sie auf Einstellungen, um das Menü "Einstellungen" zu öffnen.
- 3. Tippen Sie auf **Favoriten**.
- 4. Tippen Sie auf den Favoriten, den Sie umbenennen möchten.

**Tipp:** Verwenden Sie die Pfeile nach links und rechts, um einen anderen Favoriten aus Ihrer Liste auszuwählen.

- 5. Tippen Sie den neuen Namen ein und tippen Sie dann auf **OK**.
- 6. Tippen Sie auf **Fertig**.

**Einen Favoriten löschen** 

So löschen Sie einen Favoriten:

- 1. Tippen Sie auf das Display, um das Hauptmenü aufzurufen.
- 2. Tippen Sie auf Einstellungen, um das Menü "Einstellungen" zu öffnen.
- 3. Tippen Sie auf **Favoriten**.
- 4. Tippen Sie auf den Favoriten, den Sie löschen möchten.

**Tipp:** Verwenden Sie die Pfeile nach links und rechts, um einen anderen Favoriten aus Ihrer Liste auszuwählen.

- 5. Tippen Sie auf **Ja**, um den Löschvorgang zu bestätigen.
- 6. Tippen Sie auf **Fertig**.

# **Verkehrsinfo**

# **Was ist RDS/TMC?**

Der auch als RDS/TMC bekannte Verkehrsinformationsdienst Traffic Message Channel (TMC) ist in vielen Ländern kostenlos per Rundfunksignal verfügbar.

TMC ist kein TomTom-Dienst, kann jedoch mit dem TomTom RDS/TMC-Verkehrsinfo-Empfänger empfangen werden.

**Hinweis**: TomTom ist nicht für die Verfügbarkeit oder die Qualität der TMC-Verkehrsinformationen verantwortlich.

TMC-Verkehrsinformationen sind nicht in allen Ländern verfügbar. Um zu überprüfen, ob TMC-Verkehrsinformationen in Ihrem Land verfügbar sind, besuchen Sie [tomtom.com/5826.](http://www.tomtom.com/5826)

# **Verkehrsinformationen verwenden**

Wenn Sie einen RDS/TMC-Empfänger verwenden, verbinden Sie den TomTom RDS/TMC-Verkehrsinformationsempfänger zur Anzeige von TMC-Verkehrsinformationen auf Ihrem TomTom-Gerät mit dem USB-Anschluss Ihres Geräts.

Die Verkehrsinfo-Seitenleiste wird auf der rechten Seite der Fahransicht angezeigt. Die Seitenleiste informiert Sie über Verkehrsverzögerungen während der Fahrt. Dabei werden leuchtende Punkte verwendet, die angeben, wo auf Ihrer Route sich die Verkehrsstörung befindet.

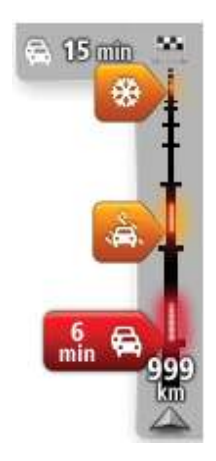

Oben in der Verkehrsinfo-Seitenleiste sehen Sie Ihr Ziel und die Gesamtverzögerungszeit aufgrund von Staus oder anderen Störungen auf Ihrer Route.

In der Mitte der Verkehrsinfo-Seitenleiste werden die einzelnen Verkehrsstörungen in der Reihenfolge angezeigt, in der sie auf Ihrer Route auftreten.

Das untere Ende der Verkehrsinfo-Seitenleiste entspricht Ihrer aktuellen Position; hier wird die Entfernung zur nächsten Verkehrsstörung auf Ihrer Route angezeigt.

Um die Verkehrsinfo-Seitenleiste übersichtlicher zu gestalten, werden bestimmte Störungen möglicherweise nicht angezeigt. Diese Störungen sind stets von geringer Bedeutung und verursachen nur kurze Verzögerungen.

Die Farbe der Cursoren, wie unten abgebildet, zeigt die Art der Störung an:

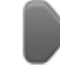

Unbekannte oder ungeklärte Situation

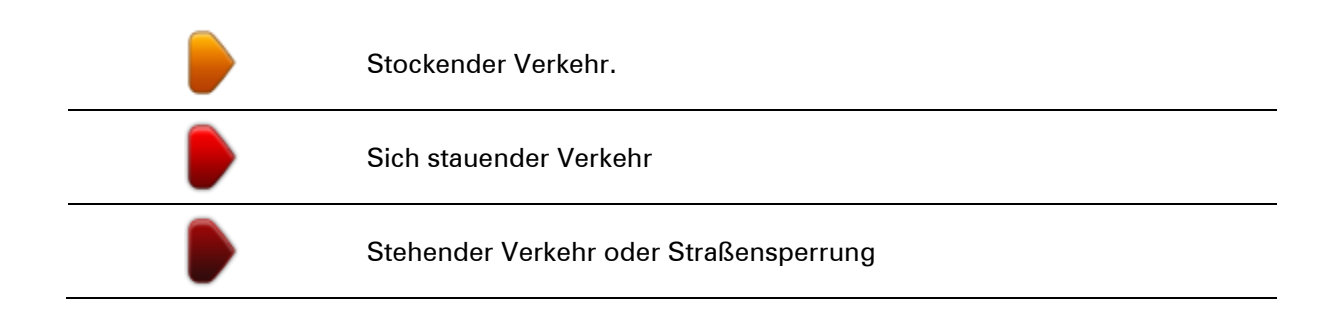

# **Die schnellste Route nehmen**

Ihr TomTom-Gerät sucht regelmäßig nach einer schnelleren Route zu Ihrem Ziel. Wenn sich die Verkehrssituation ändert und eine schnellere Route gefunden wird, bietet Ihnen Ihr Gerät an, Ihre Fahrt neu zu planen, damit Sie die schnellere Route nutzen können.

Sie können Ihr Gerät auch so einrichten, dass es Ihre Fahrt automatisch neu plant, sobald es eine schnellere Route gefunden hat. Um diese Einstellung anzuwenden, tippen Sie im Menü Verkehrsinfo auf **Verkehrsinfo-Einstellungen**.

So suchen Sie manuell nach der schnellsten Route zu Ihrem Ziel und ändern die Planung:

1. Tippen Sie auf die Verkehrsinfo-Seitenleiste.

**Tipp**: Wenn Sie feststellen, dass sich beim Antippen der Verkehrsinfo-Seitenleiste anstelle des Menüs Verkehrsinfo das Hauptmenü öffnet, versuchen Sie, die Seitenleiste so anzutippen, dass Ihr Finger dabei auf dem Displayrand ruht.

Eine Übersicht des Verkehrs auf Ihrer Route wird angezeigt.

- 2. Tippen Sie auf **Optionen**.
- 3. Tippen Sie auf **Verzögerungen minimieren**.

Ihr Gerät sucht die schnellste Route zu Ihrem Ziel.

Die neue Route umfasst vielleicht auch Verkehrsstörungen. Sie können die Route so ändern, dass alle Verkehrsstörungen vermieden werden, aber eine solche Route kostet Sie möglicherweise mehr Zeit als die schnellste Route.

4. Tippen Sie auf **Fertig**.

## **Verzögerungen minimieren**

Sie können TomTom HD Traffic nutzen, um die Auswirkungen verkehrsbedingter Verzögerungen auf Ihrer Route zu minimieren. Um Verzögerungen automatisch zu minimieren, gehen Sie wie folgt vor:

- 1. Tippen Sie im Hauptmenü auf **Dienste**.
- 2. Tippen Sie auf **Verkehrsinfo**.
- 3. Tippen Sie auf **Verkehrsinfo-Einstellungen**.
- 4. Wählen Sie aus, ob Ihr Gerät immer automatisch die schnellste Route auswählen, Sie diesbezüglich fragen oder Ihre Route niemals ändern soll.
- 5. Tippen Sie auf **Weiter** und dann auf **Fertig**.
- 6. Tippen Sie auf **Verzögerungen minimieren**.

Ihr Gerät plant die schnellste Route zu Ihrem Ziel. Die neue Route umfasst möglicherweise ebenfalls Verkehrsstörungen und kann mit der ursprünglichen Route identisch sein.

Sie können die Route so ändern, dass alle Störungen vermieden werden, aber diese Route wird wahrscheinlich nicht die schnellste mögliche Route sein.

7. Tippen Sie auf **Fertig**.

# **Einfacher zur Arbeit fahren**

Mit den Schaltflächen **Heimatort zum Arbeitsort** und **Arbeitsort zum Heimatort** im Verkehrsinfo-Menü können Sie die Verkehrssituation auf Ihrem Weg zur Arbeit und zurück mit einem einzigen Bedienschritt prüfen.

Wenn Sie eine dieser Schaltflächen antippen, plant Ihr Gerät eine Route zwischen Ihrer Heimatadresse und Ihrer Arbeitsplatz-Adresse und überprüft, ob auf Ihrer Route Verzögerungen auftreten.

Bei der ersten Benutzung der Funktion **Heimatort zum Arbeitsort** müssen Sie Ihre Heimatadresse und Arbeitsplatz-Adresse festlegen. Gehen Sie dazu wie folgt vor:

1. Tippen Sie auf die Verkehrsinfo-Seitenleiste, um das Verkehrsinfo-Menü zu öffnen.

**Hinweis:** Wenn Sie bereits eine Route geplant haben, wird eine Übersicht der Verkehrsstörungen auf Ihrer Route angezeigt. Tippen Sie auf **Optionen**, um das Verkehrsinfo-Menü zu öffnen.

- 2. Tippen Sie auf **Verkehrsinfo für Arbeitsweg anzeigen**.
- 3. Legen Sie Ihre Heimatadresse und Arbeitsplatz-Adresse fest.

Wenn Sie diese Orte bereits festgelegt haben und sie ändern möchten, tippen Sie auf **Heimatort-Arbeitsort ändern**.

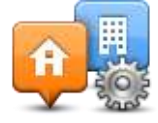

Nun können Sie die Schaltflächen **Heimatort zum Arbeitsort** und **Arbeitsort zum Heimatort** benutzen.

**Hinweis:** Die Heimatadresse, die Sie hier einstellen, ist nicht dieselbe Heimatadresse, die im Menü **Einstellungen** festgelegt wird. Sie müssen nicht zwingend Ihre tatsächliche Heimatadresse und Arbeitsplatz-Adresse angeben. Wenn es eine andere Route gibt, auf der Sie häufig unterwegs sind, können Sie ohne Weiteres die beiden Endpunkte dieser Route als Heimatadresse und Arbeitsplatz-Adresse festlegen.

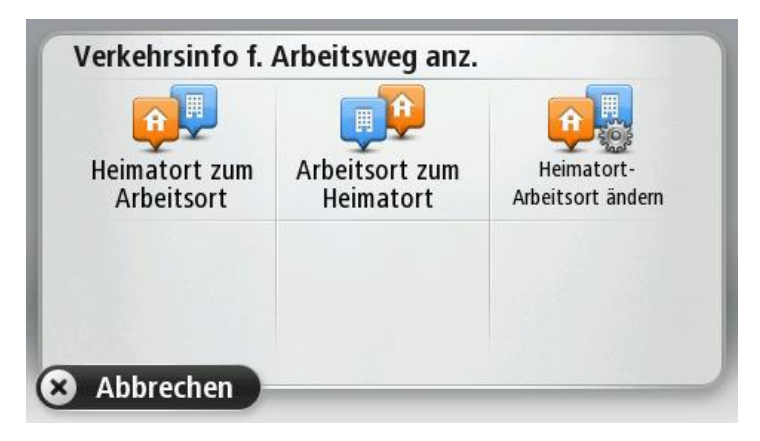

Um beispielsweise die Verkehrssituation auf Ihrem Nachhauseweg zu prüfen, bevor Sie das Büro verlassen, gehen Sie wie folgt vor:

1. Tippen Sie auf die Verkehrsinfo-Seitenleiste, um das Verkehrsinfo-Menü zu öffnen.

**Hinweis:** Wenn Sie bereits eine Route geplant haben, wird eine Übersicht der Verkehrsstörungen auf Ihrer Route angezeigt. Tippen Sie auf **Optionen**, um das Verkehrsinfo-Menü zu öffnen.

- 2. Tippen Sie auf **Verkehrsinfo für Arbeitsweg anzeigen**.
- 3. Tippen Sie auf **Arbeitsort zum Heimatort**.

Die Fahransicht wird angezeigt, und es erscheint eine Meldung, die Sie über Verkehrsstörungen auf dieser Route informiert. Die Verkehrsstörungen werden auch auf der Verkehrsinfo-Seitenleiste angezeigt.

## **Nähere Informationen zu einer Verkehrsstörung abrufen**

Um die Verkehrssituation auf Ihrer Route zu prüfen, tippen Sie im Verkehrsinfo-Menü auf **Verkehrsinfo auf Route anzeigen**. Ihr Navigationsgerät zeigt Ihnen eine Übersicht der Verzögerungen auf Ihrer Route an.

Insgesamt werden alle Verzögerungen aufgrund von Verkehrsstörungen und dichtem Verkehr sowie Informationen von IQ Routes angezeigt.

Tippen Sie auf **Verzögerungen minimieren**, um zu überprüfen, ob Sie die Verzögerung reduzieren können.

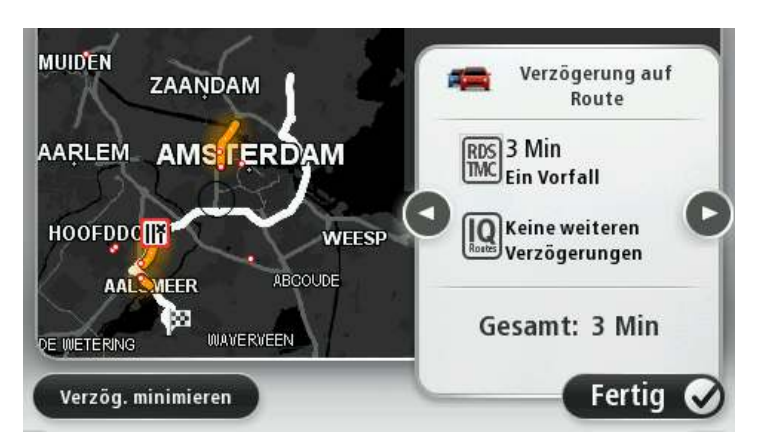

Tippen Sie auf die Pfeiltasten nach links und nach rechts, um die Details zu den einzelnen Störungen nacheinander anzuzeigen. Hierzu gehören die Art der Störung, wie z. B. Straßenarbeiten, oder die Länge der von dieser Störung verursachten Verzögerung.

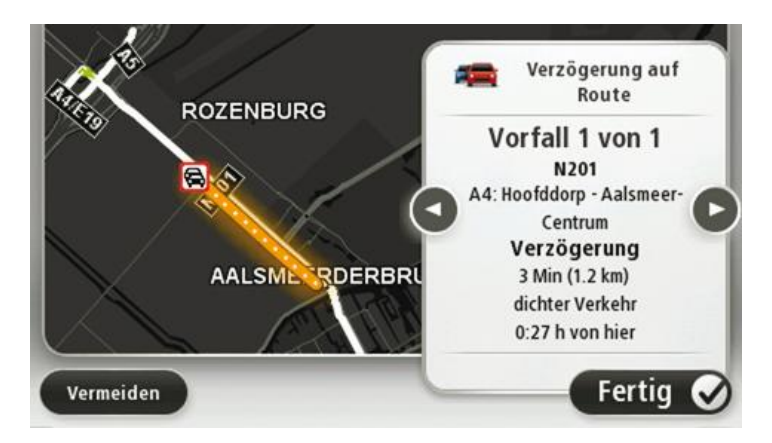

Sie können auch die Details zu jeder einzelnen Störung aufrufen, indem Sie im Hauptmenü auf **Karte anzeigen** und dann auf das Symbol der Verkehrsstörung tippen.

Auf der Karte wird der Beginn einer Verkehrsstörung durch ein Symbol dargestellt. Im Falle eines Staus markiert das Symbol somit den Anfang der Verkehrsstörung in Fahrtrichtung.

## **Verkehrsstörungen in Ihrer Gegend überprüfen**

Sie können sich mithilfe der Karte einen Überblick über die Verkehrssituation in Ihrer Gegend verschaffen. Um lokale Verkehrsstörungen inkl. Detailinformationen zu finden, gehen Sie wie folgt vor:

- 1. Tippen Sie auf die Verkehrsinfo-Seitenleiste und danach auf **Optionen**, um das Verkehrsinfo-Menü zu öffnen.
- 2. Tippen Sie auf **Karte anzeigen**.

Die Kartenübersicht wird angezeigt.

3. Wenn Ihr Standort nicht auf der Karte angezeigt wird, tippen Sie auf die Markierung, um die Karte auf Ihren aktuellen Standort zu zentrieren.

Die Karte zeigt Verkehrsstörungen in dieser Gegend an.

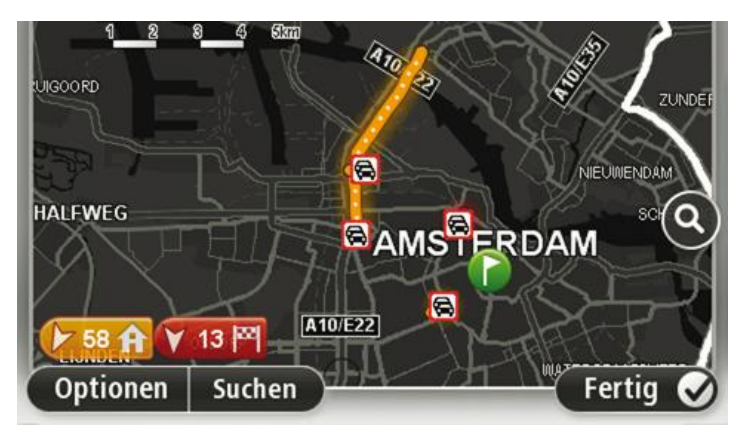

4. Tippen Sie auf eine Verkehrsstörung, um weitere Informationen zu erhalten.

In einem neuen Fenster werden detaillierte Informationen über die ausgewählte Verkehrsstörung angezeigt. Um Informationen über weitere Störungen in der Nähe anzuzeigen, tippen Sie auf die nach links und rechts weisenden Pfeile am unteren Displayrand.

# **Verkehrsinfo-Einstellungen ändern**

Tippen Sie auf die Schaltfläche **Verkehrsinfo-Einstellungen**, um festzulegen, wie Verkehrsinformationen auf Ihrem Navigationsgerät verwendet werden sollen.

- 1. Tippen Sie auf die Verkehrsinfo-Seitenleiste und danach auf **Optionen**, um das Verkehrsinfo-Menü zu öffnen.
- 2. Tippen Sie auf **Verkehrsinfo-Einstellungen**.

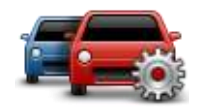

- 3. Wenn Sie einen RDS/TMC-Verkehrsinfo-Empfänger verwenden, können Sie die Einstellung **Manueller Sendersuchlauf durch Frequenzeingabe** auswählen. Wenn Sie diese Option auswählen, wird im Traffic-Menü die Schaltfläche **Manuelle Sendersuche** angezeigt. Tippen Sie auf **Manuelle Sendersuche**, um die Frequenz eines Radiosenders einzustellen, von dem Sie RDS/TMC-Verkehrsinformationen empfangen möchten
- 4. Wenn während der Fahrt eine schnellere Route gefunden wird, kann Traffic diese verwenden und Ihre Reiseroute neu planen. Wählen Sie eine der folgenden Optionen aus und tippen Sie anschließend auf **Fertig**.
	- **Immer auf diese Route wechseln**
	- **Fragen, ob ich diese Route nutzen möchte**
	- **Meine Route nie ändern**

## **Verkehrsstörungen**

Verkehrsstörungen und Warnungen werden auf der Karte, in der Fahransicht und in der Verkehrsinfo-Seitenleiste angezeigt.

Tippen Sie im Hauptmenü auf **Karte rollen**, um mehr über eine bestimmte Störung zu erfahren. Tippen Sie auf das Verkehrsstörungssymbol auf der Karte, um Informationen zu dieser Störung abzurufen. Um Informationen zu weiteren Störungen in der Nähe anzuzeigen, tippen Sie auf die nach links und rechts weisenden Pfeile am unteren Displayrand.

Es gibt zwei Arten von Störungs- bzw. Warnsymbolen:

- Die in einem roten Quadrat angezeigten Symbole stehen für Verkehrsstörungen. Ihr Navigationsgerät kann die Route neu berechnen, um diese Störungen zu umfahren.
- Die in einem roten Dreieck angezeigten Symbole stehen für wetterbedingte Störungen. Ihr Gerät berechnet keine neue Route, um diese Störungen zu umfahren.

#### Symbole für Verkehrsstörungen:

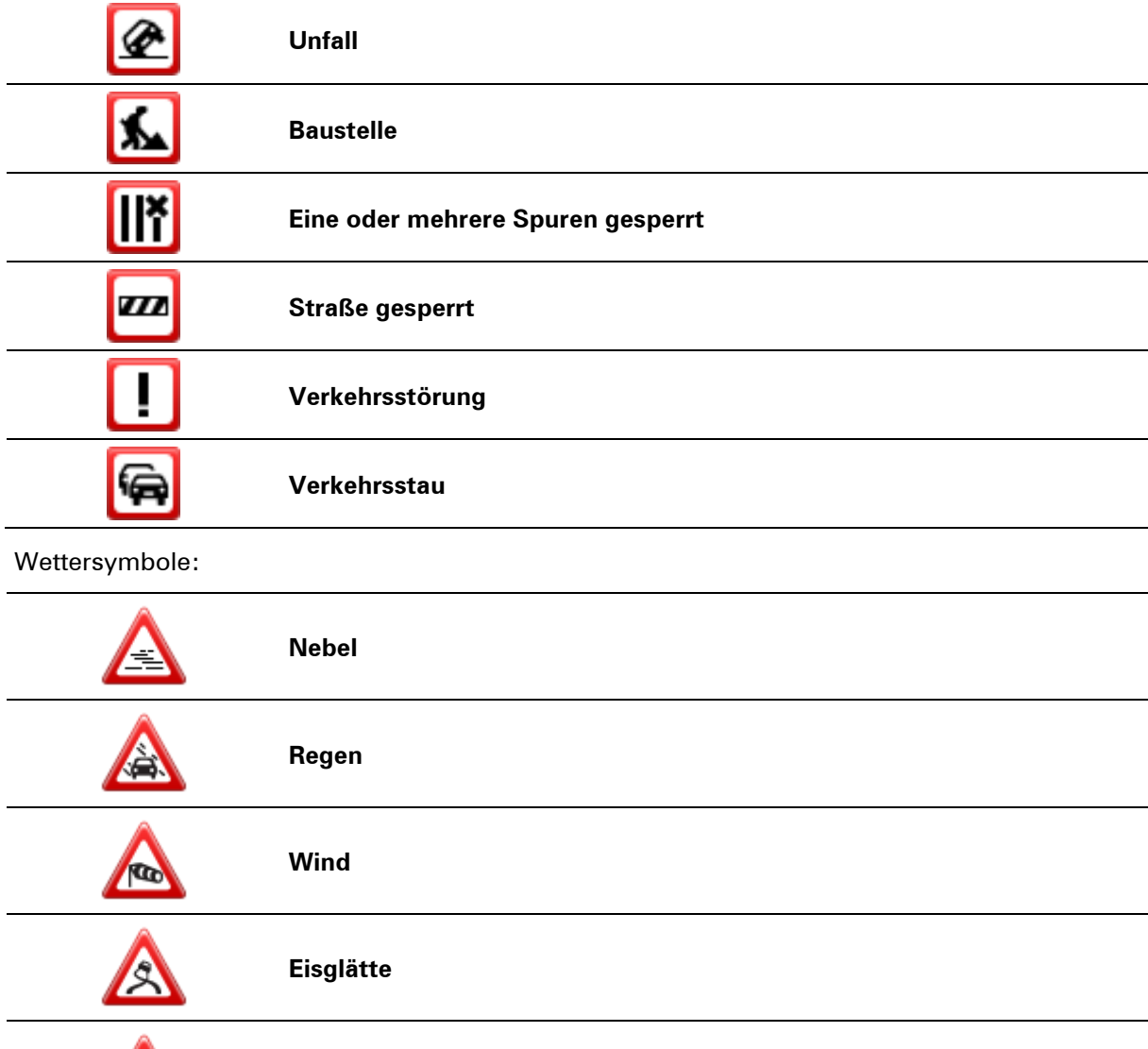

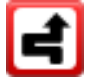

78

**Schnee**

Hinweis: Das Symbol "Vermiedene Verkehrsstörung" wird für jede Verkehrsstörung angezeigt, die Sie mithilfe eines Verkehrsinfor-

# **Verkehrsinfo-Menü**

Um das Verkehrsinfo-Menü zu öffnen, tippen Sie in der Fahransicht auf die Verkehrsinfo-Seitenleiste und danach auf **Optionen**, oder tippen Sie im Dienste-Menü auf **Verkehrsinfo**.

Es stehen folgende Schaltflächen zur Verfügung:

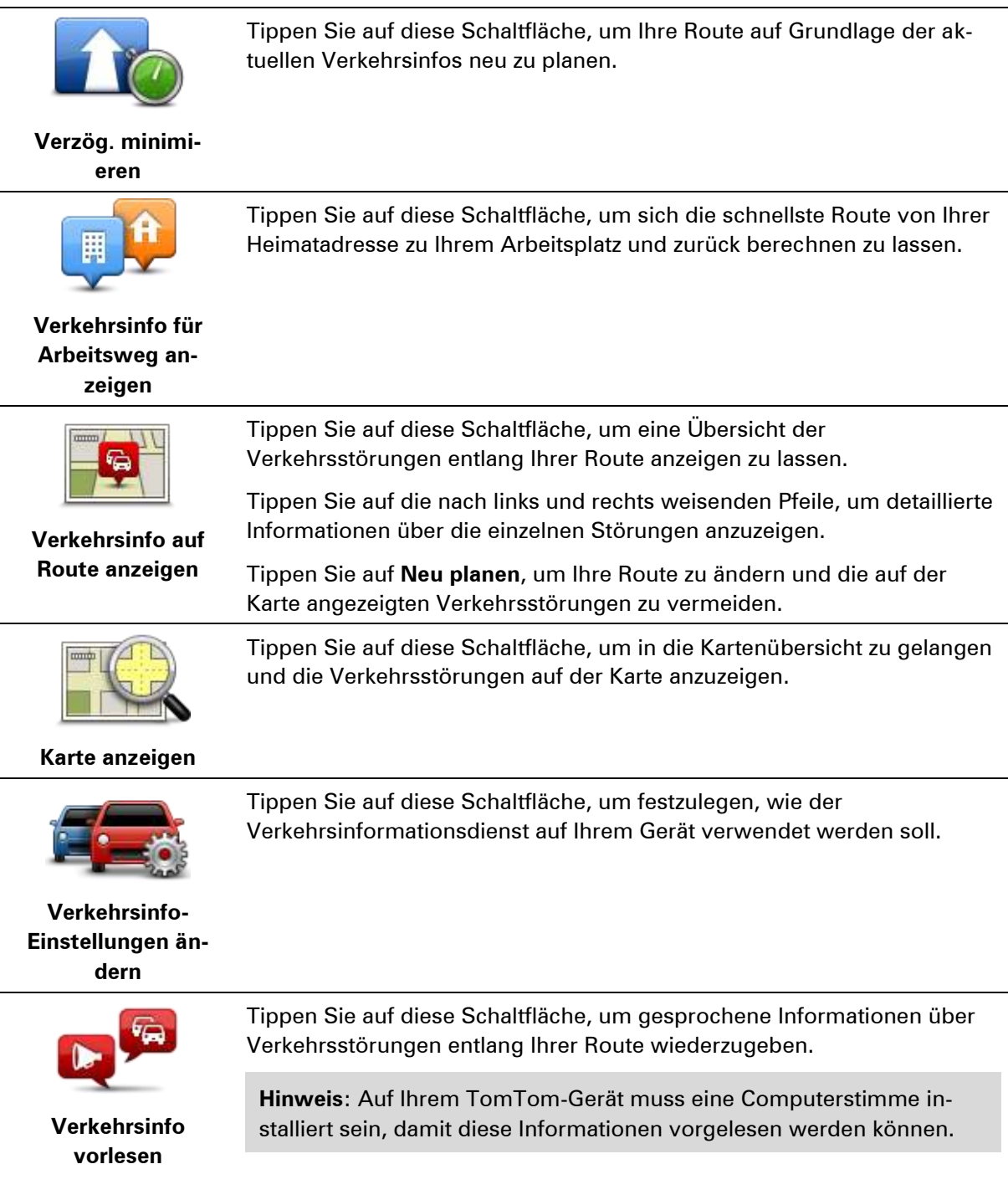

# **Radarkameras**

# **Über Radarkameras**

**Hinweis**: LIVE Services sind nicht in allen Ländern oder Regionen verfügbar, und nicht alle LIVE Services sind in allen Ländern/Regionen verfügbar. Sie können die LIVE Services möglicherweise bei Fahrten ins Ausland nutzen. Weitere Informationen zu verfügbaren Diensten finden Sie unter [tomtom.com/services.](http://www.tomtom.com/services)

Der Radarkamera-Dienst warnt Sie vor den folgenden Kamerapositionen auf Ihrem Weg:

- Standorte fest installierter Radarkameras
- Unfallschwerpunkte
- **Standorte mobiler Radarkameras**
- Standorte von Kameras zur Messung der Durchschnittsgeschwindigkeit
- **Standorte von Ampelkameras**

**Hinweis**: In Frankreich werden keine Warnungen für einzelne Kameras oder verschiedene Kameratypen angezeigt. Es sind nur Warnungen vor [Gefahrenstellen](#page-90-0) möglich. Gefahrenstellen sind Bereiche, in denen sich möglicherweise eine Kamera befindet. Gefahrenstellen können gemeldet bzw. bestätigt werden, sie können jedoch nicht entfernt werden.

# <span id="page-90-0"></span>**Gefahrenstellen in Frankreich**

## **Info zu Gefahrenstellen**

Seit dem 3. Januar 2012 ist es in Frankreich illegal, über die Position fest installierter oder mobiler Radarkameras während der Fahrt informiert zu werden. Um dieser Änderung im französischen Gesetz gerecht zu werden, werden alle Arten von Radarkamerapositionen und sicherheitsbezogenen Funktionen jetzt als Gefahrenstellen gemeldet.

In Frankreich heißt der Dienst "TomTom Radarkameras" dementsprechend "TomTom Gefahrenstellen".

In den Bereichen von Gefahrenstellen können sich eine oder mehrere Radarkameras oder verschiedene andere Gefahren im Zusammenhang mit der Fahrt befinden:

- Detaillierte Positionen sind nicht verfügbar; stattdessen wird ein Gefahrenstellen-Symbol angezeigt, wenn Sie sich dem Bereich nähern.
- Die Größe des Gefahrenstellenbereichs hängt vom Straßentyp an der aktuellen Position ab und kann 300, 2000 oder 4000 Meter betragen.
- Radarkameras können sich an einem beliebigen Punkt innerhalb dieses Bereichs befinden.
- Wenn mehrere Kameras dicht aufeinander folgen, können die Warnungen zu einer einzelnen, größeren Gefahrenstelle zusammengefasst werden.

**Wichtig:** Außerhalb von Frankreich erhalten Sie Warnungen vor Radarkameras. Innerhalb von Frankreich erhalten Sie Warnungen vor Gefahrenstellen. Wenn Sie die Grenze überqueren, ändert sich die Art der erhaltenen Warnungen.

## **Gefahrenstellen melden**

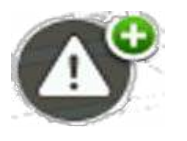

Tippen Sie auf diese Schaltfläche, um eine Gefahrenstelle zu melden. Ein Bestätigungsbildschirm wird angezeigt. Tippen Sie auf **Ja**, um die Gefahrenstelle zu bestätigen. Ein **Danke**-Symbol wird angezeigt. Der Standort wird an TomTom gemeldet und mit anderen Nutzern geteilt.

# **Einstellungen für Gefahrenstellen-Warnungen**

Diese Einstellungen ermöglichen Ihnen die Steuerung von Gefahrenstellen-Warnungen und die Änderung von Warntönen.

- 1. Tippen Sie im Hauptmenü auf **Einstellungen**.
- 2. Tippen Sie auf **Dienste**.
- 3. Tippen Sie auf **Sicherheitswarnungen**.
- 4. Tippen Sie auf **Warnungen deaktivieren/aktivieren**, um Sicherheitswarnungen aus- oder einzuschalten.
- 5. Tippen Sie auf **Melden-Schaltfläche deaktivieren/aktivieren**, um die Melden-Schaltfläche in der Fahransicht aus- oder einzublenden.
- 6. Tippen Sie auf **Alarm-Einstellungen** und wählen Sie aus, ob Sie eine Warnung erhalten möchten, wenn Sie sich einer Gefahrenstelle nähern. Wählen Sie anschließend einen Warnton.

## **Radarkamerawarnungen**

Standardmäßig wird ein Warnton für die häufigsten Radarkameratypen ausgegeben. Um den Warnton zu ändern, tippen Sie im Menü **Radarkameras** auf **Alarm-Einstellungen**.

Sie werden auf drei Arten vor Radarkameras gewarnt:

- Ihr Gerät gibt einen Warnton aus.
- Die Art der Radarkamera und Ihre Entfernung zur Radarkamera werden in der Fahransicht angezeigt. Das Tempolimit wird ebenfalls in der Fahransicht angezeigt.
- Die Position der Radarkamera wird auf der Karte angezeigt.

**Hinweis:** Bei Kameras zur Messung der Durchschnittsgeschwindigkeit warnt das Gerät Sie sowohl zu Beginn als auch zum Ende des Messbereichs.

# <span id="page-91-0"></span>**Art der Warnungen ändern**

Um die Methode zu ändern, mit der Sie Ihr TomTom-Gerät vor Radarkameras warnt, tippen Sie auf die Schaltfläche **Alarm-Einstellungen**.

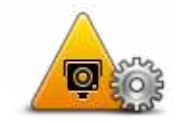

Sie können dann festlegen, bei welcher Entfernung zu einer Radarkamera Sie gewarnt werden möchten und welcher Warnton dabei verwendet wird.

Um beispielsweise den Warnton zu ändern, der bei der Annäherung an eine fest installierte Radarkamera ausgegeben werden soll, gehen Sie wie folgt vor:

- 1. Tippen Sie im Hauptmenü auf **Dienste**.
- 2. Tippen Sie auf **Radarkameras**.
- 3. Tippen Sie auf **Alarm-Einstellungen**.

Daraufhin wird die Liste der Radarkameratypen angezeigt. Neben den Radarkameratypen, vor denen gewarnt werden soll, wird ein Lautsprechersymbol angezeigt.

- 4. Tippen Sie auf **Fest installierte Kameras**.
- 5. Wählen Sie aus, ob Sie immer gewarnt werden möchten oder nur dann, wenn Sie zu schnell fahren. Wählen Sie **Nie** aus, um die Warnfunktion auszuschalten.
- 6. Tippen Sie auf den Ton, den Sie für die Warnung verwenden möchten.
- 7. Tippen Sie auf **Weiter**.

Der von Ihnen ausgewählte Warnton ist jetzt für fest installierte Radarkameras eingestellt. In der Liste der Radarkameratypen ist jetzt neben **Fest installierte Kameras** ein Lautsprechersymbol zu sehen.

## **Radarkamerasymbole**

Die Radarkameras werden als Symbole in der Fahransicht dargestellt.

Wenn Sie sich einer Kamera nähern, werden mit einem Symbol die Art der Kamera und Ihre Entfernung zur Radarkamera angezeigt. Ein Warnton wird ausgegeben. Sie können für Kameras den [Warnton ändern](#page-91-0) oder Warntöne für jede Kamera aktivieren bzw. deaktivieren.

Tippen Sie auf das Kamerasymbol, um zu melden, dass sich die Kamera nicht mehr an diesem Standort befindet bzw. dass sie sich noch dort befindet.

**Hinweis**: In Frankreich werden Sie aufgrund französischer Gesetzgebung lediglich vor [Ge](#page-90-0)[fahrenstellen](#page-90-0) gewarnt. Gefahrenstellen können gemeldet bzw. bestätigt werden, sie können jedoch nicht entfernt werden.

Bei der ersten Nutzung Ihres Geräts werden für folgende Arten von Kameras Warntöne ausgegeben:

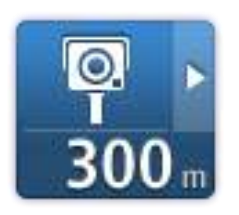

**Fest installierte Radarkamera** – Dieser Radarkameratyp prüft ortsfest die Geschwindigkeit passierender Fahrzeuge.

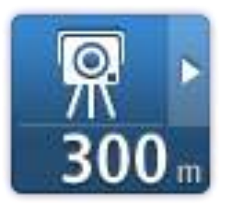

**Mobile Kamera** – Dieser Radarkameratyp prüft die Geschwindigkeit vorbeifahrender Fahrzeuge und wird an wechselnden Standorten eingesetzt.

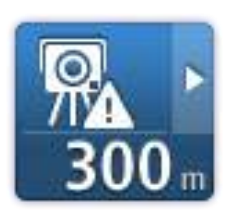

**Häufiger Standort mobiler Kameras** – Dieser Warnungstyp zeigt Standorte an, an denen häufig mobile Kameras eingesetzt werden.

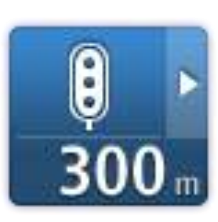

**Ampelkamera** – Dieser Radarkameratyp überwacht das Haltegebot an einer roten Ampel.

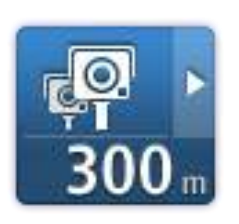

**Durchschnittsgeschwindigkeitsmessungen** – Dieser Radarkameratyp misst Ihre Durchschnittsgeschwindigkeit zwischen zwei Punkten. Sie werden sowohl zu Beginn als auch zum Ende des Messbereichs gewarnt.

Während Sie in einem Bereich mit Durchschnittsgeschwindigkeitsmessungen fahren, wird Ihre Durchschnittsgeschwindigkeit anstatt Ihrer aktuellen Geschwindigkeit angezeigt.

Wenn Sie sich in dem überwachten Bereich befinden, wird ein Warnhinweis in der Fahransicht angezeigt.

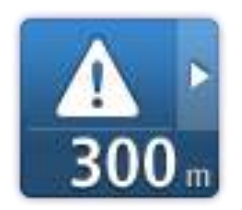

**Gefahrenstelle**: Dieser Warnungstyp wird nur in Frankreich ausgegeben, wo Sie lediglich vor [Gefahrenstellen](#page-90-0) gewarnt werden. Gefahrenstellen beinhalten alle anderen Warnungstypen.

Bei der ersten Nutzung des Geräts werden für folgende Arten von Kameras keine Warntöne ausgegeben:

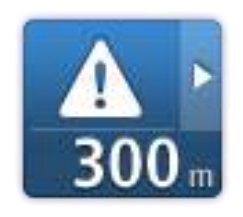

Unfallschwerpunkt

Unbeschrankter Bahnübergang

Sonstige Kamera

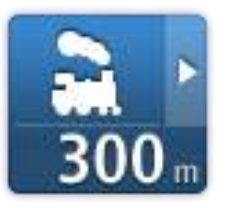

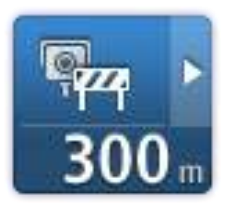

Radarkamera auf einer beschränkt befahrbaren Straße

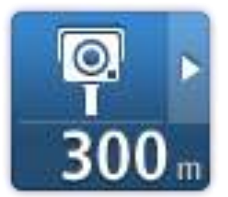

# <span id="page-94-0"></span>**Melden-Schaltfläche**

Um die Melden-Schaltfläche in der Fahransicht anzuzeigen, gehen Sie folgendermaßen vor:

- 1. Tippen Sie im Hauptmenü auf **Dienste**.
- 2. Tippen Sie auf **Radarkameras**.
- 3. Tippen Sie auf **Melden-Schaltfl. aktivieren**.
- 4. Tippen Sie auf **Fertig**.

Die Melden-Schaltfläche wird auf der linken Seite der Fahransicht angezeigt oder dem Schnellzugriffsmenü als weitere Schaltfläche hinzugefügt, wenn Sie dieses Menü zu diesem Zeitpunkt bereits verwenden.

**Tipp:** Um die Melden-Schaltfläche auszublenden, tippen Sie im Menü Radarkameras auf **Melden-Schaltfl. deaktivieren**.

# <span id="page-94-1"></span>**Während der Fahrt eine neue Radarkamera melden**

So können Sie eine Radarkamera melden:

- 1. Tippen Sie auf die [Melden-Schaltfläche](#page-94-0) in der Fahransicht oder im Schnellzugriffsmenü, um den Standort der neuen Radarkamera zu speichern.
- 2. Bestätigen Sie, dass Sie eine Kamera hinzufügen möchten.

Das System bedankt sich mit einer Meldung für das Hinzufügen der Kamera.

**Hinweis**: [Gefahrenstellen](#page-90-0) können gemeldet bzw. bestätigt werden, sie können jedoch nicht entfernt werden.

## **Zu Hause eine neue Radarkamera melden**

Um eine neue Radarkamera zu melden, müssen Sie sich nicht vor Ort befinden. Gehen Sie wie folgt vor, um zu Hause eine neue Radarkamera zu melden:

- 1. Tippen Sie im Hauptmenü Ihres Navigationsgeräts auf **Dienste**.
- 2. Tippen Sie auf **Radarkameras**.
- 3. Tippen Sie auf **Radarkamera melden**.
- 4. Wählen Sie die Art der Kamera.
- 5. Markieren Sie mithilfe des Pfeils den genauen Standort der Radarkamera auf der Karte, und tippen Sie dann auf **Weiter**.
- 6. Tippen Sie auf **Ja**, um den Standort der Kamera zu bestätigen, oder tippen Sie auf **Nein**, um den Standort auf der Karte erneut zu markieren.

Das System bedankt sich mit einer Meldung für das Hinzufügen der Kamera.

**Hinweis**: [Gefahrenstellen](#page-90-0) können gemeldet bzw. bestätigt werden, sie können jedoch nicht entfernt werden.

#### **Fehlerhafte Kamerawarnungen melden**

Manchmal werden Sie vor einer Radarkamera gewarnt, die sich nicht (mehr) am gemeldeten Standort befindet. Um eine fehlerhafte Kamerawarnung zu melden, gehen Sie folgendermaßen vor:

**Hinweis**: Sie können eine fehlerhafte Kamerawarnung nur melden, während Sie sich am betreffenden Standort befinden.

1. Tippen Sie auf die Warnung, während sie angezeigt wird.

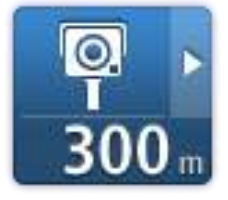

2. Geben Sie an, ob sich die Kamera noch an diesem Standort befindet oder nicht.

#### **Fest installierte Radarkameratypen, die Sie melden können**

Wenn Sie eine Radarkamera von zuhause aus melden, können Sie die Art der gemeldeten Radarkamera auswählen.

Sie können folgende fest installierte Radarkameratypen melden:

- **Fest installierte Radarkamera** Dieser Radarkameratyp prüft ortsfest die Geschwindigkeit passierender Fahrzeuge.
- **Mobile Kamera** Dieser Radarkameratyp prüft die Geschwindigkeit vorbeifahrender Fahrzeuge und wird an wechselnden Standorten eingesetzt.
- **Ampelkamera** Dieser Radarkameratyp überwacht das Haltegebot an einer roten Ampel.
- **Mautstraßenkamera** Dieser Radarkameratyp erfasst den Verkehr auf mautpflichtigen Straßen.
- **Sonstige Kamera** Alle sonstigen Radarkameratypen, die nicht in eine der zuvor genannten Kategorien fallen.

# **Warnungen vor Durchschnittsgeschwindigkeitsmessungen**

Sie können festlegen, ob Sie zu Beginn und am Ende eines Bereichs mit Durchschnittsgeschwindigkeitsmessungen vor den Kameras gewarnt werden möchten. Um die Einstellungen zu ändern, tippen Sie im Menü **Radarkameras** auf **Alarm-Einstellungen**.

Während Sie in einem Bereich mit Durchschnittsgeschwindigkeitsmessungen fahren, wird Ihre Durchschnittsgeschwindigkeit anstatt Ihrer aktuellen Geschwindigkeit angezeigt.

Wenn Sie sich einem Bereich mit Durchschnittsgeschwindigkeitsmessungen nähern, wird in der Fahransicht ein Warnhinweis und unterhalb die Entfernung zur Radarkamera angezeigt. Sie hören einen Warnton.

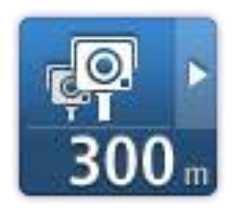

Außerdem sehen Sie ein kleines Symbol auf der Straße, die die Position der Radarkamera am Anfang des überwachten Bereichs markiert.

Innerhalb des überwachten Bereichs wird der Warnhinweis in der Fahransicht angezeigt.

# **Menü Radarkameras**

Um das Menü Radarkameras zu öffnen, tippen Sie im Hauptmenü auf **Dienste** und dann auf **Radarkameras**.

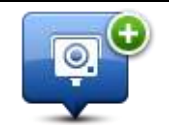

Tippen Sie auf diese Schaltfläche, um [den Standort einer neuen Radar](#page-94-1)[kamera zu melden.](#page-94-1)

**Radarkamera melden**

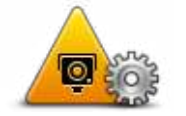

Tippen Sie auf diese Schaltfläche, um [festzulegen, welche Warnungen](#page-91-0) Sie erhalten möchten und welcher Warnton jeweils verwendet werden soll.

**Alarm-Einstellungen**

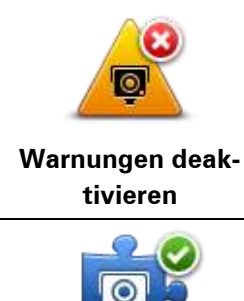

Tippen Sie auf diese Schaltfläche, um Warnungen zu deaktivieren.

ieren. Die Melden-Schaltfläche wird in der Fahransicht oder im Schnellzugriffsmenü angezeigt.

Tippen Sie auf diese Schaltfläche, um die [Melden-Schaltfläche](#page-94-0) zu aktiv-

**Melden-Schaltfl. aktivieren**

Wenn die Melden-Schaltfläche in der Fahransicht angezeigt wird, zeigt diese Schaltfläche **Melden-Schaltfläche deaktivieren** an.

# **TomTom-Produkte für Wohnmobil und Wohnwagen**

# **Über TomTom-Produkte für Wohnmobil und Wohnwagen**

Mit TomTom-Produkten für Wohnmobil und Wohnwagen können Sie den Typ des Fahrzeugs, das Sie verwenden, wählen, damit die von Ihrem Gerät geplante Route für Ihr Fahrzeug geeignet ist. Sie können einen PKW, einen PKW mit Wohnwagen, ein Wohnmobil oder einen Kleinbus als Fahrzeugtyp auswählen. Die von Ihrem Gerät geplanten Routen beachten Einschränkungen für Ihren Fahrzeugtyp. Eine für ein Wohnmobil berechnete Route kann sich beispielsweise von der für einen PKW berechneten Route unterscheiden. Sie können die Größte, das Gewicht und den Fahrzeugtyp sowie Ihren bevorzugten Routentyp einstellen.

Bevor Sie Ihren Fahrzeugtyp auswählen können, muss [die Karte für Wohnmobile und Wohnwagen](#page-100-0) auf Ihrem Gerät ausgewählt sein.

**Wichtig**: Sie müssen unterwegs stets alle Verkehrsschilder beachten; insbesondere Schilder mit Einschränkungen, die sich auf die Maße und das Gewicht Ihres Fahrzeugs beziehen. Wir können nicht garantieren, dass Sie nie auf solche Einschränkungen stoßen werden, und diese zu ignorieren, kann Sie in Gefahr bringen.

Sie können Ihren Fahrzeugtyp im Schnellzugriffsmenü der [Fahransicht](#page-33-0) auswählen. Wenn Ihr Schnellzugriffsmenü nur eine oder zwei Schaltflächen enthält, zeigt ein kleines Symbol in der Fahransicht den ausgewählten Fahrzeugtyp an. Wenn bereits eine Route geplant wurde und Sie einen anderen Fahrzeugtyp auswählen, wird die Route für das neue Fahrzeug neu berechnet.

Wenn keine Route für einen Wohnwagen, ein Wohnmobil oder einen Kleinbus gefunden wird, werden Sie gefragt, ob Sie stattdessen eine Autoroute verwenden möchten. Achten Sie besonders auf Beschränkungen auf der Route, wenn Sie eine Autoroute verwenden.

Sie können [die Details zu dem von Ihnen verwendeten Fahrzeug](#page-99-0) sowie den Routentyp im Menü "Einstellungen" eingeben.

# <span id="page-98-0"></span>**Fahrzeugtypen**

Sie können [ein Fahrzeug aus den folgenden Fahrzeugtypen auswählen:](#page-100-1)

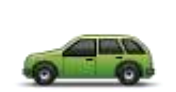

Wählen Sie **PKW** aus, wenn Sie einen PKW ohne Wohnwagen oder Anhänger fahren.

**PKW**

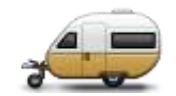

Wählen Sie **Auto mit Wohnwagen** aus, wenn Sie einen Wohnwagen, einen Zelt- oder Pferdeanhänger oder einen einfachen Anhänger angehängt haben.

**Auto mit Wohnwagen**

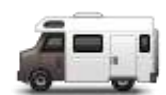

**Wohnmobil**

**Kleinbus**

**Tipp**: Wählen Sie **PKW** aus, wenn Sie Ihren Wohnwagen oder Anhänger von Ihrem PKW abgehängt haben.

Wählen Sie **Wohnmobil** aus, wenn Sie ein Wohnmobil fahren.

Wählen Sie **Kleinbus** aus, wenn Sie einen privaten Kleinbus, einen gemieteten Kleinbus oder ein anderes großes, nicht kommerzielles Fahrzeug fahren.

# <span id="page-99-0"></span>**Fahrzeug einrichten**

Bevor Sie eine Route über für Ihren Fahrzeugtyp geeignete Straßen planen können, müssen Sie die Details für Ihr Fahrzeug oder Ihre Fahrzeugkombination eingeben.

- 1. Tippen Sie im **Hauptmenü** auf **Einstellungen**.
- 2. Tippen Sie auf **Fahrzeug und Routen**, tippen Sie anschließend auf **Fahrzeuge und Routentypen**
- 3. Tippen Sie auf Ihren [Fahrzeugtyp.](#page-98-0) Sie können Details für ein **Auto mit Wohnwagen**, ein **Wohnmobil** oder einen **Kleinbus** eingeben.

**Hinweis**: Die Schaltfläche **PKW** öffnet die Standardoptionen für die Routenplanung.

- 4. Tippen Sie im Fenster **Aktuelles Fahrzeugprofil** auf **Ändern**.
- 5. Geben Sie das Gewicht, die Maße und das Tempolimit für das Fahrzeug ein. Tippen Sie jeweils auf **Fertig**, um zum nächsten Fenster zu gelangen.

**Hinweis**: Das Tempolimit kann von Land und Fahrzeugtyp abhängig sein. Sie müssen das Tempolimit für das Land eingeben, in dem Sie fahren.

**Wichtig**: Zu den Maßen und dem Gewicht für Ihren Wohnwagen oder Anhänger gehören auch Maße und Gewicht Ihres PKW.

- 6. Wählen Sie unter **Autobahnen vermeiden**, ob Sie Autobahnen vermeiden möchten. Tippen Sie auf **Weiter**.
- 7. Wählen Sie unter **Warnungen vor Einschränkungen und Sackgassen**, ob Sie vor Beschränkungen und Sackgassen gewarnt werden möchten. Tippen Sie auf **Weiter**.

**Wichtig**: Wählen Sie **Ja** für diese Option, wenn Sie ein großes Wohnmobil fahren oder einen Wohnwagen angehängt haben. Diese Option verhindert, dass Sie in eine schwierige Fahrsituation geraten, beispielsweise einen Ort, an dem das Wenden problematisch ist oder eine Höhenbeschränkung besteht. Sie erhalten eine Warnung, wenn Sie ohne geplante Route fahren.

### 8. Legen Sie die **Neuberechnungseinstellungen** fest.

**Hinweis:** Diese Einstellung ist nur verfügbar, wenn Sie ein Abonnement für Verkehrsinformationen für Ihr Gerät abgeschlossen haben oder über einen RDS/TMC-Empfänger verfügen. Verkehrsinformationen sind nicht in allen Ländern oder Regionen verfügbar. Weitere Informationen zu den Verkehrsinformationsdiensten von TomTom finden Sie unter [tomtom.com/services.](http://www.tomtom.com/services)

Stellen Sie ein, ob Ihr Navigationsgerät Ihre aktuelle Route neu berechnen soll, falls unterwegs eine schnellere Route für Sie ermittelt wird. Diese Funktion ist nützlich, wenn unterwegs auf Ihrer Route Verkehrsbehinderungen auftreten oder sich auflösen. Wählen Sie aus den folgenden Einstellungen:

- **Immer zu dieser Route wechseln** Wählen Sie diese Option aus, wenn Sie keine Benachrichtigungen erhalten möchten, wenn eine schnellere Route gefunden wird. Es wird automatisch die schnellste Route neu berechnet.
- **Nachfragen, ob ich diese Route nutzen möchte** Wählen Sie diese Option aus, wenn Sie gefragt werden möchten, ob Sie die neue Route nutzen möchten. Tippen Sie bei der Frage, ob Sie die alternative Route verwenden möchten, auf **Ja**, damit die aktuelle Route als die schnellste neu berechnet wird. Tippen Sie auf **Nein**, wenn Sie die alternative Route nicht verwenden möchten. Wenn Sie sich umentscheiden, tippen Sie auf den Ballon oben im Display, um die alternative Route auszuwählen.
- **Meine Route nie ändern** Wählen Sie diese Option, um immer auf der geplanten Route zu fahren.

Tippen Sie auf **Weiter**.

9. Stellen Sie unter **Karteninformationseinstellungen** ein, ob Sie gewarnt werden möchten, wenn Ihre Route durch eine Gegend verläuft, für die Ihre Karte nur beschränkte Informationen enthält. Tippen Sie auf **Fertig**.

## <span id="page-100-0"></span>**Karte für Wohnmobile und Wohnwagen auswählen**

Sie müssen zuerst eine Karte für Wohnmobile und Wohnwagen auswählen, bevor Sie Ihr TomTom-Produkt für Wohnmobil und Wohnwagen verwenden können.

- 1. Tippen Sie im Hauptmenü auf **Einstellungen**.
- 2. Tippen Sie auf **Karte wechseln** und anschließend auf **Handys**.
- 3. Tippen Sie auf Karte für Wohnmobile, um sie auszuwählen.
- 4. Klicken Sie im Menü "Einstellungen" auf **Fertig**, um zur Fahransicht zurückzukehren.

## <span id="page-100-1"></span>**Fahrzeugtyp auswählen**

Sie können im Schnellzugriffsmenü der Fahransicht Ihren Fahrzeugtyp folgendermaßen schnell ändern:

**Hinweis**: Sie müssen zuerst [die Fahrzeugtypoption](#page-101-0) zum Schnellzugriffsmenü hinzufügen.

1. Tippen Sie in der Fahransicht auf die Fahrzeugschaltfläche. Die Fahrzeugschaltfläche zeigt den derzeit ausgewählten Fahrzeugtyp an:

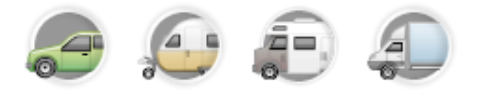

**Tipp**: Wenn Ihr Schnellzugriffsmenü über drei oder mehr Einträge verfügt, tippen Sie auf die Schaltfläche für das Schnellzugriffsmenü.

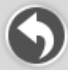

Tippen Sie anschließend auf die Schaltfläche **Fahrzeug ändern**.

2. Tippen Sie auf den von Ihnen verwendeten Fahrzeugtyp.

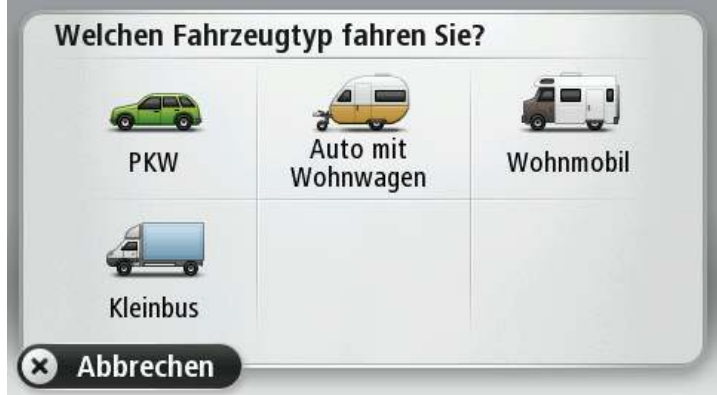

Wenn Ihr Schnellzugriffsmenü nur einen oder zwei Einträge enthält, zeigt ein kleines Symbol in der Fahransicht den ausgewählten Fahrzeugtyp an.

Wenn bereits eine Route geplant wurde und Sie einen anderen Fahrzeugtyp auswählen, wird die Route für das neue Fahrzeug neu berechnet.

<span id="page-101-0"></span>**Schaltfläche für das Schnellzugriffsmenü für den Fahrzeugtyp anzeigen** 

Sie können die Fahrzeugauswahlschaltfläche zum [Schnellzugriffsmenü](#page-58-0) hinzufügen, um Ihren Fahrzeugtyp schnell auswählen zu können.

- 1. Tippen Sie im Hauptmenü auf **Einstellungen**.
- 2. Tippen Sie auf **Eigenes Menü erstellen**.
- 3. Tippen Sie auf **Abbrechen**, um die Informationsansicht zu verlassen, oder auf **Weiter** und **Fertig**, um die Informationsansicht anzuzeigen.
- 4. Wählen Sie **Zwischen verschiedenen Fahrzeugen wechseln** aus.
- 5. Klicken Sie auf **Fertig**, anschließend erneut auf **Fertig**, um zur Fahransicht zurückzukehren.

# **MyTomTom**

# **Was ist MyTomTom?**

MyTomTom hilft Ihnen, die Inhalte und Dienste auf Ihrem TomTom-Navigationsgerät zu verwalten, und ermöglicht Ihnen den Zugang zur TomTom-Community. Das Anmelden bei MyTomTom erfolgt auf der TomTom-Website. Sie sollten Ihr Navigationsgerät regelmäßig mit MyTomTom verbinden, um Ihr Gerät stets auf dem neuesten Stand zu halten.

**Tipp**: Sie sollten Ihr Navigationsgerät stets über eine Breitband-Internetverbindung mit My-TomTom verbinden.

**MyTomTom einrichten** 

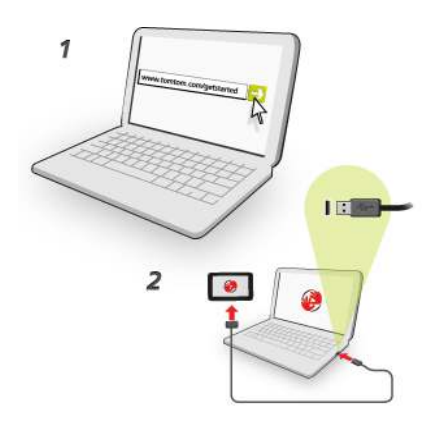

Gehen Sie wie folgt vor, um MyTomTom einzurichten:

- 1. Stellen Sie auf Ihrem Computer eine Internetverbindung her.
- 2. Öffnen Sie die Adresse [tomtom.com/getstarted](http://www.tomtom.com/getstarted) in einem Browser.
- 3. Klicken Sie auf **Jetzt herunterladen**.

Ihr Browser lädt die Unterstützungsanwendung MyTomTom herunter. Diese muss auf Ihrem Computer installiert werden, um die Verbindung Ihres Geräts mit MyTomTom zu ermöglichen. Wenn während des Herunterladens Fragen auf dem Bildschirm erscheinen, befolgen Sie bitte die angezeigten Anweisungen.

4. Wenn Sie dazu aufgefordert werden, verbinden Sie Ihr Gerät über das USB-Kabel mit Ihrem Computer. Schalten Sie danach Ihr Gerät ein.

**Wichtig**: Schließen Sie den USB-Stecker direkt an einen USB-Port Ihres Computers und nicht an einen USB-Hub oder -Port einer Tastatur oder eines Monitors an.

Nach der Installation der Unterstützungsanwendung MyTomTom können Sie MyTomTom vom Infobereich des Desktops aus aufrufen.

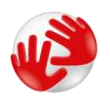

**Tipp:** Wenn Sie Ihr Navigationsgerät mit Ihrem Computer verbinden, informiert Sie My-TomTom, ob Aktualisierungen für Ihr Gerät bereitstehen.

# **MyTomTom-Konto**

Zum Herunterladen von Inhalten und Diensten von TomTom benötigen Sie ein MyTomTom-Konto. Sie können ein Konto erstellen, wenn Sie MyTomTom zum ersten Mal nutzen.

**Hinweis:** Wenn Sie mehrere TomTom-Geräte besitzen, benötigen Sie für jedes Gerät ein eigenes Konto.

# **Anhang**

#### **Wichtige Sicherheitshinweise und -warnungen**

#### **Global Positioning System**

GPS (Global Positioning System) ist ein satellitenbasiertes System, das weltweit Orts- und Zeitinformationen bereitstellt. GPS wird unter alleiniger Verantwortung der Regierung der Vereinigten Staaten von Amerika (USA) betrieben und überwacht, die auch für dessen Verfügbarkeit und Genauigkeit verantwortlich ist. Jegliche Änderungen der GPS-Verfügbarkeit und -Genauigkeit oder der Umweltbedingungen können den Betrieb Ihres Geräts beeinträchtigen. TomTom übernimmt keinerlei Haftung für die GPS-Verfügbarkeit und -Genauigkeit.

#### **Fahren Sie immer vorschriftsgemäß.**

Auch wenn Sie sich beim Fahren auf Ihre TomTom-Produkte verlassen, müssen Sie die notwendige Vorsicht und Sorgfalt im Straßenverkehr walten lassen.

#### **Flugzeuge und Krankenhäuser**

Die Benutzung von Geräten mit Antennen ist in den meisten Flugzeugen, Krankenhäusern und an vielen anderen Orten verboten. Sie dürfen dieses Gerät nicht in einer derartigen Umgebung verwenden.

#### **Akku**

Dieses Produkt verwendet einen Lithium-Ionen-Akku.

Verwenden Sie Ihr Produkt nicht in feuchten, nassen und/oder rostfördernden Umgebungen. Betreiben, lagern oder platzieren Sie Ihr Produkt nicht in oder neben Wärmequellen, an Orten mit hoher Temperatur, unter starker Sonneneinstrahlung, in einer Mikrowelle oder in einem Druckbehälter, und setzen Sie es keinen Temperaturen über 60 °C (140 °F) aus. Eine Missachtung dieser Anweisungen kann dazu führen, dass der Akku Säure freisetzt, zu heiß wird, explodiert und/oder sich entzündet und dadurch Verletzungen und/oder Sachschäden verursacht. Sie dürfen den Akku nicht mit spitzen Gegenständen beschädigen, öffnen oder auseinander nehmen. Falls Batteriesäure aus dem Akku ausläuft und Sie damit in Kontakt geraten, spülen Sie die betroffene Körperstelle gründlich mit Wasser ab und suchen Sie danach sofort einen Arzt auf. Aus Sicherheitsgründen und mit dem Ziel einer möglichst langen Lebensdauer des Akkus wird dieser bei niedrigen (unter 0 °C/32 °F) und hohen (über 45 °C/113 °F) Temperaturen nicht aufgeladen.

Temperaturen: Normalbetrieb: -0 °C (32 °F) bis 45 °C (113 °F); kurzfristige Lagerung: -20 °C (-4 °F) bis 60 °C (140 °F); langfristige Lagerung: -20 °C (-4 °F) bis 25 °C (77 °F).

Achtung: Bei Ersatz des Akkus durch einen ungeeigneten Akkutyp besteht Explosionsgefahr.

Der Akku kann nicht vom Benutzer ausgewechselt werden. Bitte versuchen Sie nicht, ihn zu entfernen. Bei Problemen mit dem Akku wenden Sie sich bitte an den TomTom-Kundensupport.

DER IN DEM PRODUKT ENTHALTENE AKKU MUSS GETRENNT VOM NORMALEN HAUSMÜLL UND GEMÄSS DEN ÖRTLICHEN GESETZEN UND VORSCHRIFTEN ENTSORGT ODER WIEDERVERWERTET WERDEN. DAMIT TRAGEN SIE AKTIV ZUM SCHUTZ DER UMWELT BEI. VERWENDEN SIE IHR TOMTOM-GERÄT NUR MIT DEM MITGELIEFERTEN NETZANSCHLUSS (AUTOLADEGERÄT, AKKULADEKABEL), DEM AC-NETZGERÄT (LADEGERÄT FÜR ZUHAUSE) AN EINER GENEHMIGTEN BASISSTATION, ODER SCHLIESSEN SIE ES MIT DEM MITGELIEFERTEN USB-KABEL ZUM LADEN DES AKKUS AN EINEN COMPUTER AN.

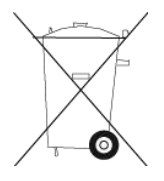

Wenn Ihr Gerät ein Ladegerät benötigt, verwenden Sie dieses Gerät bitte mit dem im Lieferumfang enthaltenen Ladegerät. Wenn Sie ein Ersatzladegerät benötigen, besuchen Sie bitte [tomtom.com,](http://www.tomtom.com/) um zu erfahren, welche Ladegeräte für Ihr Gerät zugelassen sind.

Die angegebene Akkulebensdauer entspricht der maximalen Akkulebensdauer. Diese wird nur unter bestimmten Umgebungsbedingungen erreicht. Die geschätzte maximale Akkulebensdauer bezieht sich auf ein durchschnittliches Nutzungsprofil.

Tipps zum Verlängern der Akkulaufzeit finden Sie in den häufig gestellten Fragen: [tomtom.com/batterytips.](http://www.tomtom.com/batterytips)

## **CE-Kennzeichnung**

Dieses Gerät entspricht den Anforderungen der CE-Kennzeichnung, wenn es in Wohn-, Gewerbe-, Fahrzeug- oder Leichtindustrieumgebungen eingesetzt wird und alle entsprechenden Bestimmungen der geltenden EU-Richtlinien erfüllt werden.

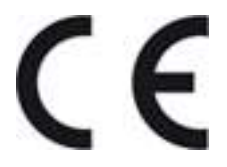

#### **R&TTE-Direktive**

Hiermit erklärt TomTom, dass persönliche Navigationsgeräte und Zubehör von TomTom die grundlegenden Anforderungen und anderen relevanten Bestimmungen der EU-Richtlinie 1999/5/EC erfüllen. Die Konformitätserklärung finden Sie hier: [tomtom.com/legal.](http://www.tomtom.com/legal)

#### **EEAG-Richtlinie**

Dieses Symbol auf dem Produkt oder der Produktverpackung zeigt an, dass das Produkt nicht als Haushaltsabfall zu entsorgen ist. In Übereinstimmung mit EU-Richtlinie 2002/96/EG über Elektround Elektronik-Altgeräte (EEAG) darf dieses Elektrogerät nicht als unsortierter Siedlungsabfall entsorgt werden. Entsorgen Sie dieses Produkt bitte, indem Sie es dort zurückgeben, wo Sie es erworben haben, oder bei einer kommunalen Recycling-Sammelstelle in Ihrer Nähe.

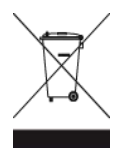

#### **Schrittmacher**

Schrittmacherhersteller empfehlen einen Mindestabstand von 15 cm (6 Zoll) zwischen einem kabellosen Handheld-Gerät und einem Schrittmacher, um eine potenzielle Störung des Schrittmachers zu vermeiden. Diese Empfehlungen stimmen überein mit unabhängigen Studien und Empfehlungen von Wireless Technology Research.

#### **Richtlinien für Menschen mit Schrittmachern**

Halten Sie das Gerät IMMER mehr als 15 cm (6 Zoll) von Ihrem Schrittmacher entfernt. Tragen Sie das Gerät nicht in einer Brusttasche.

## **Andere medizinische Geräte**

Bitte konsultieren Sie Ihren Arzt oder den Hersteller des medizinischen Geräts, um zu bestimmen, ob der Betrieb Ihres kabellosen Produkts zu Störungen beim medizinischen Gerät führen könnte.

#### **Dieses Dokument**

Dieses Handbuch wurde mit größtmöglicher Sorgfalt erstellt. Durch die fortlaufende Produktentwicklung kann es jedoch vorkommen, dass einige darin enthaltene Informationen nicht mehr vollständig dem neuesten Entwicklungsstand entsprechen. Die in diesem Dokument enthaltenen Informationen können jederzeit ohne Vorankündigung geändert werden.

TomTom übernimmt keinerlei Haftung für technische oder redaktionelle Fehler und Auslassungen sowie für Neben- oder Folgeschäden, die durch die Nutzung bzw. Verwendung dieses Dokuments entstehen. Die in diesem Dokument enthaltenen Informationen sind urheberrechtlich geschützt. Kein Teil dieses Dokuments darf ohne vorherige schriftliche Genehmigung von TomTom N.V. fotokopiert oder anderweitig reproduziert werden.

#### **Modellbezeichnungen**

4EN62, 4CS01, 4CS03, 4CQ02, 4CQ07, 4CQ01, 4KH00, 4KI00, 4KJ00, 4CR52, 4CR51, 4CR42, 4CR41, 4EN42, 4EN52, 4EV42, 4EV52, 4ER50, 4CT50

# **Urheberrechtsvermerke**

© 2012 TomTom. Alle Rechte vorbehalten. TomTom und das "Zwei Hände"-Logo sind registrierte Marken von TomTom N.V. oder eines zugehörigen Tochterunternehmens. Die für dieses Produkt geltende eingeschränkte Garantie sowie die Endbenutzerlizenzvereinbarungen finden Sie unter [tomtom.com/legal.](http://www.tomtom.com/legal)

© 2012 TomTom. Alle Rechte vorbehalten. Dieses Material ist Eigentum von TomTom und unterliegt dem Copyright-Schutz und/oder dem Schutz durch Datenbankurheberrecht und/oder anderen Rechten in Bezug auf geistiges Eigentum von TomTom oder seinen Zulieferern. Die Nutzung dieses Materials unterliegt den Bedingungen einer Lizenzvereinbarung. Jegliche unbefugte Vervielfältigung oder Offenlegung dieses Materials wird straf- und zivilrechtlich verfolgt.

Ordnance Survey © Crown Copyright Lizenznummer 100026920. Data Source © 2012 TomTom Alle Rechte vorbehalten.

SoundClear™-Software zur akustischen Echokompensation © Acoustic Technologies Inc.

Nuance® ist eine eingetragene Marke von Nuance Communications, Inc. und wird hier in Lizenz verwendet.

Einige Bilder stammen aus dem NASA Earth Observatory.

Ziel des NASA Earth Observatory ist es, im Internet frei zugängliche Publikationen anzubieten, in denen die Öffentlichkeit neue Satellitenbilder und wissenschaftliche Informationen zu unserem Heimatplaneten erhalten kann.

Der Schwerpunkt liegt auf dem Weltklima und Umweltveränderungen: [earthobservatory.nasa.gov](http://earthobservatory.nasa.gov/)

Die im Lieferumfang dieses Produkts enthaltene Software enthält urheberrechtlich geschützte Software, die nach der GPL lizenziert ist. Diese Lizenz ist im Lizenzabschnitt zu finden. Sie können den entsprechenden vollständigen Quellcode von uns für einen Zeitraum von drei Jahren nach der letzten Auslieferung dieses Produkts erhalten. Weitere Informationen erhalten Sie unter [tomtom.com/gpl](http://www.tomtom.com/gpl) oder von Ihrem TomTom-Kundensupport vor Ort unter [tomtom.com/support.](http://www.tomtom.com/) Auf Anfrage senden wir Ihnen eine CD mit dem entsprechenden Quellcode.

Linotype, Frutiger und Univers sind Marken von Linotype GmbH, die beim United States Patent and Trademark Office und unter Umständen in anderen Ländern registriert sind. MHei ist eine Marke von The Monotype Corporation und ist unter Umständen in bestimmten Ländern registriert.